### **Oracle® Communications User Data Repository**

Enhanced Subscriber Profile Repository User's Guide Release 10.2 **E60871 Revision 01**

September 2015

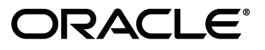

Oracle® Communications User Data Repository Enhanced Subscriber Profile Repository User's Guide,

Release 10.2

Copyright © 2014, 2015, Oracle and/or its affiliates. All rights reserved.

This software and related documentation are provided under a license agreement containing restrictions on use and disclosure and are protected by intellectual property laws. Except as expressly permitted in your license agreement or allowed by law, you may not use, copy, reproduce, translate, broadcast, modify, license, transmit, distribute, exhibit, perform, publish, or display any part, in any form, or by any means. Reverse engineering, disassembly, or decompilation of this software, unless required by law for interoperability, is prohibited.

The information contained herein is subject to change without notice and is not warranted to be error-free. If you find any errors, please report them to us in writing.

If this is software or related documentation that is delivered to the U.S. Government or anyone licensing it on behalf of the U.S. Government, then the following notice is applicable:

U.S. GOVERNMENT END USERS: Oracle programs, including any operating system, integrated software, any programs installed on the hardware, and/or documentation, delivered to U.S. Government end users are "commercial computer software" pursuant to the applicable Federal Acquisition Regulation and agency-specific supplemental regulations. As such, use, duplication, disclosure, modification, and adaptation of the programs, including any operating system, integrated software, any programs installed on the hardware, and/or documentation, shall be subject to license terms and license restrictions applicable to the programs. No other rights are granted to the U.S. Government.

This software or hardware is developed for general use in a variety of information management applications. It is not developed or intended for use in any inherently dangerous applications, including applications that may create a risk of personal injury. If you use this software or hardware in dangerous applications, then you shall be responsible to take all appropriate fail-safe, backup, redundancy, and other measures to ensure its safe use. Oracle Corporation and its affiliates disclaim any liability for any damages caused by use of this software or hardware in dangerous applications.

Oracle and Java are registered trademarks of Oracle and/or its affiliates. Other names may be trademarks of their respective owners.

Intel and Intel Xeon are trademarks or registered trademarks of Intel Corporation. All SPARC trademarks are used under license and are trademarks or registered trademarks of SPARC International, Inc. AMD, Opteron, the AMD logo, and the AMD Opteron logo are trademarks or registered trademarks of Advanced Micro Devices. UNIX is a registered trademark of The Open Group.

This software or hardware and documentation may provide access to or information about content, products, and services from third parties. Oracle Corporation and its affiliates are not responsible for and expressly disclaim all warranties of any kind with respect to third-party content, products, and services unless otherwise set forth in an applicable agreement between you and Oracle. Oracle Corporation and its affiliates will not be responsible for any loss, costs, or damages incurred due to your access to or use of third-party content, products, or services, except as set forth in an applicable agreement between you and Oracle.

# **Table of Contents**

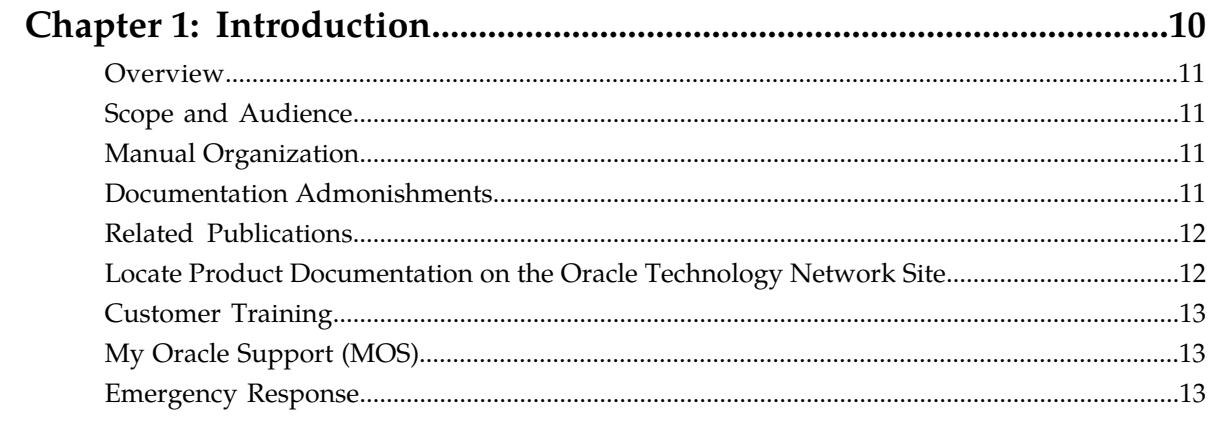

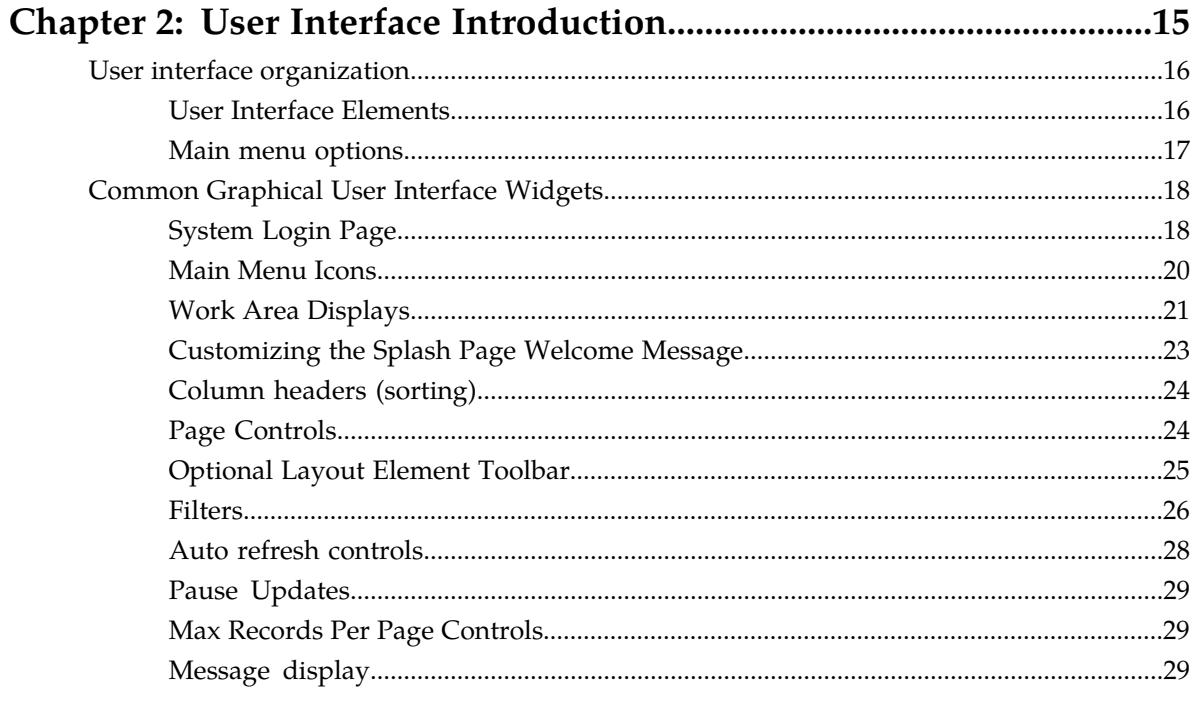

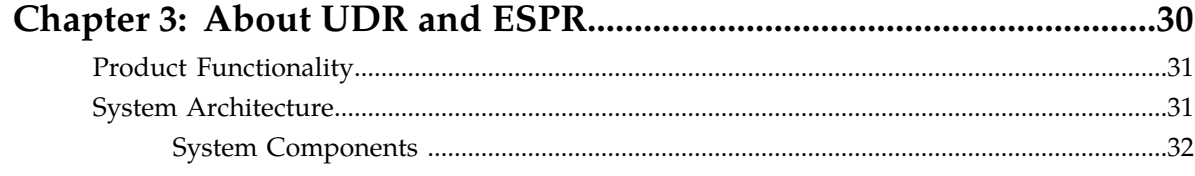

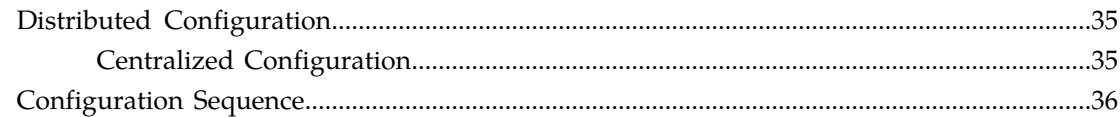

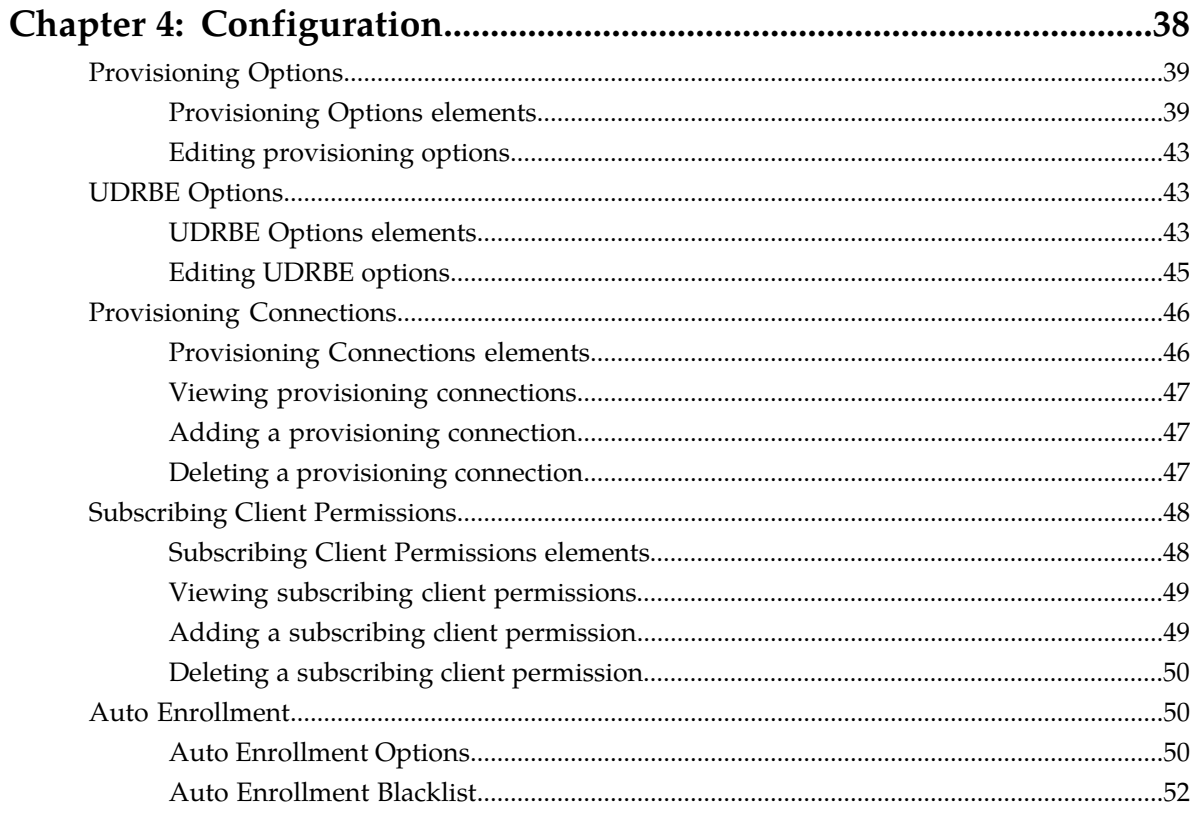

# 

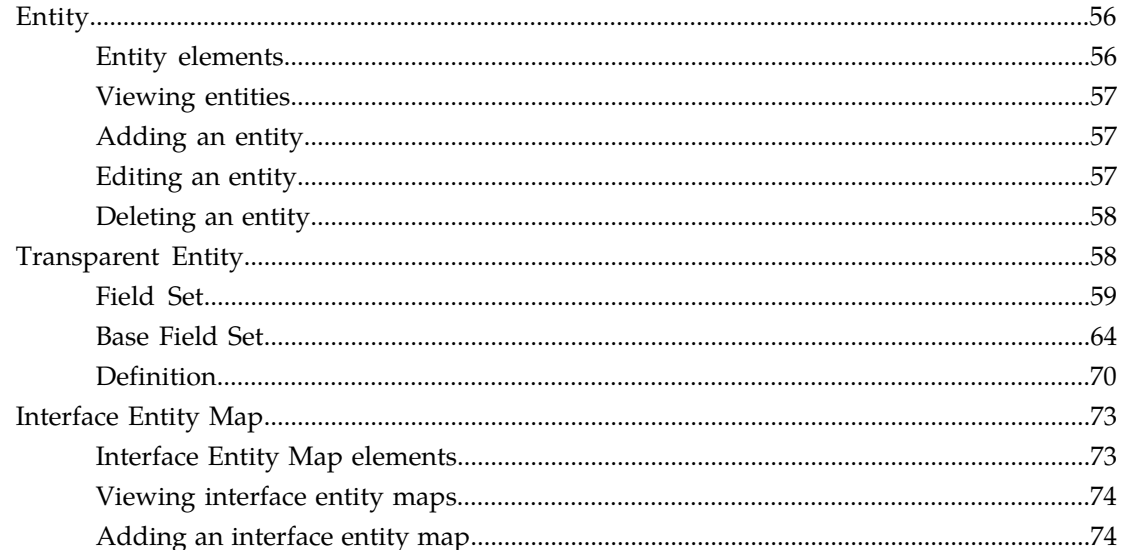

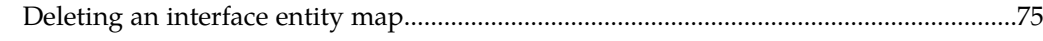

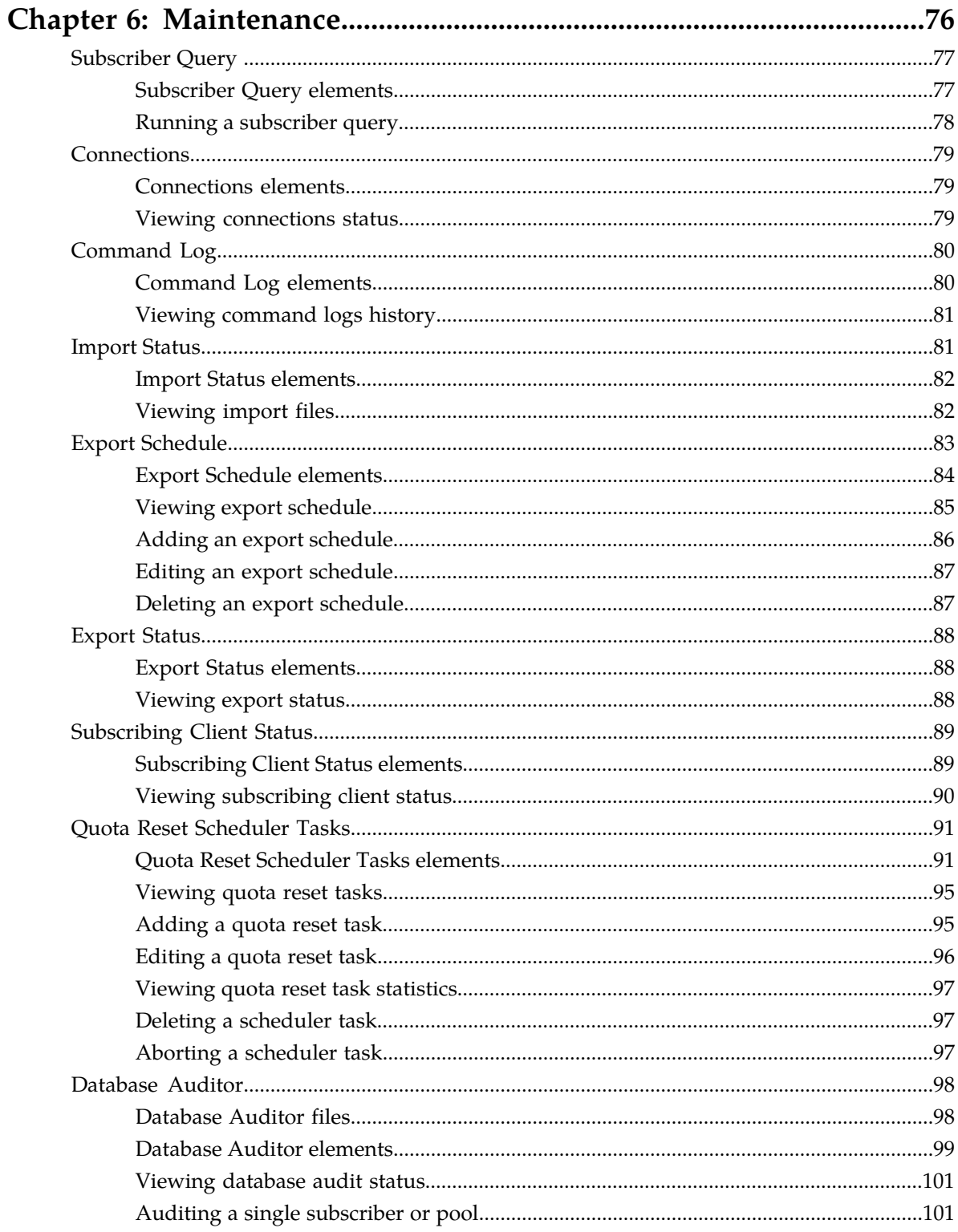

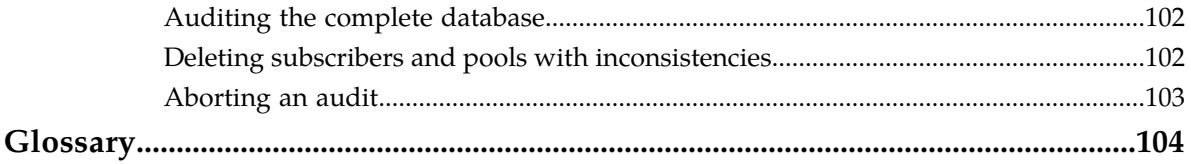

# **List of Figures**

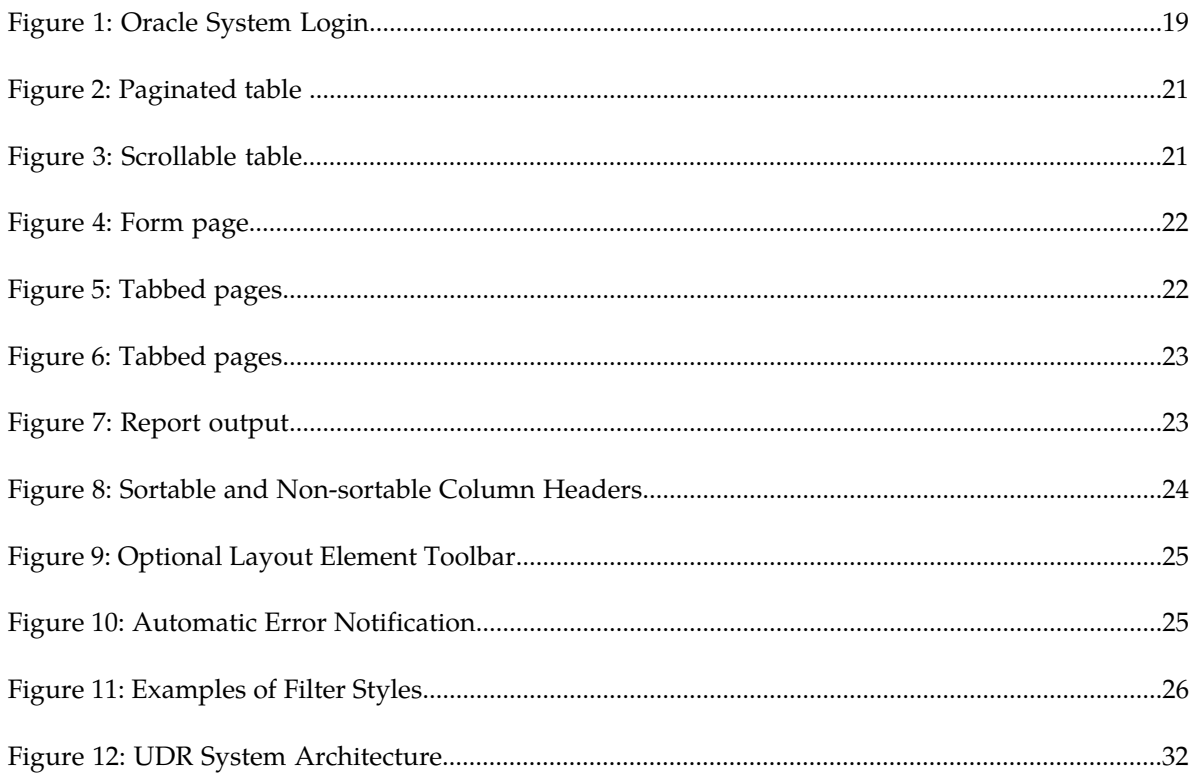

# **List of Tables**

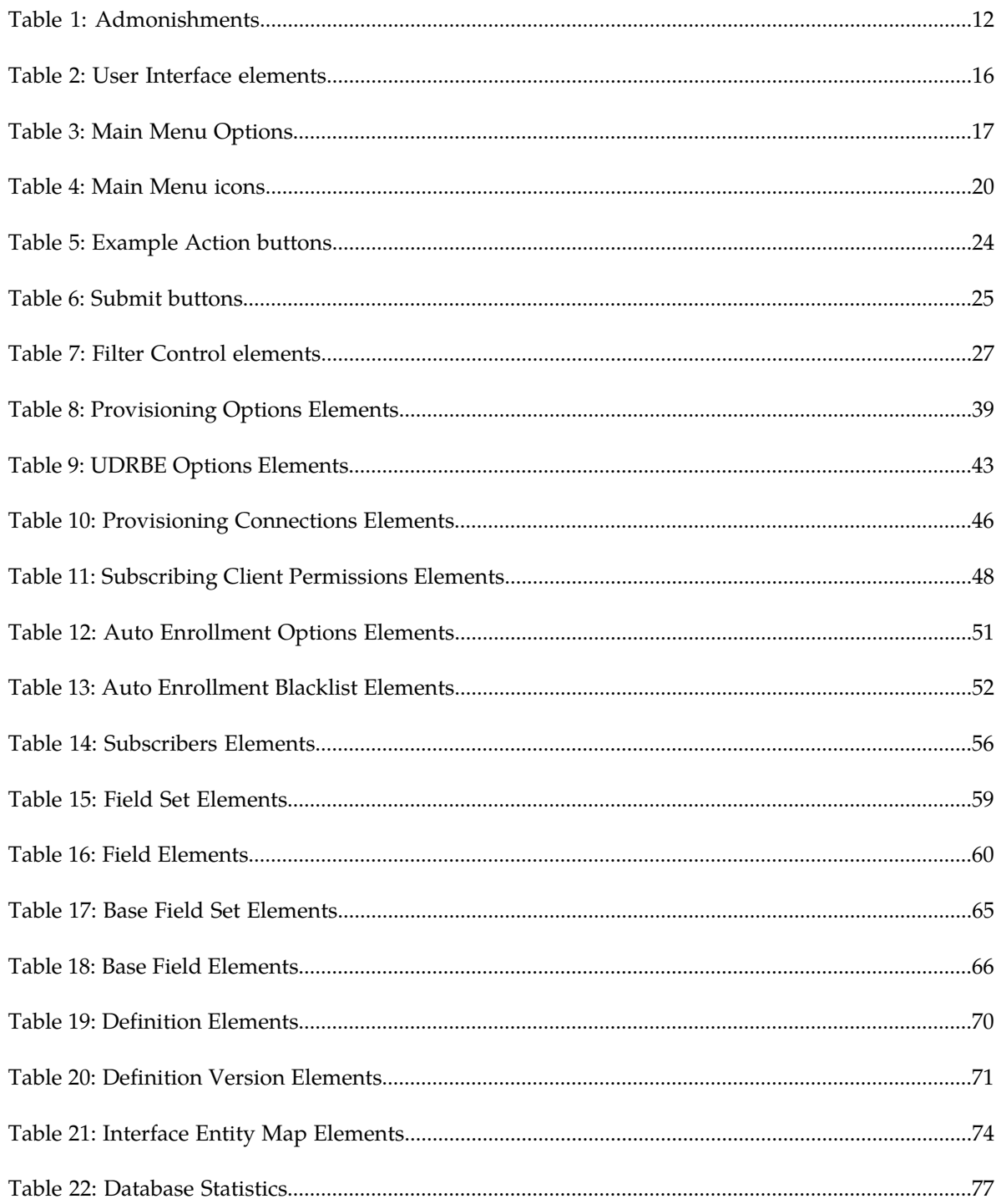

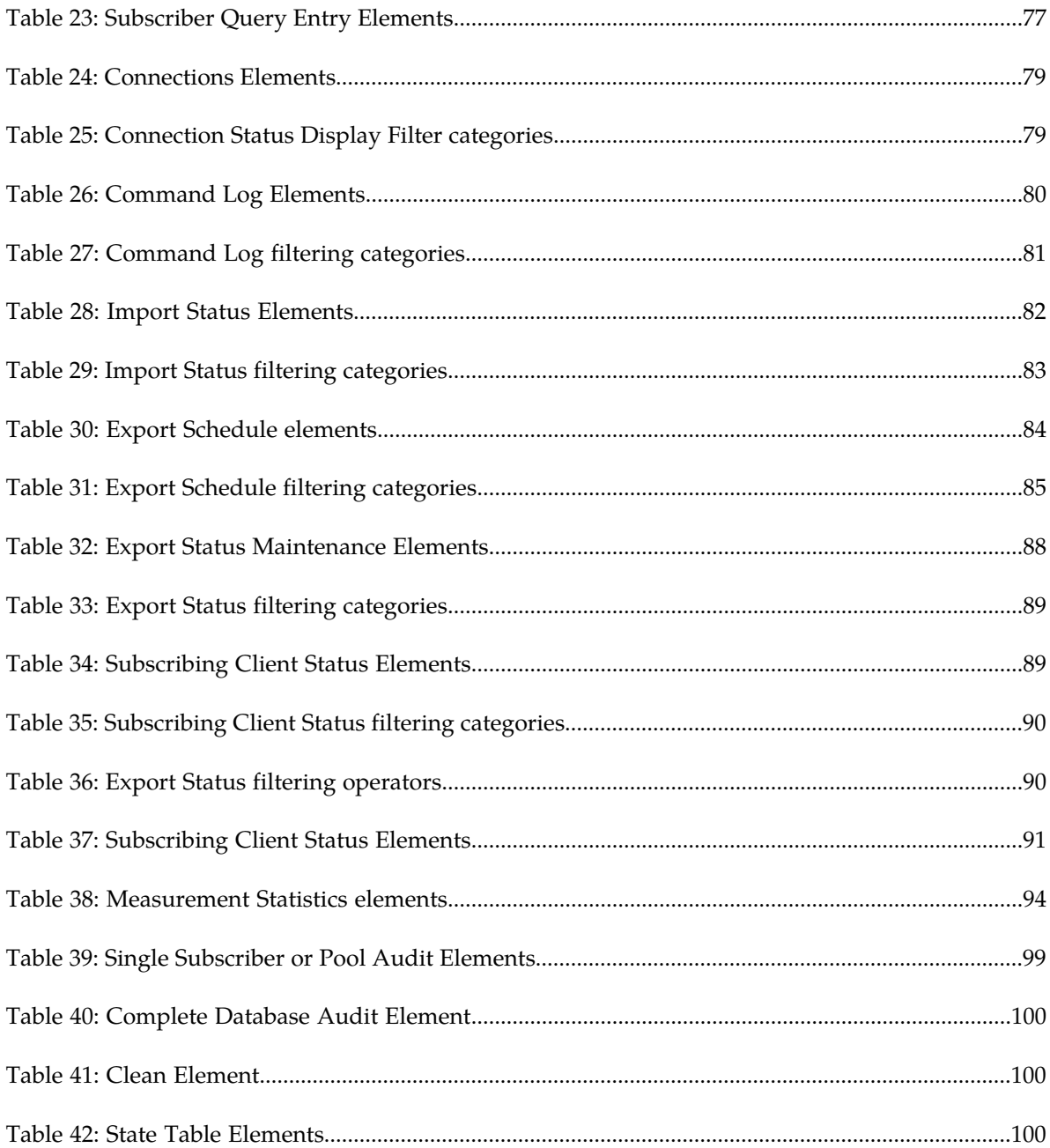

# **Chapter 1**

# **Introduction**

#### **Topics:**

- 
- 
- 
- *[Documentation Admonishments.....11](#page-10-3)*
- *[Related Publications.....12](#page-11-0)*
- *[Locate Product Documentation on the Oracle](#page-11-1) [Technology Network Site.....12](#page-11-1)*
- *[Customer Training.....13](#page-12-0)*
- *[My Oracle Support \(MOS\).....13](#page-12-1)*
- *[Emergency Response.....13](#page-12-2)*

<span id="page-9-0"></span>The Introduction section explains the purpose and organization of the documentation, defines the • *Overview.....*11 document's audience and admonishments, and • *[Scope and Audience.....11](#page-10-1)* provides information about technical support, • *[Manual Organization](#page-10-2)* training, and how to location related publications. *.....11*

## <span id="page-10-0"></span>**Overview**

This documentation describes the Oracle Communications User Data Repository (UDR) platform and the Oracle Communications Enhanced Subscriber Profile Repository (ESPR) application that runs on it. Included is an overview of the product and information about the graphical user interface (GUI) - the purpose of each GUI page, the elements on each page, and how to enter data.

#### <span id="page-10-1"></span>**Scope and Audience**

This documentation is intended for trained and qualified system operators and administrators who are responsible for managing the Enhanced Subscriber Profile Repository (ESPR) application on the User Data Repository (UDR) platform.

**Note:** Some of the UDR components are shared by other applications in the product line. For this reason, the documentation for the shared components may include references to these other applications, and/or describe GUI options not visible or applicable to UDR. For example, DSR applications (such as RBAR, FABR, CPA, and Policy DRA) and IPFE are currently not used by UDR, so you may ignore references to these applications.

## <span id="page-10-2"></span>**Manual Organization**

This document is organized into the following chapters:

- **1.** *[Introduction](#page-9-0)* explains the purpose and organization of the documentation, its audience, defines admonishments and writing conventions, and provides information about technical support.
- **2.** *[User Interface Introduction](#page-14-0)* describes the organization and usage of the application's user interface.
- **3.** *[About UDR and ESPR](#page-29-0)* describes the Oracle Communications User Data Repository platform, its functionality, system architecture, and configuration.
- **4.** *[Configuration](#page-37-0)* describes the UDR **Configuration** menu options and their associated functions.
- **5.** *[Subscriber Entity Configuration](#page-54-0)* describes the UDR **Subscriber Entity Configuration** menu options and their associated functions.
- <span id="page-10-3"></span>**6.** *[Maintenance](#page-75-0)* describes the UDR **Maintenance** menu options and their associated functions.

## **Documentation Admonishments**

Admonishments are icons and text throughout this manual that alert the reader to assure personal safety, to minimize possible service interruptions, and to warn of the potential for equipment damage.

<span id="page-11-2"></span>**Table 1: Admonishments**

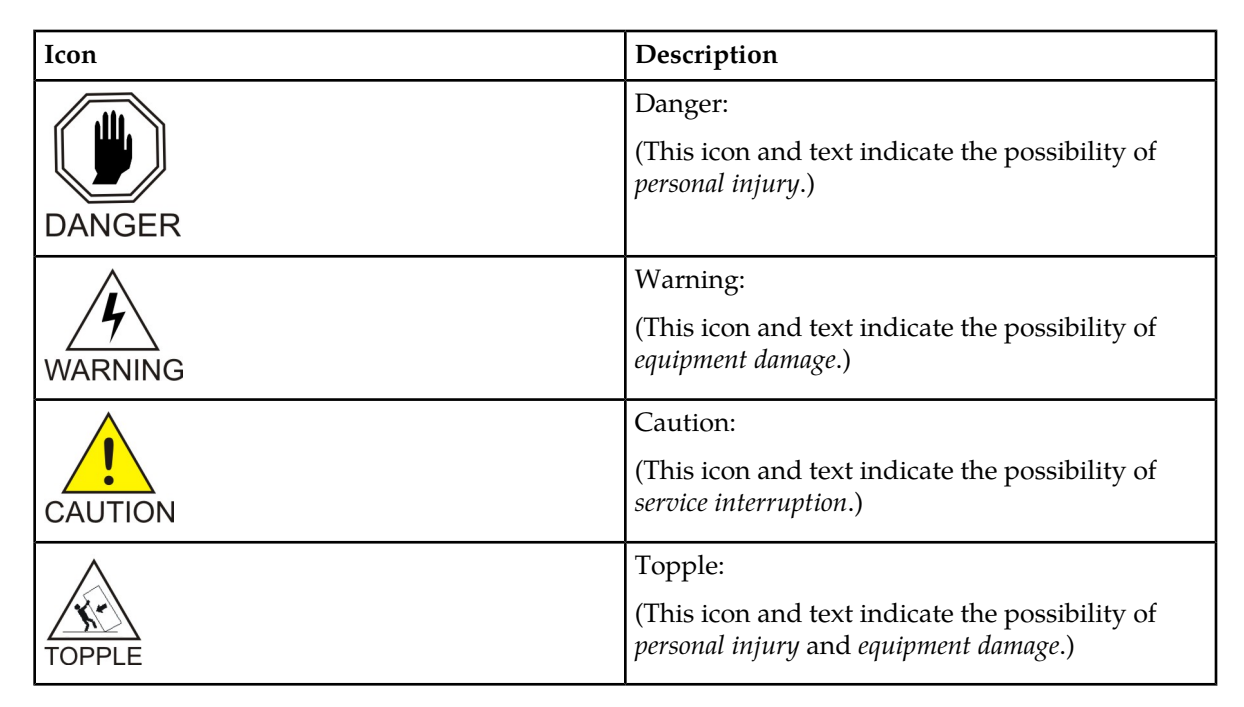

# <span id="page-11-0"></span>**Related Publications**

<span id="page-11-1"></span>For information about additional publications that are related to this document, refer to the *Related Publications Reference* document, which is published as a separate document on the Oracle Technology Network (OTN) site. See *[Locate Product Documentation on the Oracle Technology Network Site](#page-11-1)* for more information.

# **Locate Product Documentation on the Oracle Technology Network Site**

Oracle customer documentation is available on the web at the Oracle Technology Network (OTN) site, *<http://docs.oracle.com>*. You do not have to register to access these documents. Viewing these files requires Adobe Acrobat Reader, which can be downloaded at *<http://www.adobe.com>*.

- **1.** Access the Oracle Technology Network site at *<http://docs.oracle.com>*.
- **2.** Click **Industries**.
- **3.** Under the Oracle Communications subheading, click the **Oracle Communications documentation** link. The Oracle Communications Documentation page appears with Tekelec shown near the top.

- **4.** Click the **Oracle Communications Documentation for Tekelec Products** link.
- **5.** Navigate to your Product and then the Release Number, and click the **View** link (the Download link will retrieve the entire documentation set). A list of the entire documentation set for the selected product and release appears.

**6.** To download a file to your location, right-click the **PDF** link, select **Save target as**, and save to a local folder.

# <span id="page-12-0"></span>**Customer Training**

Oracle University offers training for service providers and enterprises. Visit our web site to view, and register for, Oracle Communications training:

*[http://education.oracle.com/communication](http://education.oracle.com/pls/web_prod-plq-dad/ou_product_category.getFamilyPage?p_family_id=41&p_mode=Training&sc=WWOU14047594MPP002C005)*

To obtain contact phone numbers for countries or regions, visit the Oracle University Education web site:

*[www.oracle.com/education/contacts](http://education.oracle.com/pls/web_prod-plq-dad/db_pages.getpage?page_id=225)*

# <span id="page-12-1"></span>**My Oracle Support (MOS)**

MOS (*<https://support.oracle.com>*) is your initial point of contact for all product support and training needs. A representative at Customer Access Support (CAS) can assist you with MOS registration.

Call the CAS main number at 1-800-223-1711 (toll-free in the US), or call the Oracle Support hotline for your local country from the list at *<http://www.oracle.com/us/support/contact/index.html>*. When calling, make the selections in the sequence shown below on the Support telephone menu:

- **1.** Select **2** for New Service Request
- **2.** Select **3** for Hardware, Networking and Solaris Operating System Support
- **3.** Select one of the following options:
	- For Technical issues such as creating a new Service Request (SR), Select **1**
	- For Non-technical issues such as registration or assistance with MOS, Select **2**

You will be connected to a live agent who can assist you with MOS registration and opening a support ticket.

<span id="page-12-2"></span>MOS is available 24 hours a day, 7 days a week, 365 days a year.

#### **Emergency Response**

In the event of a critical service situation, emergency response is offered by the Customer Access Support (CAS) main number at 1-800-223-1711 (toll-free in the US), or by calling the Oracle Support hotline for your local country from the list at *<http://www.oracle.com/us/support/contact/index.html>*. The emergency response provides immediate coverage, automatic escalation, and other features to ensure that the critical situation is resolved as rapidly as possible.

A critical situation is defined as a problem with the installed equipment that severely affects service, traffic, or maintenance capabilities, and requires immediate corrective action. Critical situations affect service and/or system operation resulting in one or several of these situations:

- A total system failure that results in loss of all transaction processing capability
- Significant reduction in system capacity or traffic handling capability
- Loss of the system's ability to perform automatic system reconfiguration
- Inability to restart a processor or the system
- Corruption of system databases that requires service affecting corrective actions
- Loss of access for maintenance or recovery operations
- Loss of the system ability to provide any required critical or major trouble notification

Any other problem severely affecting service, capacity/traffic, billing, and maintenance capabilities may be defined as critical by prior discussion and agreement with Oracle.

# **Chapter 2**

# **User Interface Introduction**

#### <span id="page-14-0"></span>**Topics:**

- 
- *[Common Graphical User Interface Widgets.....18](#page-17-0)* | organized, how to use widgets and buttons, and

This section describes the organization and usage of the application's user interface. In it you can find • *[User interface organization.....16](#page-15-0)* information about how the interface options are how filtering and other page display options work.

# <span id="page-15-0"></span>**User interface organization**

The user interface is the central point of user interaction with the application. It is a Web-based graphical user interface (GUI) that enables remote user access over the network to the application and its functions.

### <span id="page-15-1"></span>**User Interface Elements**

<span id="page-15-2"></span>*[Table 2: User Interface elements](#page-15-2)* describes elements of the user interface.

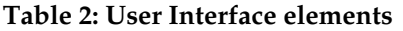

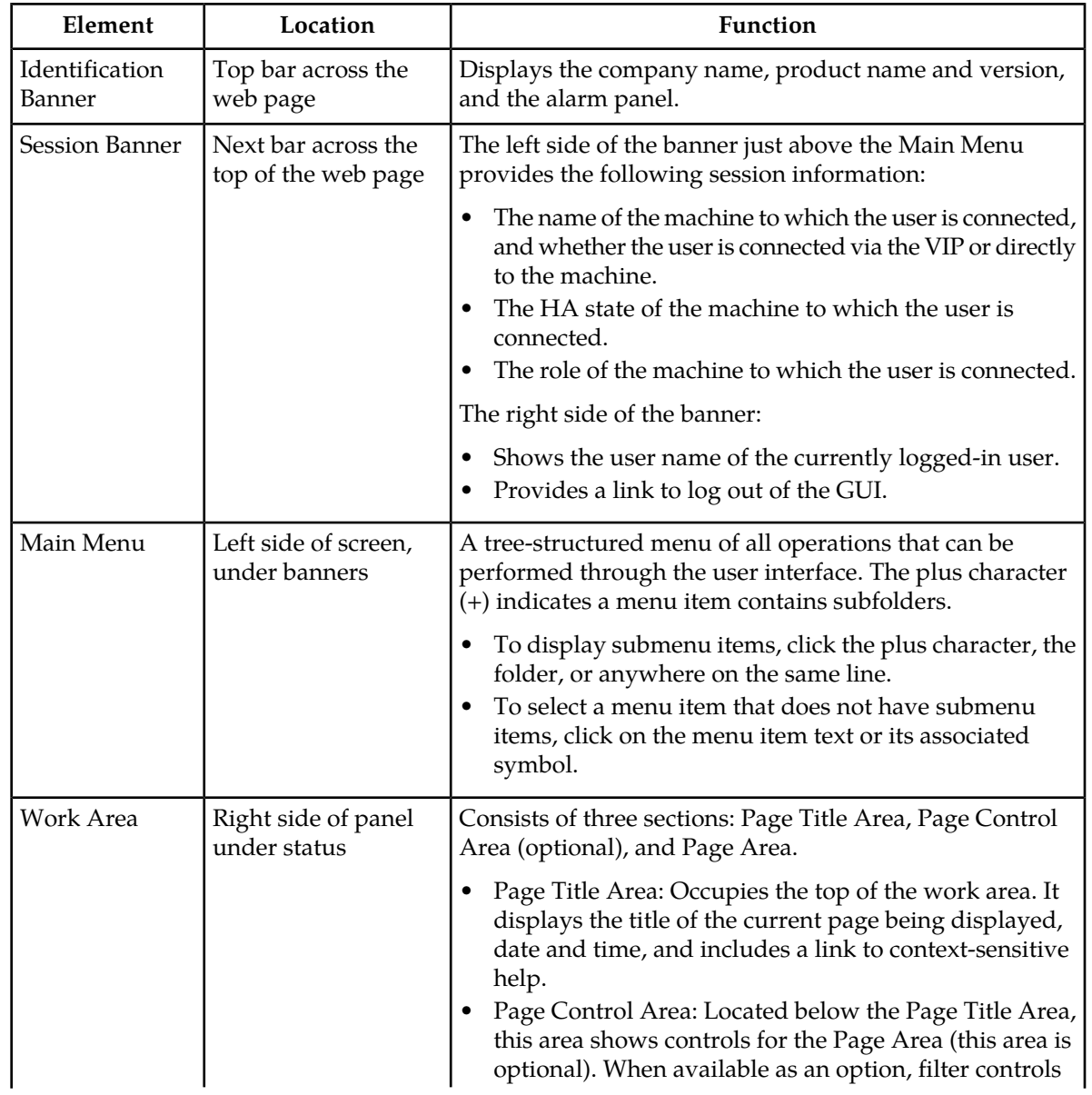

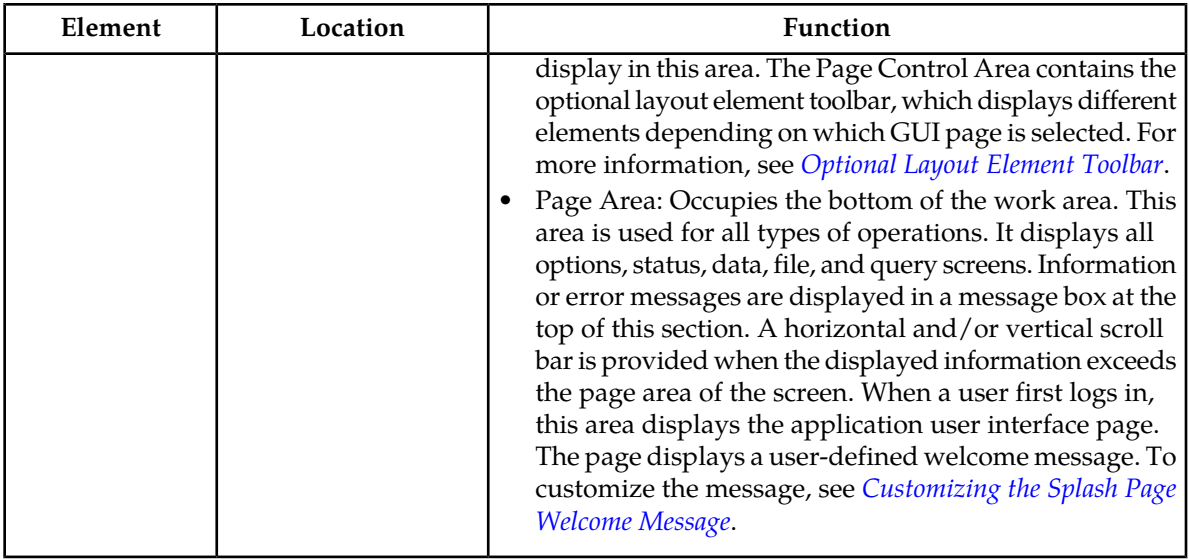

#### <span id="page-16-0"></span>**Main menu options**

This table describes all main menu user interface options. Note that user documentation for the **Administration**, **Configuration**, **Alarms & Events**, **Security Log**, **Status & Manage**, and **Measurements** menu options is available in the *Operations, Administration, and Maintenance (OAM)* section of the documentation.

<span id="page-16-1"></span>**Note:** The menu options that appear can differ according to the permissions assigned to a user's log-in account, as well as to the type of server the user is logged into. For example, the **Administration** menu options would not appear on the screen of a user who does not have administrative privileges. Similarly, when the user is accessing the GUI from a Network Operations, Administration, and Provisioning (NOAMP) server, the **Diameter** menu option does not appear.

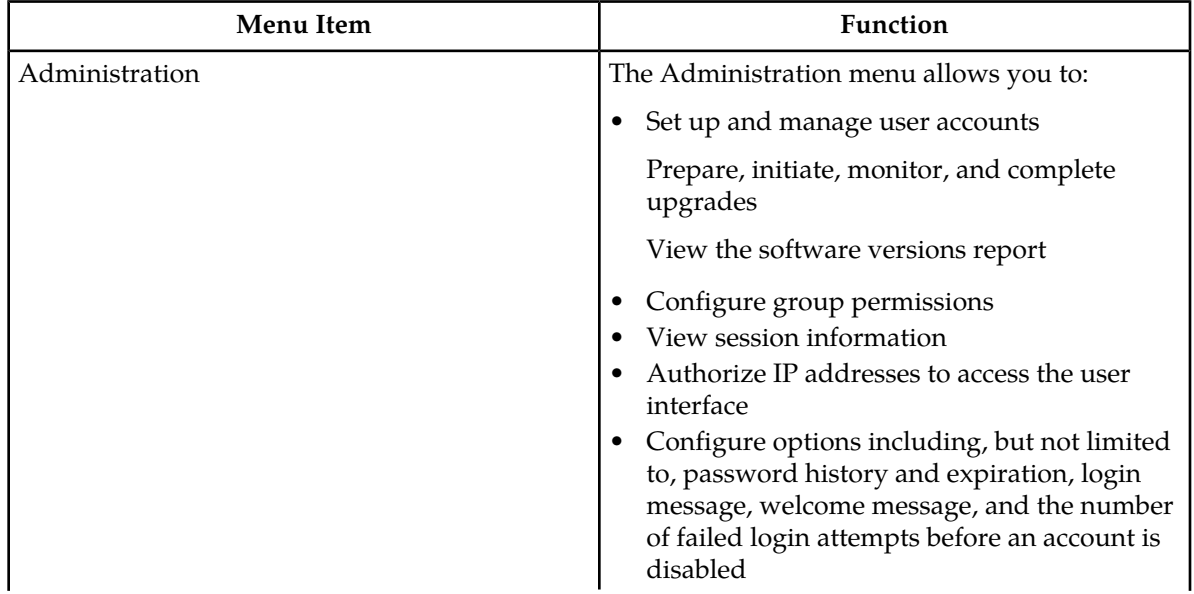

#### **Table 3: Main Menu Options**

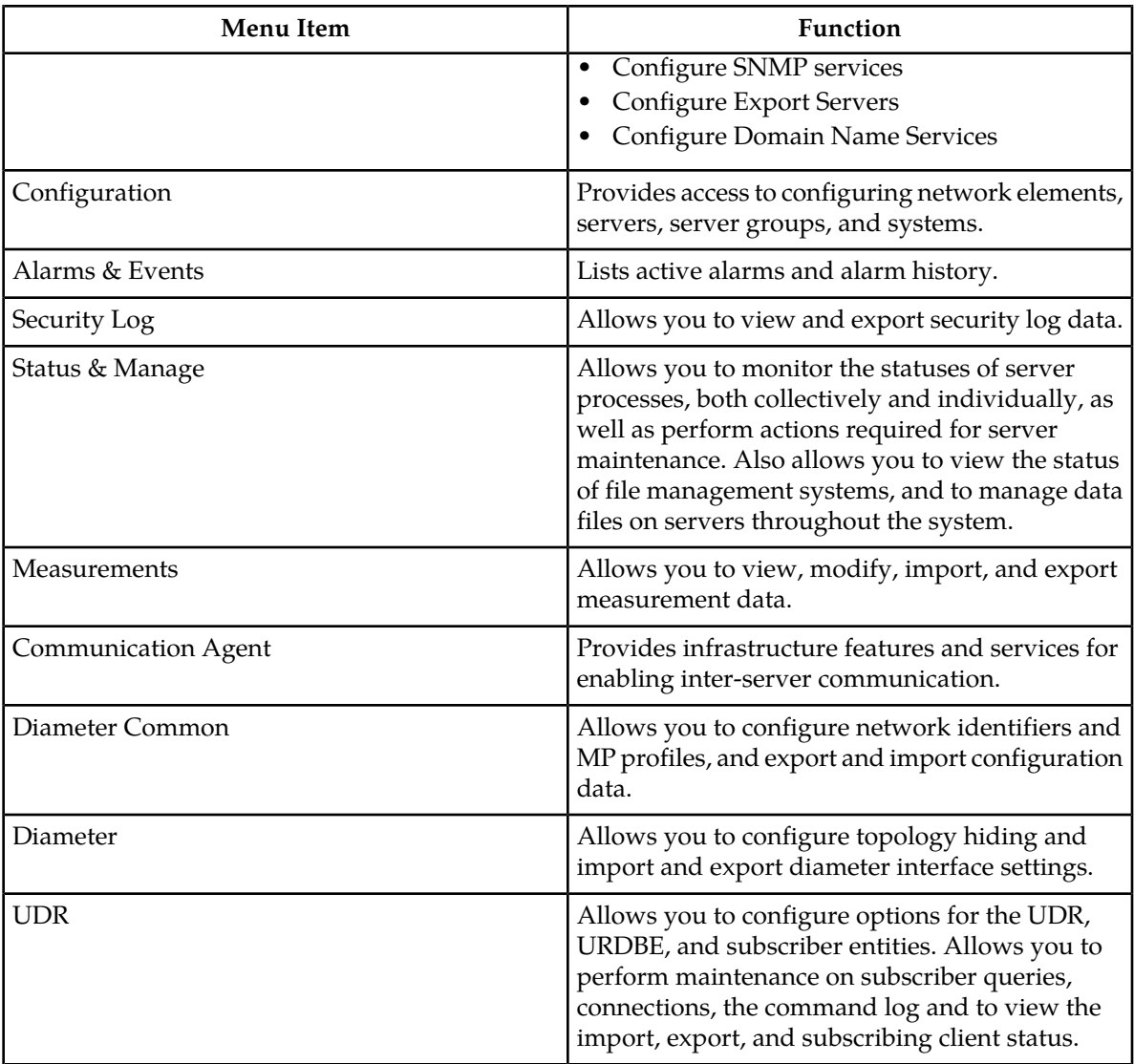

# <span id="page-17-0"></span>**Common Graphical User Interface Widgets**

<span id="page-17-1"></span>Common controls allow you to easily navigate through the system. The location of the controls remains static for all pages that use the controls. For example, after you become familiar with the location of the display filter, you no longer need to search for the control on subsequent pages because the location is static.

## **System Login Page**

Access to the user interface begins at the System Login page. The System Login page allows users to log in with a username and password and provides the option of changing a password upon login. The System Login page also features a current date and time stamp and a customizable login message. The user interface is accessed via HTTPS, a secure form of the HTTP protocol. When accessing a server for the first time, HTTPS examines a web certificate to verify the identity of the server. The configuration of the user interface uses a self-signed web certificate to verify the identity of the server. When the server is first accessed, the supported browser warns the user that the server is using a self-signed certificate. The browser requests confirmation that the server can be trusted. The user is required to confirm the browser request.

#### **Customizing the Login Message**

<span id="page-18-0"></span>Before logging in, the**System Login** page appears. You can create a login message that appears just below the **Log In** button on the**System Login** page.

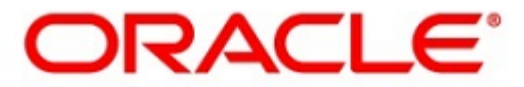

#### **Oracle System Login**

Wed Jul 8 14:20:00 2015 EDT

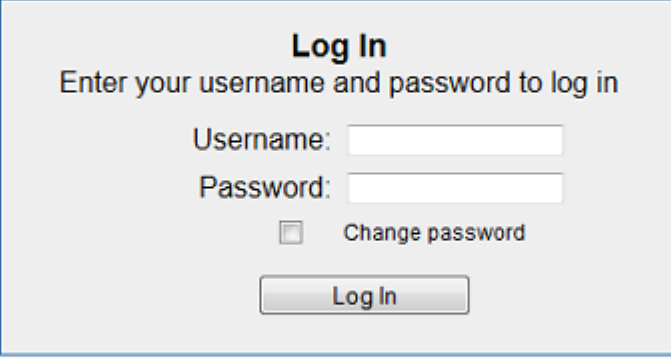

Welcome to the Oracle System Login.

Unauthorized access is prohibited. This Oracle system requires the use of Microsoft Internet Explorer 8.0, 9.0, or 10.0 with support for JavaScript and cookies.

> Oracle and Java are registered trademarks of Oracle Corporation and/or its affiliates. Other names may be trademarks of their respective owners.

Copyright @ 2010, 2015, Oracle and/or its affiliates. All rights reserved.

#### **Figure 1: Oracle System Login**

**1.** From the **Main Menu**, select **Administration** > **General Options**.

The **General Options Administration** page appears.

- **2.** Locate **LoginMessage** in the **Variable** column.
- **3.** Enter the login message text in the **Value** column.
- **4.** Click **OK** or **Apply** to submit the information.

A status message appears at the top of the Configuration Administration page to inform you if the operation was successful.

The next time you log in to the user interface, the login message text is displayed.

# **Supported Browsers**

This application supports the use of Microsoft® Internet Explorer 8.0, 9.0, or 10.0.

## <span id="page-19-0"></span>**Main Menu Icons**

<span id="page-19-1"></span>This table describes the icons used in the **Main Menu**.

#### **Table 4: Main Menu icons**

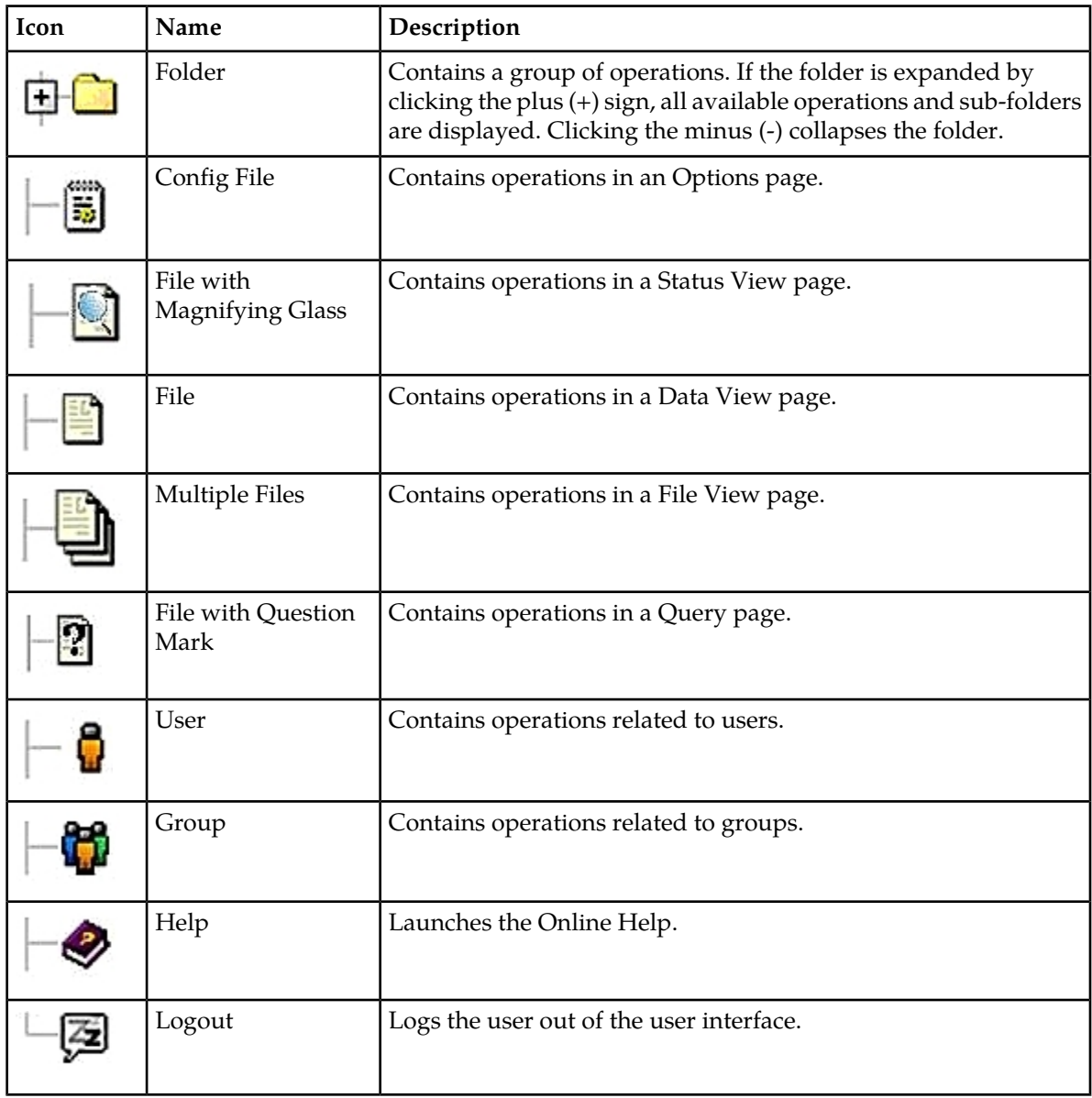

#### <span id="page-20-0"></span>**Work Area Displays**

In the user interface, tables, forms, tabbed pages, and reports are the most common formats.

**Note:** Screenshots are provided for reference only and may not exactly match a specific application's GUI.

#### **Tables**

<span id="page-20-1"></span>Paginated tables describe the total number of records being displayed at the beginning and end of the table. They provide optional pagination with **First|Prev|Next|Last** links at both the beginning and end of this table type. Paginated tables also contain action links on the beginning and end of each row. For more information on action links and other page controls, see *[Page Controls](#page-23-1)*.

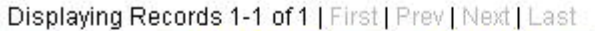

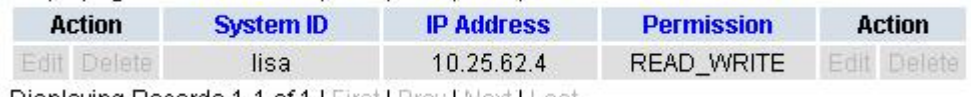

Displaying Records 1-1 of 1 | First | Prev | Next | Last

#### **Figure 2: Paginated table**

<span id="page-20-2"></span>Scrollable tables display all of the records on a single page. The scroll bar, located on the right side of the table, allows you to view all records in the table. Scrollable tables also provide action buttons that operate on selected rows. For more information on buttons and other page controls, see *[Page Controls](#page-23-1)*.

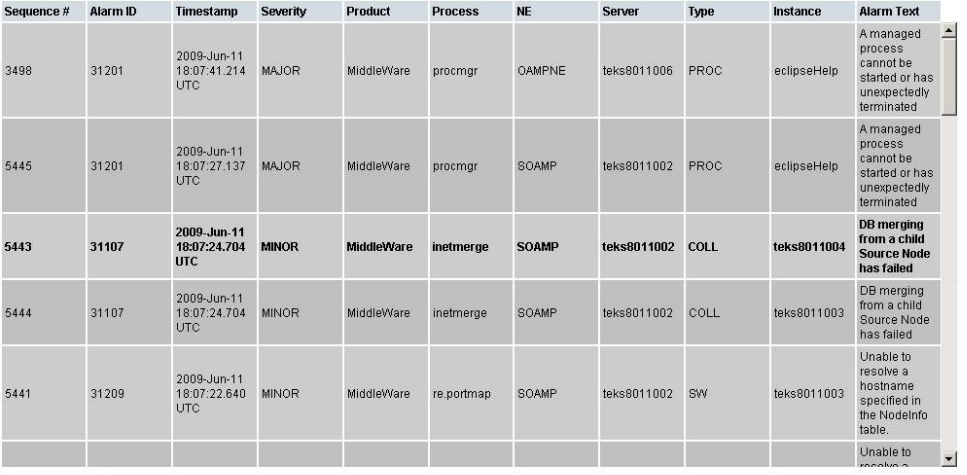

Export

#### **Figure 3: Scrollable table**

**Note:** Multiple rows can be selected in a scrollable table. Add rows one at a time using CTRL-click. Add a span of rows using SHIFT-click.

#### **Forms**

Forms are pages on which data can be entered. Forms are typically used for configuration. Forms contain fields and may also contain a combination of pulldown lists, buttons, and links.

<span id="page-21-0"></span>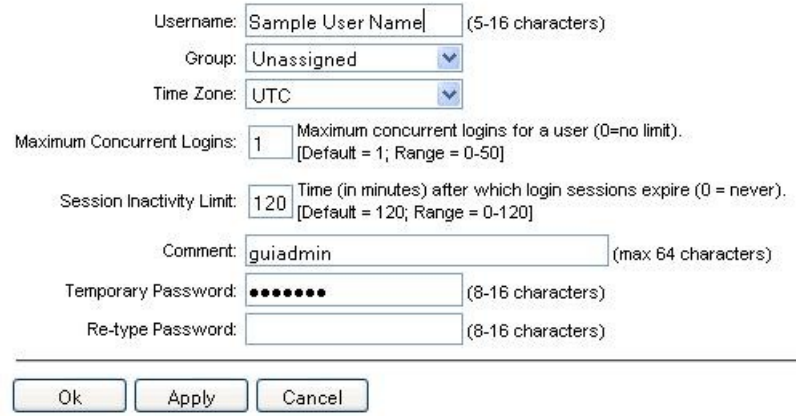

#### **Figure 4: Form page**

#### **Tabbed pages**

<span id="page-21-1"></span>Tabbed pages provide collections of data in selectable tabs. Click on a tab to see the relevant data on that tab. Tabbed pages also group Retrieve, Add, Update, and Delete options on one page. Click on the relevant tab for the task you want to perform and the appropriate fields populate on the page. Retrieve is always the default for tabbed pages.

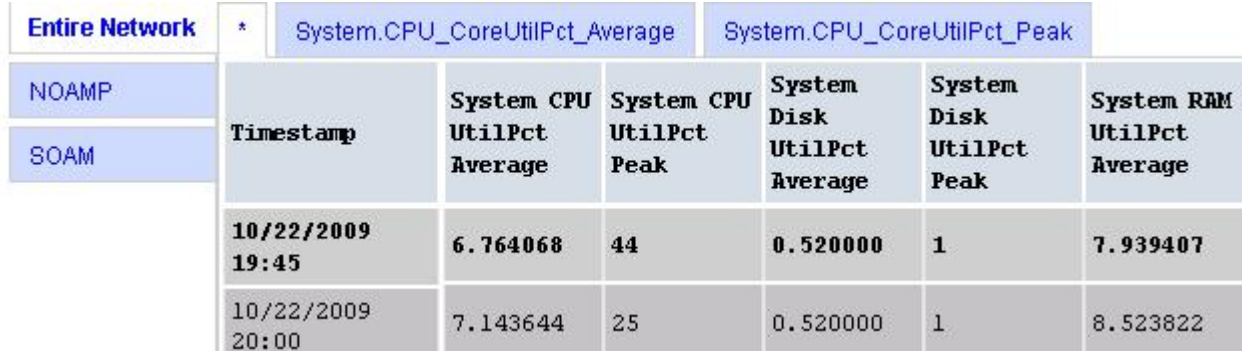

**Figure 5: Tabbed pages**

<span id="page-22-1"></span>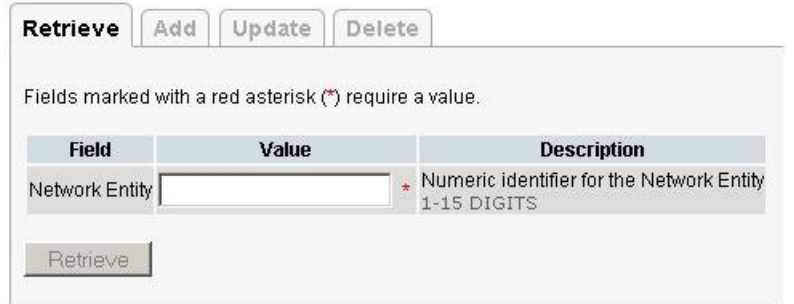

#### **Figure 6: Tabbed pages**

#### **Reports**

<span id="page-22-2"></span>Reports provide a formatted display of information. Reports are generated from data tables by clicking the **Report** button. Reports can be viewed directly on the user interface, or they can be printed. Reports can also be saved to a text file.

User Account Usage Report Report Generated: Fri Jun 19 19:30:55 2009 UTC From: Unknown Network OAM&P on host teks5001701 Report Version: 1.0 User: guiadmin Username Date of Last Login Days Since Last Login Account Status . . . . . . . . . . quiadmin 2009-06-19 19:00:17 0 enabled \_\_\_\_\_\_\_\_\_\_\_\_\_\_ End of User Account Usage Report 

#### <span id="page-22-0"></span>**Figure 7: Report output**

#### **Customizing the Splash Page Welcome Message**

When you first log in to the user interface, the **User Interface** splash page appears. You can display a customized welcome message on the **User Interface** splash page using this procedure.

**1.** From the **Main Menu**, select **Administration** > **General Options**.

The **General Options Administration** page appears.

- **2.** Locate **WelcomeMessage** in the **Variable** column.
- **3.** Enter the welcome message text in the **Value** column.

**4.** Click **Update**, **OK**, or **Apply** to submit the information.

A status message appears at the top of the Configuration Administration page to inform you if the operation was successful.

The next time you log in to the user interface, the welcome message text is displayed.

#### <span id="page-23-0"></span>**Column headers (sorting)**

<span id="page-23-2"></span>Some column headers are links that, when clicked, sort the table by that column. Sorting does not affect filtering. Column headers that are black and group column headers are not sortable.

| Sortable column                           |                                                       |  | Non-sortable column (group header) |                    |                   |  |
|-------------------------------------------|-------------------------------------------------------|--|------------------------------------|--------------------|-------------------|--|
| <b>Status</b><br>about<br><b>ServerID</b> | <b>Additional Info</b>                                |  |                                    |                    |                   |  |
|                                           | <b>Replication</b><br><b>Channel</b><br><b>Status</b> |  | <b>DeltaSeq DeltaTime</b>          | <b>Update Time</b> | <b>Debug Info</b> |  |

<span id="page-23-1"></span>**Figure 8: Sortable and Non-sortable Column Headers**

#### **Page Controls**

User interface pages contain controls, such as buttons and links, that perform specified functions. The functions are described by the text of the links and buttons.

<span id="page-23-3"></span>**Note:** Disabled buttons are grayed out. Buttons that are irrelevant to the selection or current system state, or which represent unauthorized actions as defined in **Group Administration**, are disabled. For example, **Delete** is disabled for users without Global Data Delete permission. Buttons are also disabled if, for example, multiple servers are selected for an action that can only be performed on a single server at a time.

*[Table 5: Example Action buttons](#page-23-3)* contains examples of Action buttons.

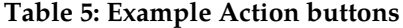

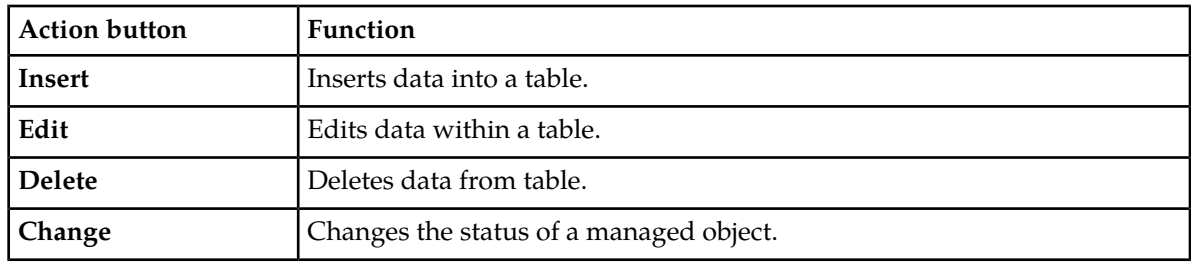

Some Action buttons take you to another page.

Submit buttons, described in *[Table 6: Submit buttons](#page-24-3)*, are used to submit information to the server. The buttons are located in the page area and accompanied by a table in which you can enter information. The submit buttons, except for **Cancel**, are disabled until you enter some data or select a value for all mandatory fields.

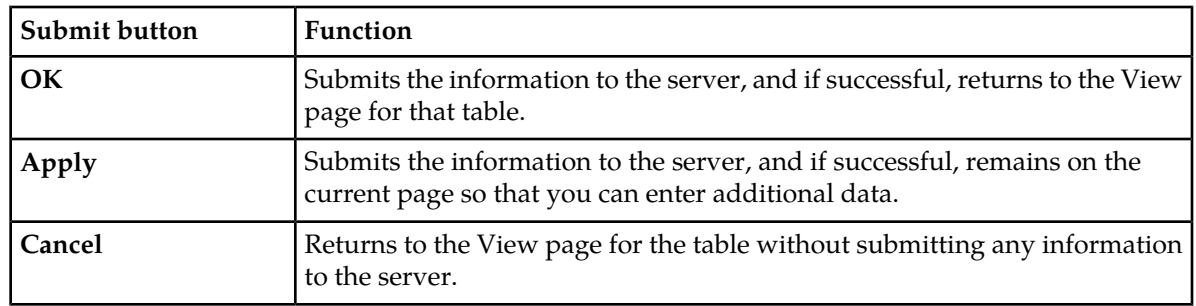

#### <span id="page-24-3"></span>**Table 6: Submit buttons**

#### <span id="page-24-0"></span>**Optional Layout Element Toolbar**

<span id="page-24-1"></span>The optional layout element toolbar appears in the Page Control Area of the GUI.

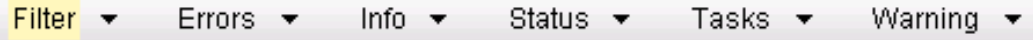

#### **Figure 9: Optional Layout Element Toolbar**

The toolbar displays different elements depending on which GUI page is selected. The elements of the toolbar that can appear include:

- Filter Allows you to filter data in a table.
- Errors Displays errors associated with the work area.
- Info Displays information messages associated with the work area.
- Status Displays short status updates associated with the main work area.
- Warning Displays warnings associated with the work area.

#### **Notifications**

<span id="page-24-2"></span>Some messages require immediate attention, such as errors and status items. When new errors occur, the Errors element opens automatically with information about the error. Similarly, when new status items are added, the Status element opens. If you close an automatically opened element, the element stays closed until a new, unacknowledged item is added.

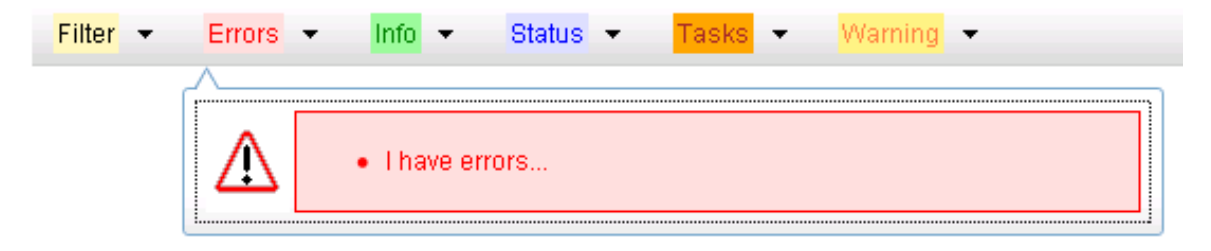

#### **Figure 10: Automatic Error Notification**

**Note:** Viewing and closing an error does not clear the Errors element. If you reopen the Errors element, previously viewed errors are still in the list.

When new messages are added to Warning or Info, the styling of the element changes to indicate new messages are available. The styling of the Task element changes when a task changes state (such as, a task begins or ends).

#### **Opening an Element in the Toolbar**

Use this procedure to open an element in the optional layout element toolbar.

**1.** Click the text of the element or the triangle icon to open an element.

The selected element opens and overlays the work area.

**2.** Click **X** to close the element display.

#### <span id="page-25-0"></span>**Filters**

Filters are part of the optional layout element toolbar and appear throughout the GUI in the Page Control Area. For more information about optional layout element toolbar functionality, see *[Optional](#page-24-0) [Layout Element Toolbar](#page-24-0)*.

Filters allow you to limit the data presented in a table and can specify multiple filter criteria. By default, table rows appear unfiltered. Three types of filters are supported, however, not all filtering options are available on every page. The types of filters supported include:

• Network Element – When enabled, the Network Element filter limits the data viewed to a single Network Element.

**Note:** Once enabled, the Network Element filter will affect all pages that list or display data relating to the Network Element.

- Collection Interval When enabled, the collection interval filter limits the data to entries collected in a specified time range.
- Display Filter The display filter limits the data viewed to data matching the specified criteria.

<span id="page-25-1"></span>Once a field is selected, it cannot be selected again. All specified criteria must be met in order for a row to be displayed.

The style or format of filters may vary depending on which GUI pages the filters are displayed. Regardless of appearance, filters of the same type function the same.

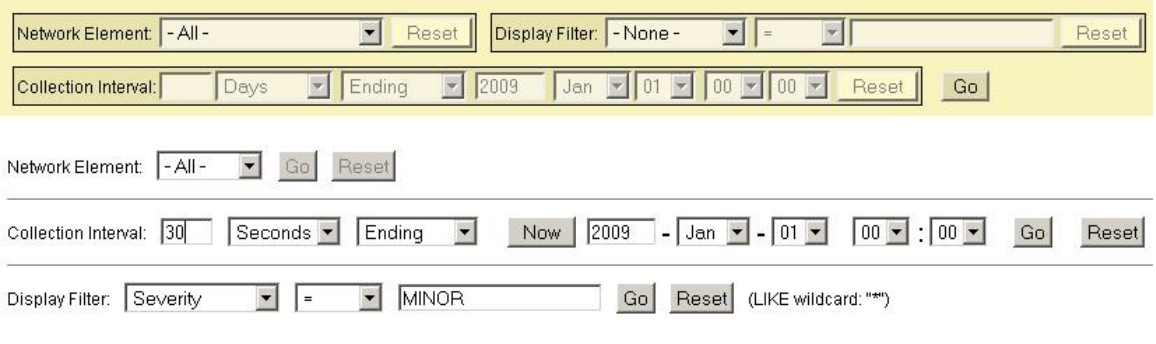

**Figure 11: Examples of Filter Styles**

## **Filter Control Elements**

<span id="page-26-0"></span>This table describes filter control elements of the user interface.

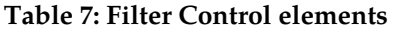

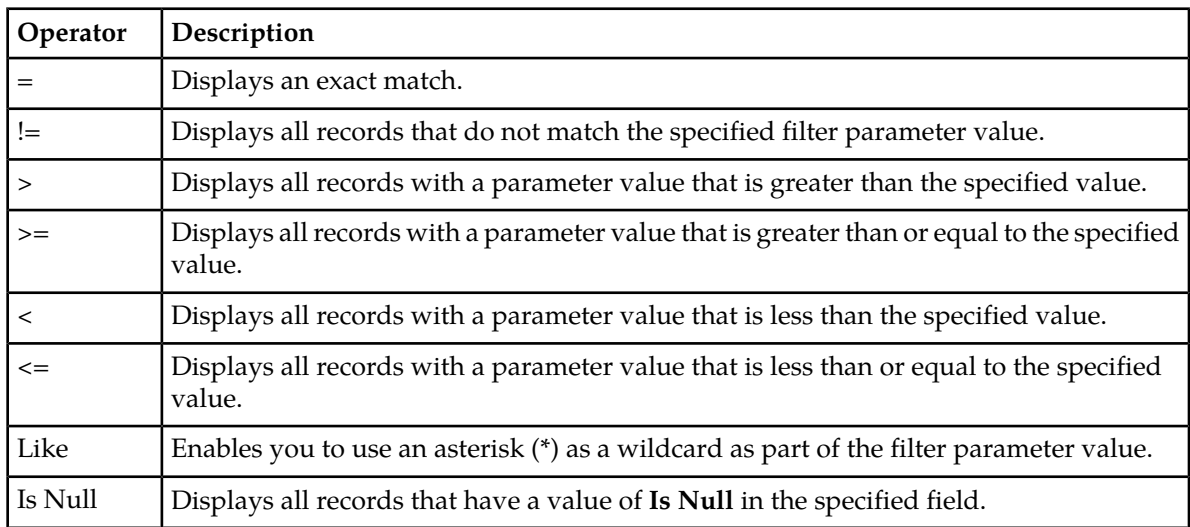

**Note:** Not all filterable fields support all operators. Only the supported operators will be available for you to select.

## **Filtering on the Network Element**

The global Network Element filter is a special filter that is enabled on a per-user basis. The global Network Element filter allows a user to limit the data viewed to a single Network Element. Once enabled, the global Network Element filter affects all sub-screens that display data related to Network Elements. This filtering option may not be available on all pages.

**1.** Click **Filter** in the optional layout element toolbar.

The filter tool appears.

- **2.** Select a Network Element from the **Network Element** pulldown menu.
- **3.** Click **Go** to filter on the selection, or click **Reset** to clear the selection.

Records are displayed according to the specified criteria.

#### **Filtering on Collection Interval**

The Collection Interval filter allows a user to limit the data viewed to a specified time interval. This filtering option may not be available on all pages.

- **1.** Click **Filter** in the optional layout element toolbar. The filter tool appears.
- **2.** Enter a duration for the **Collection Interval** filter. The duration must be a numeric value.

**3.** Select a unit of time from the pulldown menu.

The unit of time can be seconds, minutes, hours, or days.

- **4.** Select **Beginning** or **Ending** from the pulldown menu.
- **5.** Click **Go** to filter on the selection, or click **Reset** to clear the selection.

Records are displayed according to the specified criteria.

### **Filtering using the Display Filter**

Use this procedure to perform a filtering operation. This procedure assumes you have a data table displayed on your screen. This process is the same for all data tables. However, all filtering operations are not available for all tables.

**1.** Click **Filter** in the optional layout element toolbar.

The filter tool appears.

**2.** Select a field name from the **Display Filter** pulldown menu.

This selection specifies the field in the table that you want to filter on. The default is **None**, which indicates that you want all available data displayed.

The selected field name displays in the **Display Filter** field.

- **3.** Select an operator from the operation selector pulldown menu. The selected operator appears in the field.
- **4.** Enter a value in the value field.

This value specifies the data that you want to filter on. For example, if you specify Filter=Severity with the equals (=) operator and a value of MINOR, the table would show only records where Severity=MINOR.

**5.** For data tables that support compound filtering, click the **Add** button to add another filter condition. Then repeat steps 2 through 4.

Multiple filter conditions are joined by an AND operator.

<span id="page-27-0"></span>**6.** Click **Go** to filter on the selection, or click **Reset** to clear the selection.

Records are displayed according to the specified criteria.

#### **Auto refresh controls**

Auto refresh controls are widgets that control the rate at which the Page Area refreshes on some pages. They are located in the Page Control Area on the right side. Auto refresh can be set to **15** seconds or **30** seconds, and it can be turned off. The changes take effect immediately.

Click one of the Auto Refresh options to set the auto refresh rate. Click the **Off** option to terminate automatic refreshing of the page.

Auto Refresh: 15 | 30 | Off

#### <span id="page-28-0"></span>**Pause Updates**

Some pages refresh automatically. Updates to these pages can be paused by selecting the **Pause updates** checkbox. Uncheck the **Pause updates** checkbox to resume automatic updates. The **Pause updates** checkbox is available only on some pages.

#### <span id="page-28-1"></span>**Max Records Per Page Controls**

Max Records Per Page is used to control the maximum number of records displayed in the page area. If a page uses pagination, the value of Max Records Per Page is used. Use this procedure to change the Max Records Per Page.

**1.** From the **Main Menu**, select **Administration** > **General Options**.

The **General Options Administration** page appears.

**2.** Change the value of the **MaxRecordsPerPage** variable.

**Note: MaxRecordsPerPage** has a range of values from 10 to 100 records. The default value is 20.

**3.** Click **OK** or **Apply**.

**OK** saves the change and returns to the previous page.

**Apply** saves the change and remains on the same page.

<span id="page-28-2"></span>The maximum number of records displayed is changed.

#### **Message display**

A message appears at the top of the Work Area on a page when a process needs to communicate errors or information. When an event is in progress, a refresh link may be provided here so that you can refresh without having to use the browser's refresh function

These are examples of some of the messages that can appear in a Work Area:

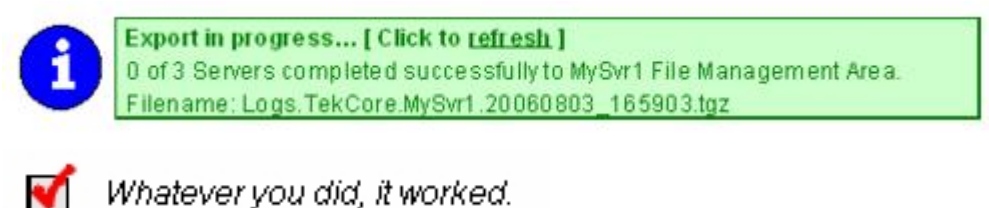

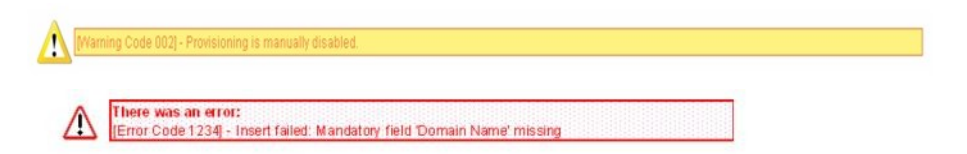

# **Chapter 3**

# **About UDR and ESPR**

#### **Topics:**

- 
- *[System Architecture.....31](#page-30-1)* (UDR) platform.
- 
- 

<span id="page-29-0"></span>This introduction will familiarize you with the functionality, system architecture, and configuration • *[Product Functionality.....31](#page-30-0)* of the Oracle Communications User Data Repository

• *[Distributed Configuration.....35](#page-34-0)* This platform provides a highly-scalable,<br>• *Configuration Sequence.....36* consolidated database back end for subsc consolidated database back end for subscriber and profile data that can be leveraged across the product portfolio. UDR can utilize multiple application front ends with the database.

> Currently, UDR supports the Oracle Communications Enhanced Subscriber Profile Repository (ESPR) application, a function used for the storage and management of subscriber policy control and pool data. XML-REST and XML-SOAP interfaces are used by ESPR for creating, retrieving, modifying, and deleting subscriber and pool data.

# <span id="page-30-0"></span>**Product Functionality**

This product provides the following functionality:

- GUI-based provisioning
- UDR database Stores subscriber data needed by the ESPR application. Stores Subscription Data Objects (SDOs) which contain the entities (XML blobs, such as profile, state, and quota) associated with subscribers and pools. Also stores Subscription Notification Objects (SNOs) which contain a list of application servers that have requested to be notified when entity data for a subscriber or pool changes.
- Provisioning front end application (one per interface type, such as RAS, XSAS)
- Provisioning back end (UDRBE) application Provides back end database for subscriber and profile data
- Key database (Indexing System)
- Configuration Application (GUI and the Subscriber Entity Configuration (SEC))
- Supports XML-REST and XML-SOAP as subscriber provisioning interfaces
- XML format export and import of database contents
- Backup of disk synchronized tables
- Each SOAM masters DIAMETER connection configuration data that is scoped to its site. This configuration data is small relative to the NOAMP provisioning data.
- Measurements and KPIs
- Alarms, Events, and Logs for all interfaces
- DB, SDO, and SNO Audits:
	- DB Audit Replication audit within replicas and Active server
	- SDO Audit Removes auto-enrolled subscribers that are inactive or expired and removes entities that no longer exist
	- SNO Audit Removes expired notification subscriptions and notification subscriptions whose subscribing client no longer exists
- Backup and Restore of UDR database components
- Disaster Recovery UDR -Geodiverse site
- Monitors exceptions
- Subscriber Notification Allows network clients to subscribe to and receive notifications when entity data for a subscriber is changed.
- Auto Enrollment Allows subscribers to be automatically created and automatically deleted when they are no longer active.
- <span id="page-30-1"></span>• Supports Diameter Sh Interface to query and update entity data for a subscriber
- Subscriber Query GUI Allows customer to query entity data for a subscriber on a GUI

# **System Architecture**

The UDR platform provides a highly-scalable, consolidated database back end for subscriber and profile data. UDR interfaces multiple application front ends with the database.

This figure provides a high-level view of the architecture.

#### **About UDR and ESPR**

<span id="page-31-1"></span>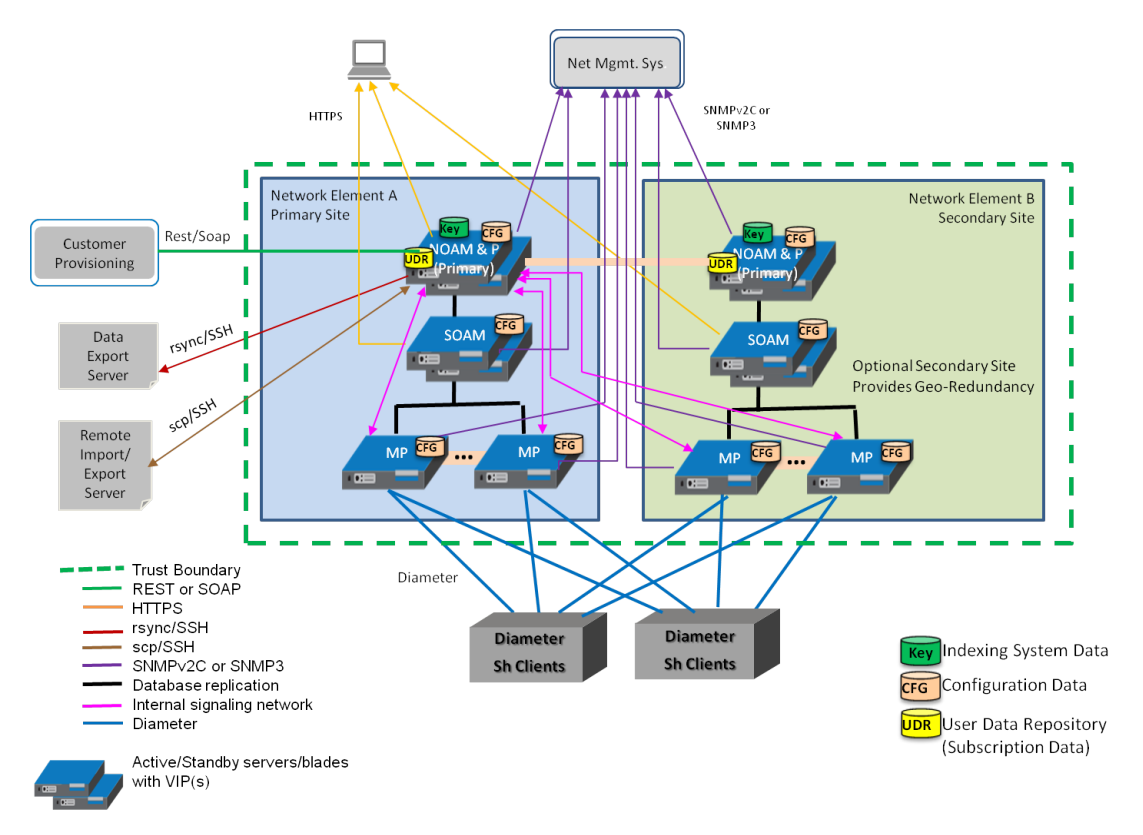

<span id="page-31-0"></span>**Figure 12: UDR System Architecture**

#### **System Components**

The system is comprised of several components:

#### **NOAM&P Server**

The NOAM&P (Network Operation, Administration, Maintenance, & Provisioning) servers provide OAM interface for UDR and hosts following applications:

- Subscriber Entity Configuration (SEC) Application and SEC database
- Provisioning Front End Interface Application (one per interface type, e.g., REST or SOAP-XML)
- Provisioning Back End (BE) Application (maintains the Indexing System DB and modifies Entities based on Provisioning commands)
- UDR Application which manages Subscription Data Objects (SDOs) and Subscription Notification Objects (SNOs).
- Indexing System
- Subscriber Database

#### **Subscription Entity Configuration**

Subscription Entity Configuration (SEC) allows the operator to define, via the GUI, the names and characteristics of the data blobs that will be stored in the User Data Repository (UDR) as contents of a Subscription Data Object (SDO) register.

- Assign Names: e.g. Profile, PoolProfile, Quota, PoolQuota, State, etc.
- Assign basic attributes: e.g. opaque/transparent
- Assign transparent attributes: e.g. base-field-sets, field-sets, fields
- Add new fields and field-sets as a new version of an existing subscription entity.
- SEC determines which SDO register stores which subscription entity. (Register Map)
- SEC data is replicated from the active NOAM&P to all OAMs and MPs.
- SEC also associates interface-specific message parameters with subscription entity managed objects. (Interface Entity Map)

#### **Provisioning Front End (FE) Application(s)**

The provisioning front ends are the processes interfacing to the provisioning clients (External provisioning systems are supplied and maintained by the network operator) and they run on the active NOAM&P server.

Provisioning Clients will connect to Provisioning Front Ends to add, change, delete or retrieve subscriber/pool information in the ESPR database.

#### **UDR Back End (UDRBE) Interface**

The UDR Back End provides the back end application for the consolidated database for subscriber and profile data.

- Hosted on the active NOAM&P
- Constitutes of ProvBe, Subscription, Notification Manager and UdrbeApp Tasks
- Processes Internal Requests from the Provisioning Front Ends.
- Subscription handling/Notification generation
- Receives Auto-enrollment requests from the UDR Application
- Modifies Subscriber data based on Provisioning commands (ProvBE)
- Modifies Subscriber data based on Sh Indications (SPRBE)

#### **Indexing System**

The Indexing system provides a means for the Provisioning Back End application on the NOAMP to manage Subscription Relationships and locate Subscription data that applies to a given request. The Indexing System stores User Identities, Identity Relationships, and Subscription Relationships. The Indexing System is updated (creates, deletes, changes) after a command is received on the Provisioning Front End Interface and forwarded to the Provisioning Back End. An Indexing System update applies to either one Individual Subscription or one Pool Subscription.

The Indexing System DB:

- is A-source data
- is only replicated to NOAMP Servers
- is synchronized to disk
- stores user identities, identity relationships and subscription relationships
- Normally maintained by provisioning or by network traffic (For example, auto enrollment in UDR)

The Indexing System provides provisioning and network clients the ability to:

- Lookup an individual subscription giving a user identity
- Lookup a pool subscription given a pool identity
- Lookup a pool subscription given an individual subscription
- Lookup members of a pool given a pool subscription

#### **User Data Repository**

The NOAMP Hosts the UDR, which stores Subscription Data Objects (SDOs) that contain the entities (XML Blobs) such as profile, state and quota associated with subscribers and pools. UDR stores Subscription Notification Objects (SNOs), which record application servers that need to be notified when an entity changes.

An Individual Subscription is all data associated with a particular network user that cannot be shared by multiple network users.

A Pool Subscription is all data associated with a particular group of network users and that is shared by all members of the group. Individual and Pool Subscription Data Objects (SDOs) contain entities (XML blobs such as profile, state and quota).

A Subscription Notification Object (SNO) contains a list of network clients that have requested to be notified when entity data for a subscriber is changed.

For UDR data:

- The data is A-source data.
- The active NOAMP masters the UDR DB and makes it durable by synchronizing the database to disk, and by replicating the database to the standby NOAMP and the active DR NOAMP.
- The active DR NOAMP replicates the UDR data to the standby DR NOAMP.
- The data is not replicated to the MPs or SOAMs.

The active NOAM&P masters the database and makes it durable by synchronizing the database to disk and replicating the database to the standby NOAM&P and to the spare-active DR NOAM&P. The spare-active DR NOAM&P replicates this data to the spare-standby DR NOAM&P. The data is not replicated to the MPs.

#### **Disaster Recovery (DR) NOAM&P**

The Disaster Recovery (DR) Provisioning Site is another UDR Provisioning Site. It is recommended to use a geo-redundant DR Provisioning site; however, having a DR Provisioning Site is not required. The DR Provisioning Site is similar to the Primary Provisioning Site. The DR Provisioning Site has the same hardware configuration and network accessibility as the Primary Provisioning Site. The Primary and DR Provisioning Sites have a different VIP for their Active UDR Servers.

The DR Provisioning Site's databases are kept up to date through real-time replication of subscriber and application data from the Primary Provisioning Site's Active UDR Server. Under normal operating conditions, the DR Active UDR Server does not have an active provisioning front end, active provisioning backend and active UDR application backend. When the Primary Provisioning Site's Active and Standby UDR Server fails, the system automatically fails over from the Primary Provisioning Site's Active UDR Server to the Disaster Recovery Provisioning Site's Active UDR Server. After the Disaster Recovery Provisioning Site becomes active, it shall take over all the functions of the Primary Provisioning Site's Active UDR server including the provisioning/signaling connections and database replication to subtending SOAMs.

#### **SOAM**

The primary purpose of the SOAM (System Operation, Administration, and Maintenance server) is to become the single point of entry for the replication stream of subscriber entity configuration data into a UDR Signaling Site. The SOAM is the combination of an active and a standby server running the SOAM application and operating in a high availability configuration. The active SOAM Server receives subscriber entity configuration data replicated from the Primary Provisioning Site's Active UDR Server. In turn replicates the data to the Standby SOAM Server and to all subtending MPs located in the same site level. The user can configure/view Provisioning Options, Provisioning Connections, Subscribing Client permissions, Subscriber Entities, Transparent Entities, Interface Entity Map, Diameter information, alarms and measurements using a GUI connected to the SOAM's VIP address.

#### **MP**

MPs provide a scalable signaling interface. All MPs are active. The functions of MP are listed below:

- Hosts the Client-side of the Network Application (PNRs host the server side as well)
- Hosts the Network Stack. For example: Diameter, SOAP, LDAP, SIP, SS7
- Connects to the signaling network

MPs that provide the Diameter Sh application use the Diameter Plug-In (DPI), which is the same Diameter stack used by Diameter Signaling Router (DSR). The Sh Application integrates as part of the Diameter Application Layer (DAL).

# <span id="page-34-0"></span>**Distributed Configuration**

The UDR supports centralized configurations:

- Centralized configuration:
	- All subscriber data configuration and maintenance occurs at the NOAMP level
	- Application management, such as configuring servers, occurs at the NOAMP level

Due to distributed configuration:

- <span id="page-34-1"></span>• All OAM Administration, Configuration, and Status & Manage tasks can only be performed when you are logged into an active NOAMP.
- All Alarms, KPIs, Measurements, and Events are accessible from the NOAMP.

#### **Centralized Configuration**

Subscriber provisioning data is provisioned at the active server of the Primary UDR cluster and replicated to all NOAMP servers on the network. System configuration and subscriber data is provisioned at the active server of the Primary UDR cluster, and then it's replicated to all other NOAMP servers.

#### **REST/SOAP**

The main method of subscriber data provisioning is XML-REST or XML-SOAP interfaces. REST Application Server (RAS) and XML SOAP Application Server (XSAS) are the Provisioning Front End (FE) processes that interface to Provisioning Clients and run on active NOAMP servers.

#### **GUI Provisioning**

Local provisioning can be done using the GUI menu. The GUI can be used to manage Provisioning setup, to make direct changes to the subscriber database entries, and to perform application operations, management, and provisioning.

## <span id="page-35-0"></span>**Configuration Sequence**

The following configuration steps are required before using the UDR system for the first time.

Configure your system in the following order; perform the steps from the primary active NOAMP unless otherwise noted:

#### **1. Configure the first NOAMP** using

Configuration > Network Elements;

Configuration > Services; and

Configuration > Servers.

#### **2. Configure remaining servers** using

Configuration > Network Elements; and

Configuration > Servers.

#### **3. Configure XSI networks (All SOAM sites)** using

Configuration > Network.

#### **4. Pair primary NOAMP servers (for first NOAMP site only)** using

Configuration > Server Groups; Status & Manage > HA; Status & Manage > Server; Alarms & Events > View Active; and

Administration > SNMP.

#### **5. Pair SOAM and DR sites** using

Configuration > Server Groups; Status & Manage > HA; and Status & Manage > Server.

- **6. Configure MP server groups** using Configuration > Server Groups; and Status & Manage > Server.
- **7. Configure MP signaling interfaces** using Configuration > Network > Devices; and Configuration > Network > Routes.
#### **8. Configure ESPR application on MP (all SOAM sites)** (from SOAM) using

Diameter > Configuration > DA-MPs > Profile Assignments;

Diameter > Maintenance> Applications; and

(from active NOAMP VIP)

Communication Agent > Maintenance > HA Services Status.

**9. Configure local nodes** (all SOAM sites) using

Diameter > Configuration > CEX Parameters;

Diameter > Configuration > Configuration Sets > CEX Configuration Sets; and

Diameter > Configuration > Local Nodes.

• Add IP addresses for all of the MPs in the same server group as the SOAM.

### **10. Configure peer nodes (all SOAM sites)** using

Diameter > Configuration > Peer Nodes.

• Create a Peer Node for each of the PCRF's MPEs.

### **11. Configure MPE to MP connections (all SOAM sites)** using

Diameter > Configuration > Connections.

• For each MP, create connections to all desired MPEs

### **12. Add permissions for the FQDN of the peer node (primary NOAMP site)** using

UDR> Configuration > Subscribing Client Permissions.

• For each peer node's FQDN value, create an entry on Subscribing Client Permissions page

#### **13. Configure allowable remote connections (primary NOAMP site)** using

UDR > Configuration > Provisioning Connections.

The UDR installation provides a default configuration, so no additional configuration steps are required. Additional configuration actions may be taken to customize the system.

# **Chapter 4**

## **Configuration**

### **Topics:**

- 
- 
- 
- 
- 

The **UDR Configuration** menu options allow you to configure provisioning options and view, insert, • *[Provisioning Options.....39](#page-38-0)* edit, and delete provisioning connections, NAI • *[UDRBE Options.....43](#page-42-0)* hosts, destinations, and routing entities.

• *[Provisioning Connections.....46](#page-45-0)* The available database menu options vary based on<br>• *Subscribing Client Permissions.....48* The type of server you are logged into and the the type of server you are logged into and the • *[Auto Enrollment.....50](#page-49-0)* permissions assigned to your group. If you do not see a menu option you need, make sure you are logged into the appropriate type of server and ask your administrator to make sure the group your user ID belongs to has the appropriate permissions.

## <span id="page-38-0"></span>**Provisioning Options**

The **Provisioning Options** page controls how provisioning interfaces (REST/XSAS, etc.) work. The GUI is used to specify values for various global parameters that guide the behavior of imports and exports. Unless noted, any changes to options take effect immediately.

Connections between the application and the provisioning client are set up using the **Provisioning Connections** page.

## <span id="page-38-1"></span>**Provisioning Options elements**

This table describes the fields on the Provisioning Options page.

### **Table 8: Provisioning Options Elements**

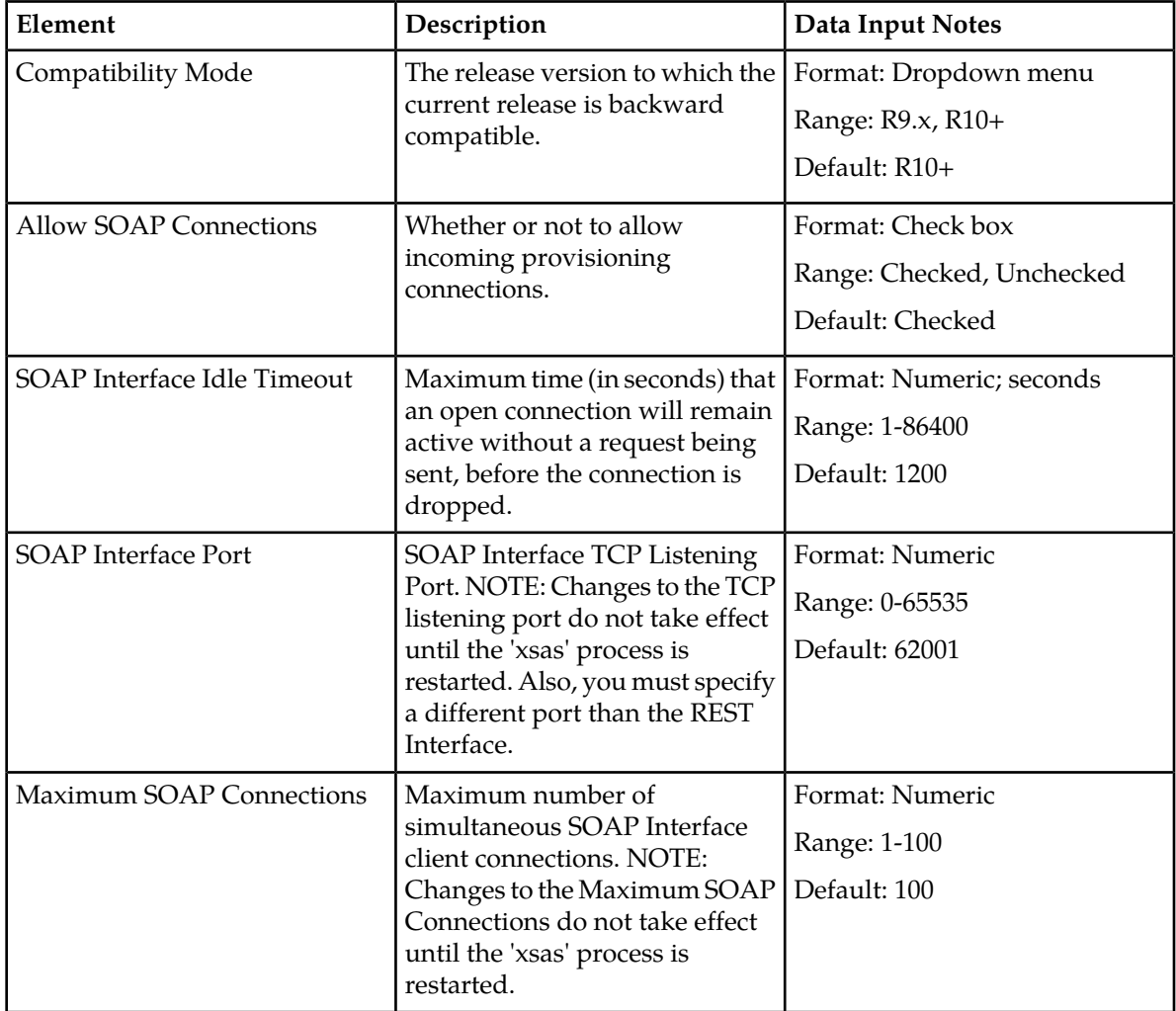

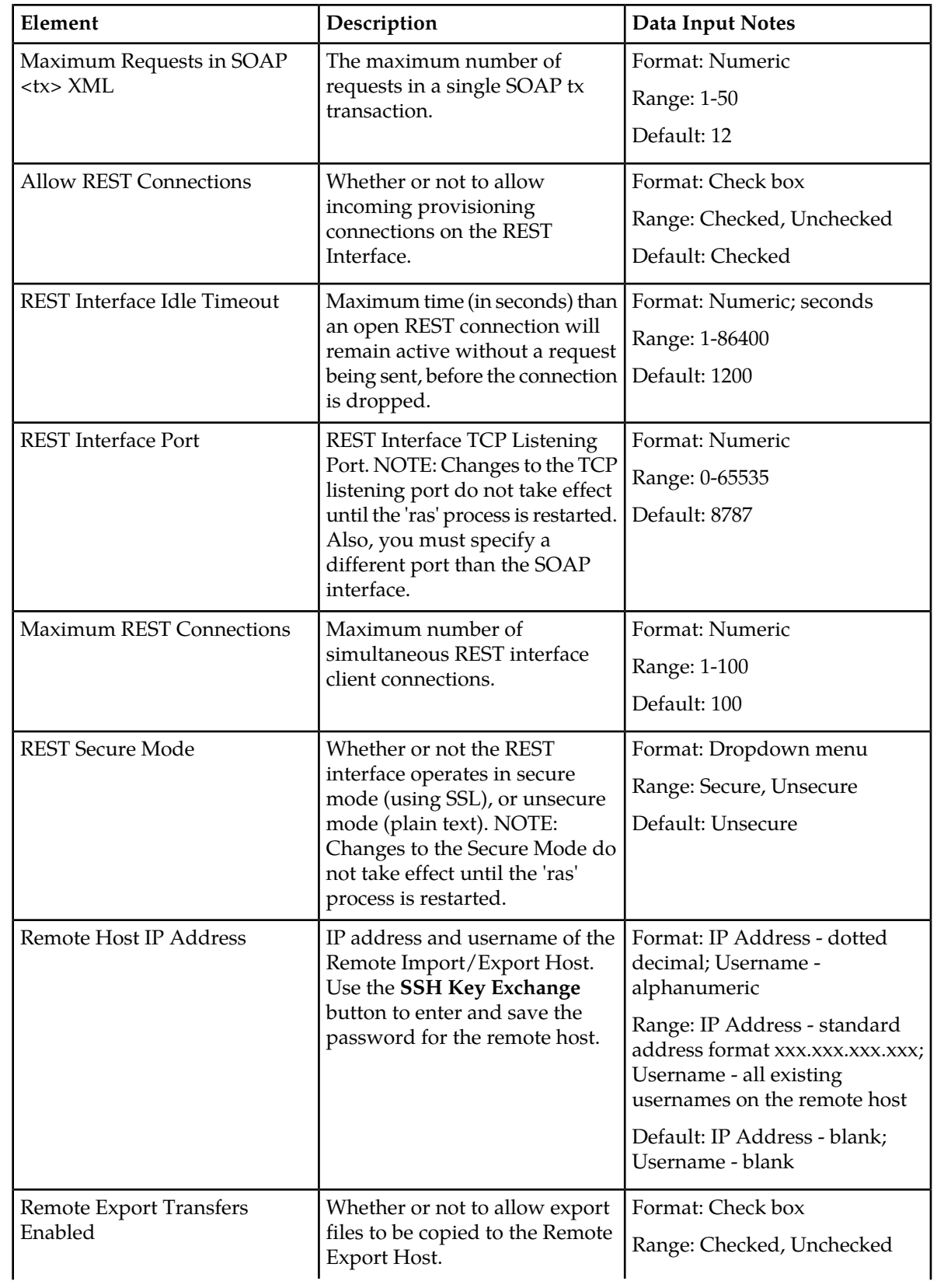

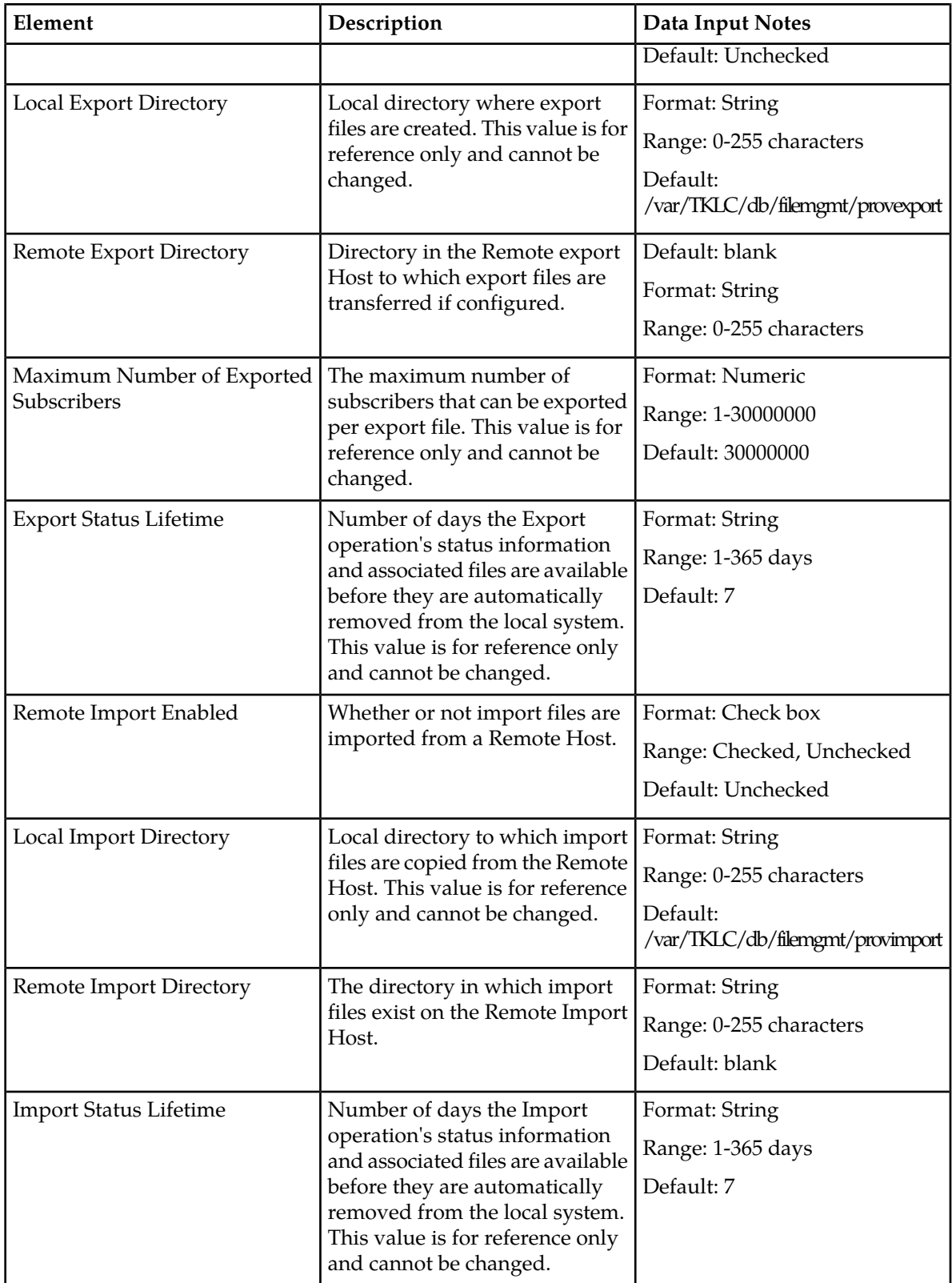

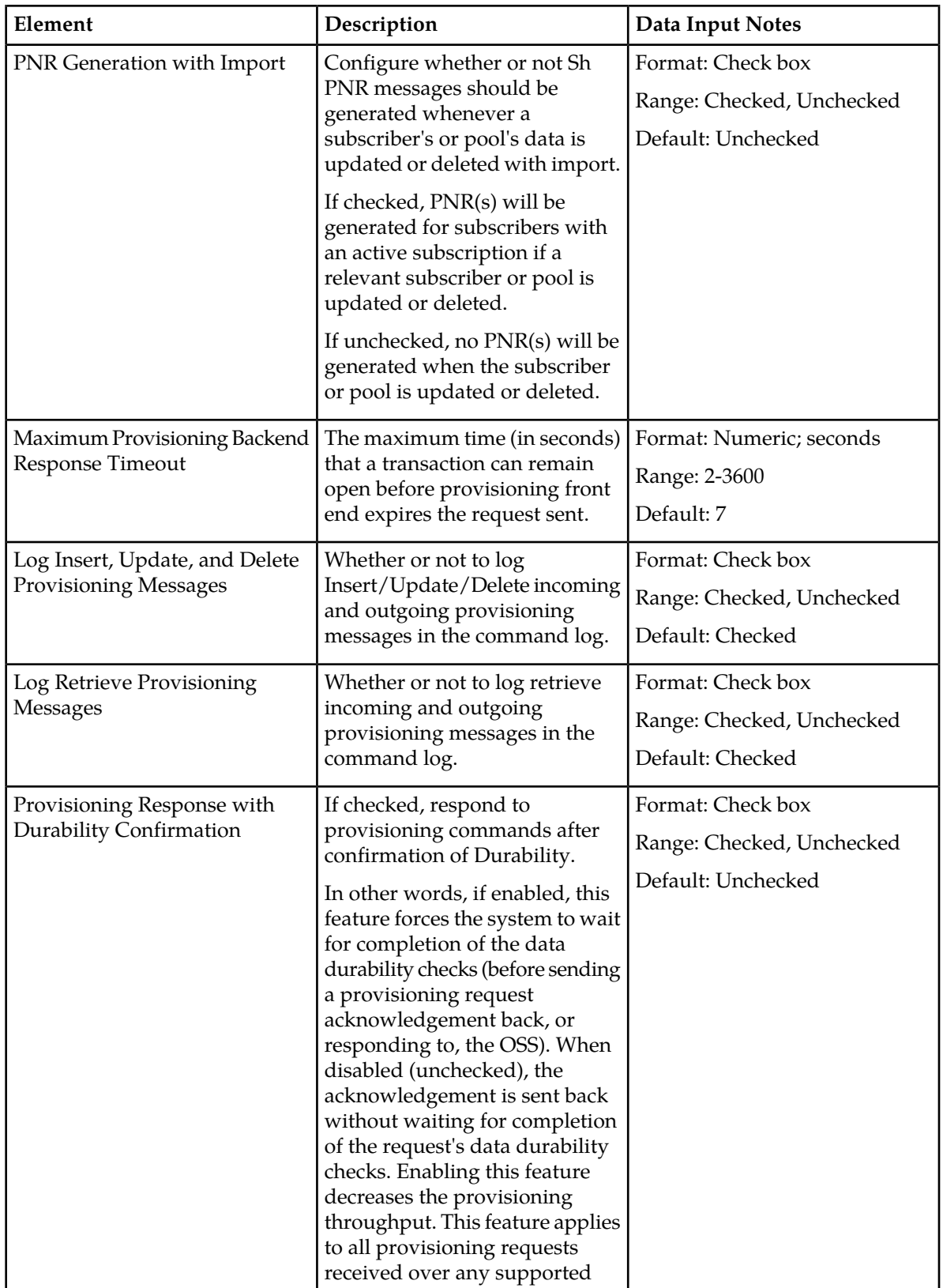

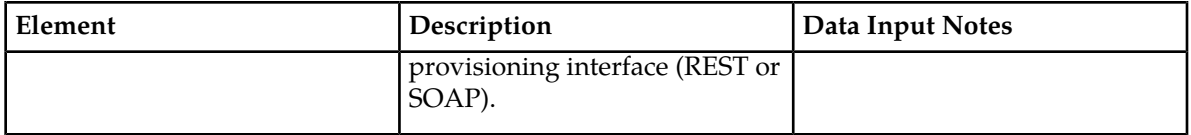

## **Editing provisioning options**

You can only perform this task when logged into the active NOAMP server. Note that you must have permission to edit this page. Access permission groups are defined on the **Main Menu** > **Administration** > **Access Control** > **Groups** page.

- **1.** Select **UDR** > **Configuration** > **Provisioning Options**. The **Provisioning Options** page appears.
- **2.** Modify the options you want to change by entering information in the appropriate fields.

For a detailed explanation about the options and valid input for these fields, see *[Provisioning Options](#page-38-1) [elements](#page-38-1)*.

**3.** Click **Apply**.

If field validations succeed, the changes are saved and you remain on the same page. A successful update message appears.

If the page contains any values that are not valid or are out of range, an error message appears.

## <span id="page-42-0"></span>**UDRBE Options**

<span id="page-42-1"></span>UDRBE (UDR Back End) options control how specific features on the back-end work, such as notification and auto-enrollment. The GUI is used to specify values for various global parameters that guide the behavior of the UDR Back End features. Unless noted, any changes to options take effect immediately.

## **UDRBE Options elements**

This table describes the fields on the UDRBE Options page.

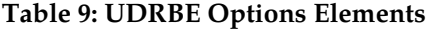

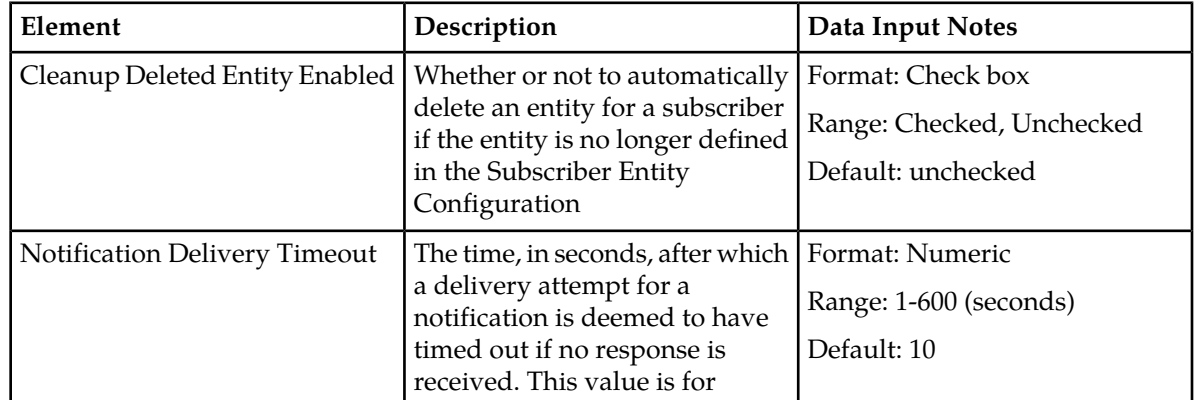

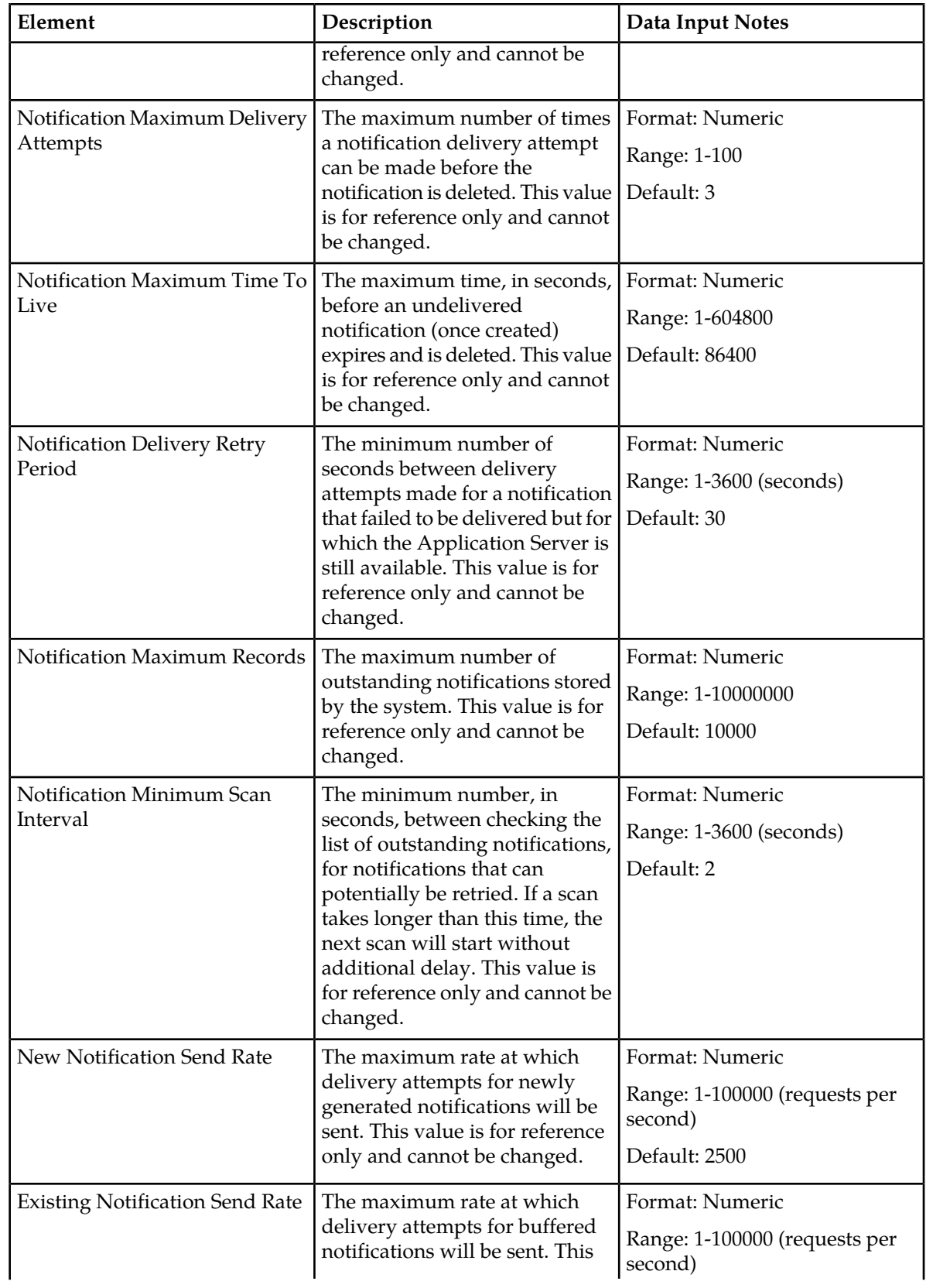

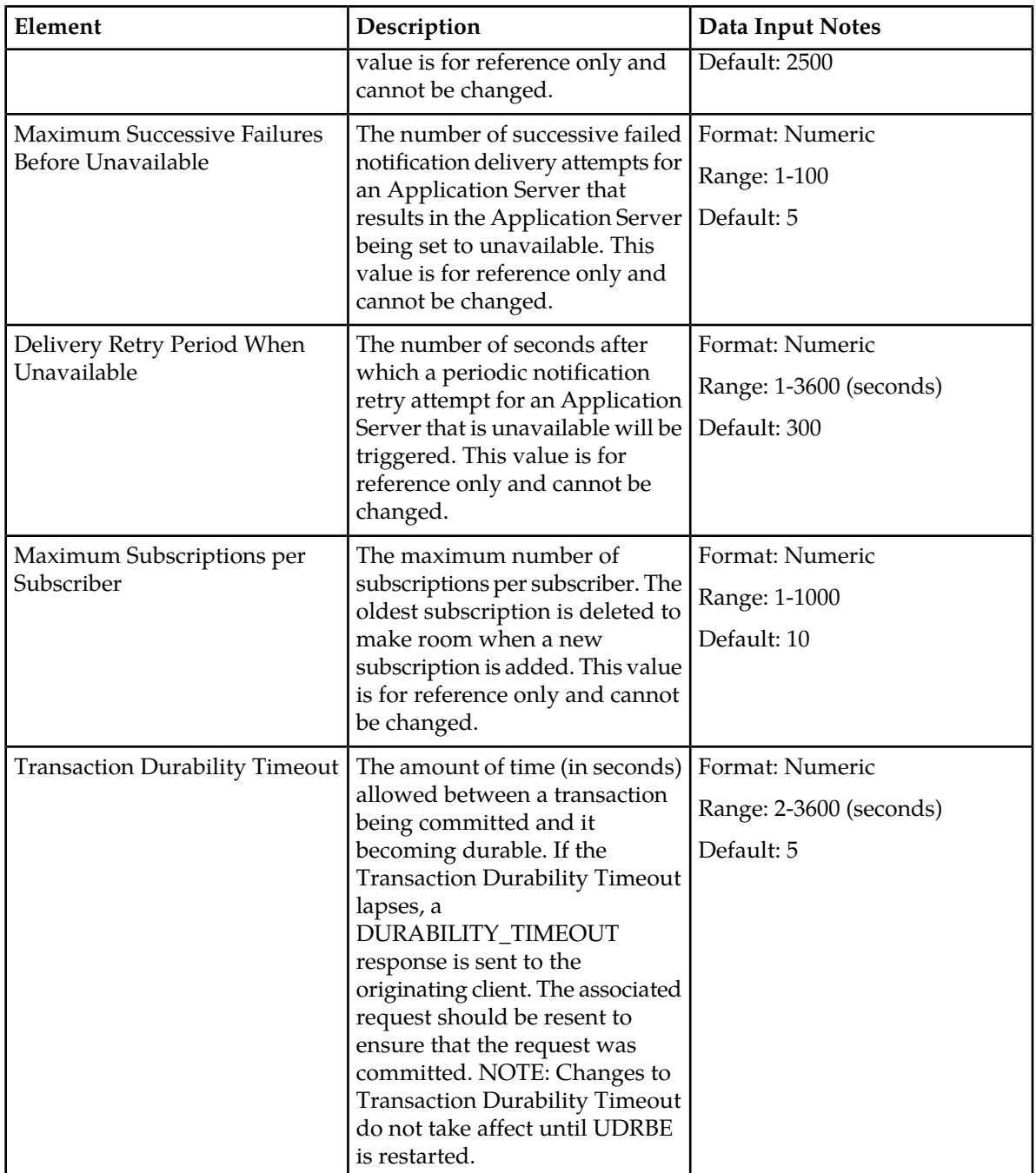

## **Editing UDRBE options**

You can only perform this task when logged into the active NOAMP server.

- **1.** Select **UDR** > **Configuration** > **UDRBE Options**. The **UDRBE Options** page appears.
- **2.** Modify the options you want to change by entering information in the appropriate fields.

For a detailed explanation about the options, which fields can be edited, and valid input for these fields, see *[UDRBE Options elements](#page-42-1)*.

**3.** Click **Apply**.

If field validations succeed, the changes are saved and you remain on the same page. A successful update message appears.

If the page contains any values that are not valid or are out of range, an error message appears.

## <span id="page-45-0"></span>**Provisioning Connections**

The **Provisioning Connections** page allows you to configure a whitelist of all allowable remote connections. Only servers listed in the provisioning connections list are allowed to remotely connect to the primary provisioning site's NOAMP server and execute commands. UDR won't know the connection type (REST/SOAP) until a connection is established. The connection type is displayed on the **Connection Status** page (accessible from the **UDR** > **Maintenance** menu).

**Note:** Connection options must be set prior to configuring connections. For more information about this option, see *[Provisioning Options](#page-38-0)*.

UDR allows up to 100 unsecure SOAP and 100 secure/unsecure REST provisioning connections; the maximum number of connections allowed can be changed using the **UDR** > **Configuration** > **Provisioning Options** page. For more information, see *[Provisioning Options](#page-38-0)*.

From the **Provisioning Connections** page, you can:

- View the list of servers allowed to establish a remote connection and each server's permissions
- Configure the UDR to allow connection requests from remote servers
- Delete servers from the connections list

## **Provisioning Connections elements**

This table describes the fields on the Provisioning Connections page.

#### **Table 10: Provisioning Connections Elements**

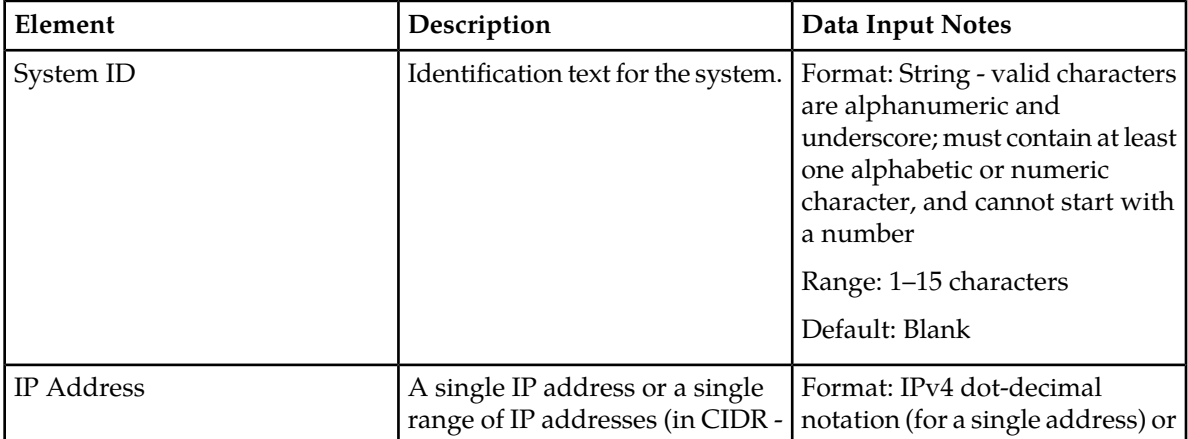

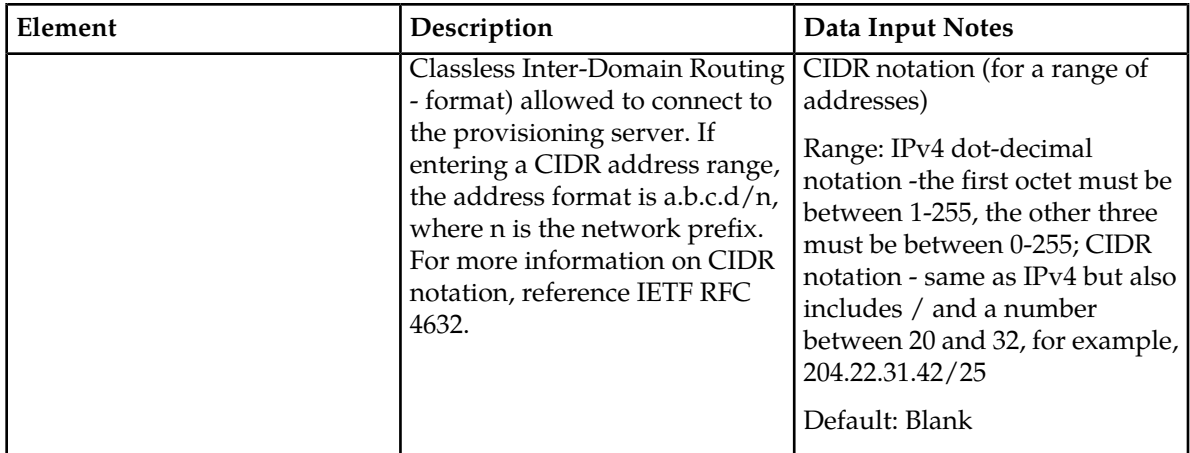

## **Viewing provisioning connections**

You can perform this task when logged into an NOAMP.

Select **UDR** > **Configuration** > **Provisioning Connections**. The **Provisioning Connections** page appears.

The currently allowed provisioning connections are listed in the table.

## **Adding a provisioning connection**

You can only perform this task when logged into the Active Primary NOAMP.

- **1.** Select **UDR** > **Configuration** > **Provisioning Connections**. The **Provisioning Connections** page appears.
- **2.** Click **Insert**. The **Provisioning Connections [Insert]** page appears.
- **3.** Enter a system ID in the **System ID** field. This field is required.
- **4.** Enter a unique IP address for the provisioning connection in the **IP Address** field. This field is required.
- **5.** Perform one of the following:
	- Click **OK** to save the provisioning connection and return to the **Provisioning Connections** page.
	- Click **Cancel** to return to the **Provisioning Connections** page without saving the changes.

If **OK** is clicked and any of the following conditions exist, an error message appears:

- Any required field is empty; no value was entered or selected
- The entry in any field is not valid (wrong data type or out of the valid range)
- The IP Address is not unique; it already exists in the system

#### **Deleting a provisioning connection**

You can only perform this task when logged into the Active Primary NOAMP.

- **1.** Select **UDR** > **Configuration** > **Provisioning Connections**. The **Provisioning Connections** page appears.
- **2.** Locate the connection you want to delete and click to highlight it.
- **3.** Click **Delete**.

A popup confirmation window appears.

- **4.** Perform one of the following actions:
	- Click **OK** to delete the connection.
	- Click **Cancel** to cancel the delete function and return to the **Provisioning Connections** page.

## <span id="page-47-0"></span>**Subscribing Client Permissions**

Use this page to view the list of client hosts and their associations with data reference and permissions. The **Subscribing Client Permissions** page determines a white list of all possible client's permissions. In the Permission grid, the **permissions** column can list any combination of the three permissions: U (UDR), P (PUR) or S (SNR) (e.g. U, P, S, UP, US, PS, UPS).

**Note:** The client host being associated with permissions must exist in the system prior to adding a subscribing client permission record.

From the **Subscribing Client Permissions** page, you can:

- Filter the list of subscriber client permissions to display for only the desired client hosts
- View the list of existing subscriber client permissions
- Add a new subscriber client permission
- Delete a client host from the client permissions list

## **Subscribing Client Permissions elements**

This table describes the fields on the Subscribing Client Permissions page.

#### **Table 11: Subscribing Client Permissions Elements**

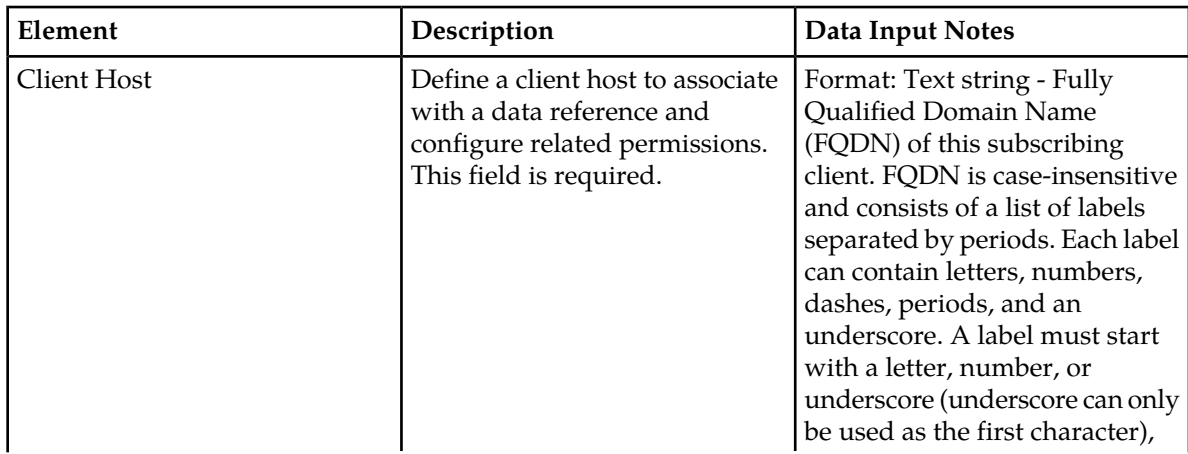

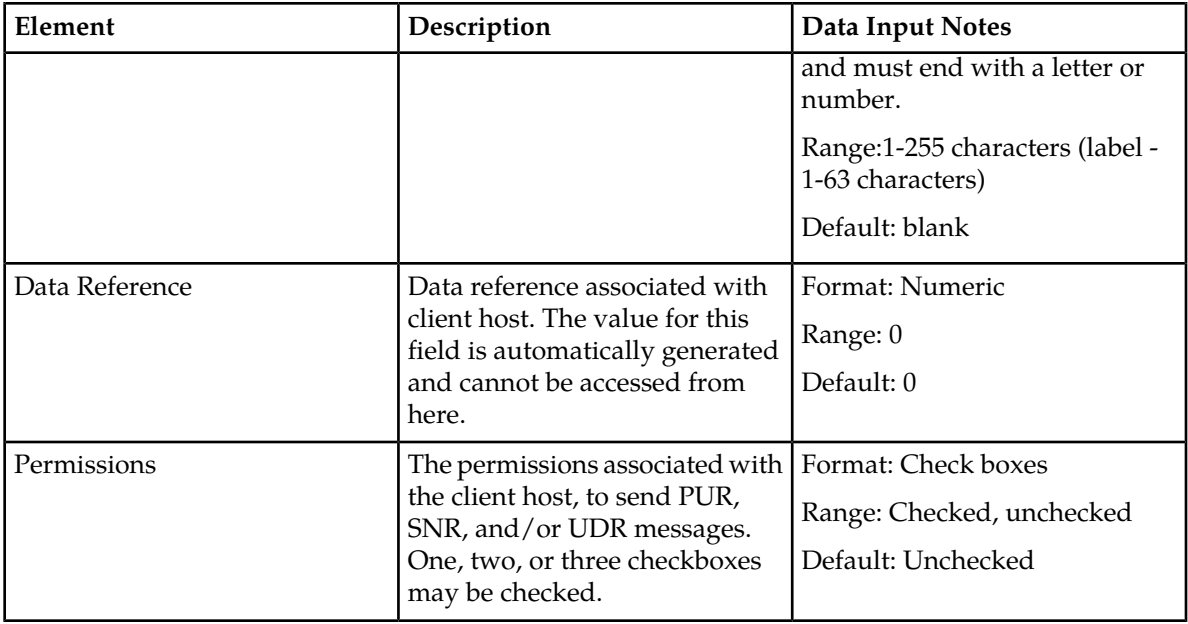

## **Viewing subscribing client permissions**

You can perform this task when logged into an NOAMP.

- **1.** Select **UDR** > **Configuration** > **Subscribing Client Permissions**. The **Subscribing Client Permissions** page appears.
- **2.** To view a subset of existing subscribing client permissions, use the **Filter** option in the upper left corner to define the permissions you want displayed.

The list of client hosts and their associations with data references and permissions is displayed.

## **Adding a subscribing client permission**

You can only perform this task when logged into the Active Primary NOAMP.

- **1.** Select **UDR** > **Configuration** > **Subscribing Client Permissions**. The **Subscribing Client Permissions** page appears.
- **2.** Click **Insert**. The **Subscribing Client Permissions [Insert]** page appears.
- **3.** Enter an existing client host name in the **Client Host** field.
- **4.** Click to check mark the permissions to associate with this client host **UDR**, **PUR**, and/or **SNR**.
- **5.** Perform one of the following:
	- Click **OK** to save the permissions and return to the Subscribing Client Permissions page.
	- Click **Apply** to save the permissions and remain on the Insert page.
	- Click **Cancel** to return to the Subscribing Client Permissions page without saving the changes.

If **OK** or **Apply** is clicked and any of the following exist, an error message appears:

- Any required field is empty; no value was entered or selected
- The entry in any field is not valid (wrong data type or out of the valid range)

• The client host is not unique; it already exists in the subscribing client permissions list

## **Deleting a subscribing client permission**

You can only perform this task when logged into the Active Primary NOAMP.

- **1.** Select **UDR** > **Configuration** > **Subscribing Client Permissions**. The **Subscribing Client Permissions** page appears.
- **2.** Click to highlight the permission record to delete, and click **Delete**. A popup confirmation window appears.
- **3.** Perform one of the following actions:
	- Click **OK** to delete the permission record.
	- Click **Cancel** to cancel the delete function and return to the **Subscribing Client Permissions** page.

Once the delete process is complete, an **Info** option appears in the upper left corner. When clicked, the record's delete status is displayed.

## <span id="page-49-0"></span>**Auto Enrollment**

This menu provides access to the Auto Enrollment Options and Auto Enrollment Blacklist GUI pages:

- Auto Enrollment Options controls how the auto enrollment feature works on the back-end when provisioning or signaling traffic is received
- Auto Enrollment Blacklist provides the ability to deactivate auto enrollment on ranges of subscribers.

As part of the auto enrollment feature, the **Maintenance** > **Subscriber Query** page displays statistics for the auto enrolled subscribers. The value provides the count of the **Auto Enrolled Subscribers** configured in the software's database and is obtained from the SDO (Subscriber Data Object)/SNO (Subscription Notification Object) audit run. Note that the number of subscribers displayed is updated when the screen is refreshed or the Submit button is pressed.

#### **Auto Enrollment Options**

<span id="page-49-1"></span>The **Auto Enrollment Options** page controls how the auto enrollment feature works on the back-end. The GUI is used to specify values for various parameters that guide the behavior of the auto enrollment feature. Unless noted for the field on the GUI page, any changes to auto enrollment options take effect immediately.

#### **Auto Enrollment Options elements**

This table describes the fields on the Auto Enrollment Options page.

### **Configuration**

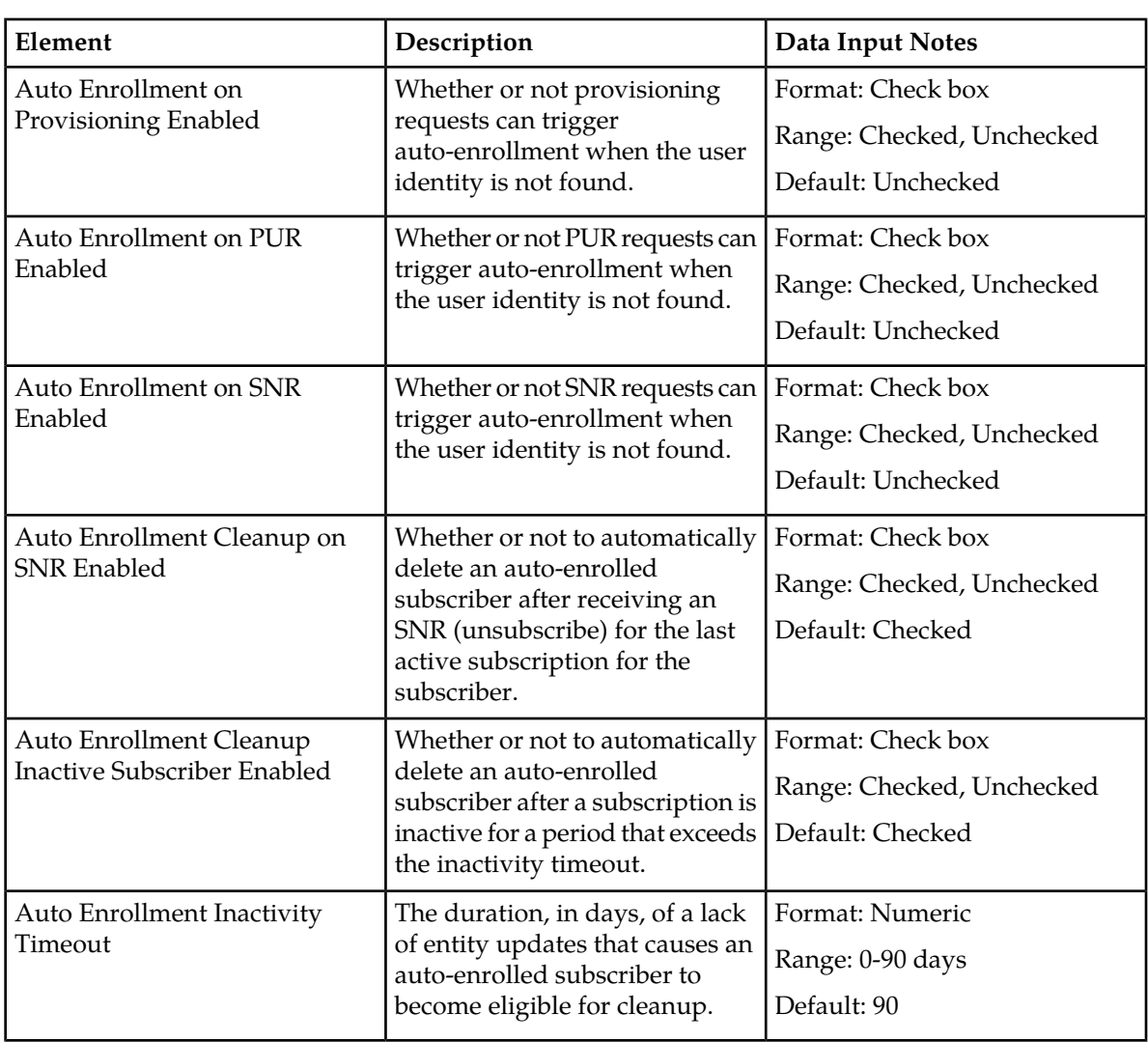

#### **Table 12: Auto Enrollment Options Elements**

## **Editing Auto Enrollment Options**

You can only perform this task when logged into the active primary NOAMP server. Note that you must have permission to edit this page. Permission groups are defined on the **Main Menu** > **Administration** > **Access Control** > **Groups** page.

- **1.** Select **UDR** > **Configuration** > **Auto Enrollment Options**. The **Auto Enrollment Options** page appears.
- **2.** Modify the options you want to change by entering information in the appropriate fields. For a detailed explanation about the options and valid input for these fields, see *[Auto Enrollment](#page-49-1) [Options elements](#page-49-1)*.
- **3.** Click **Apply**.

If field validations succeed, the changes are saved and you remain on the same page. A successful update message appears.

If the page contains any values that are not valid or are out of range, an error message appears.

## **Auto Enrollment Blacklist**

Auto Enrollment Blacklist allows you to deactivate auto enrollment on ranges of subscribers. This allows you to configure IMSI and MSISDN blacklist ranges for auto-enrolled subscribers. These ranges are checked before auto enrollment can be triggered from either the Provisioning interface or the Sh interface.

## <span id="page-51-0"></span>**Auto Enrollment Blacklist elements**

This table describes the fields on the Auto Enrollment Blacklist page.

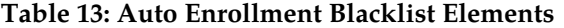

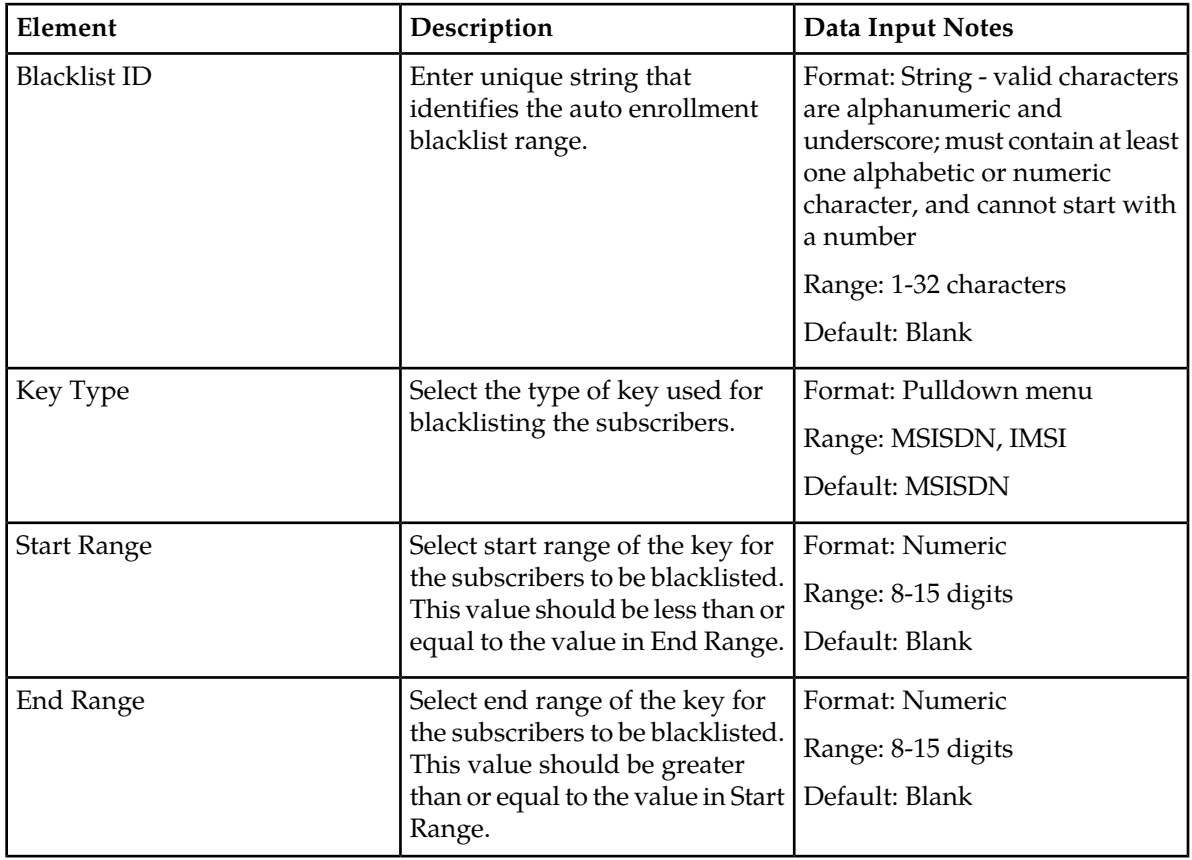

### **Viewing auto enrollment blacklists**

Use this procedure to view a list of existing auto enrollment blacklists.

You can perform this task when logged into an NOAMP. Note that this menu option only appears if you must have permission to view auto enrollment blacklists. Permission groups are defined on the **Main Menu** > **Administration** > **Access Control** > **Groups** page.

- **1.** Select **UDR** > **Configuration** > **Auto Enrollment** > **Auto Enrollment Blacklist**. The **Auto Enrollment Blacklist** page appears.
- **2.** To view a subset of existing auto enrollment blacklists, use the **Filter** option in the upper left corner to define the blacklists you want displayed.

The list of existing auto enrollment blacklists is displayed.

## **Adding an auto enrollment blacklist**

Use this procedure to configure an auto enrollment blacklist, which is used to deactivate auto-enrollment on a range of subscribers. A blacklist is checked before auto enrollment can be triggered from either the Provisioning interface or the Sh interface.

You can only perform this task when logged into the Active Primary NOAMP. Note that you must have permission to edit this page. Permission groups are defined on the **Main Menu** > **Administration** > **Access Control** > **Groups** page.

- **1.** Select **UDR** > **Configuration** > **Auto Enrollment** > **Auto Enrollment Blacklist**. The **Auto Enrollment Blacklist** page appears.
- **2.** Click **Insert**. (Note that you must have permission to add a blacklist record on this page for the Insert link to be active.) The **Auto Enrollment Blacklist [Insert]** page appears. For a detailed explanation about the options and valid input for the fields on this page, see *[Auto Enrollment Blacklist elements](#page-51-0)*.
- **3.** Select the type of key in the **Key Type** field to be associated with this blacklist.
- **4.** Enter the **Start Range** and **End Range** values for the subscriber ID range to be blacklisted.
- **5.** Perform one of the following:
	- Click **OK** to save the blacklist and return to the **Auto Enrollment Blacklist** page.
	- Click **Cancel** to return to the **Auto Enrollment Blacklist** page without saving the changes.

If **OK** is clicked and any of the following exist, an error message appears:

- Any required field is empty; no value was entered or selected (All fields on this page are required.)
- The entry in any field is not valid (wrong data type or out of the valid range)
- The Blacklist ID is not unique; it already exists in the auto enrollment blacklist list

#### **Deleting an Auto Enrollment Blacklist**

You can only perform this task when logged into the Active Primary NOAMP.

You can only perform this task when logged into the Active Primary NOAMP. Note that you must have permission to delete on this page. Permission groups are defined on the **Main Menu** > **Administration** > **Access Control** > **Groups** page.

- **1.** Select **UDR** > **Configuration** > **Auto Enrollment** > **Auto Enrollment Blacklist**. The **Auto Enrollment Blacklist** page appears.
- **2.** Click to highlight the blacklist record to delete, and click **Delete**. (Note that you must have permission to delete a blacklist record on this page for the Delete link to be active.) A popup confirmation window appears.
- **3.** Perform one of the following actions:
- Click **OK** to delete the blacklist record.
- Click **Cancel** to cancel the delete function and return to the **Auto Enrollment Blacklist** page.

Once the delete process is complete, an **Info** option appears in the upper left corner. When clicked, the record's delete status is displayed.

# **Chapter 5**

## **Subscriber Entity Configuration**

### **Topics:**

- 
- 
- 

The **Subscriber Entity Configuration** menu options allow you to configure entities and transparent • *[Entity.....56](#page-55-0)* entities, and perform mappings between entities *[Transparent Entity.....58](#page-57-0)* and transparent entities.

• *[Interface Entity Map.....73](#page-72-0)* The available database menu options will vary based on the type of server you are logged into and the permissions assigned to your group. If you do not see a menu option you need, make sure you are logged into the appropriate type of server and ask your administrator to make sure the group your user ID belongs to has the appropriate permissions.

## <span id="page-55-0"></span>**Entity**

The Entity page is used to define individual entities that are accessible within the system (such as Profile, Quota, State, etc.). An entity associated with an individual subscription applies to one network user; an entity associated with a pool subscription may be shared by multiple network users. Once an entity is defined, an entity interface map must exist and must reference this entity before it can be accessed.

## <span id="page-55-1"></span>**Entity elements**

Use the **Entity** page to manage entities. This table describes fields on this page.

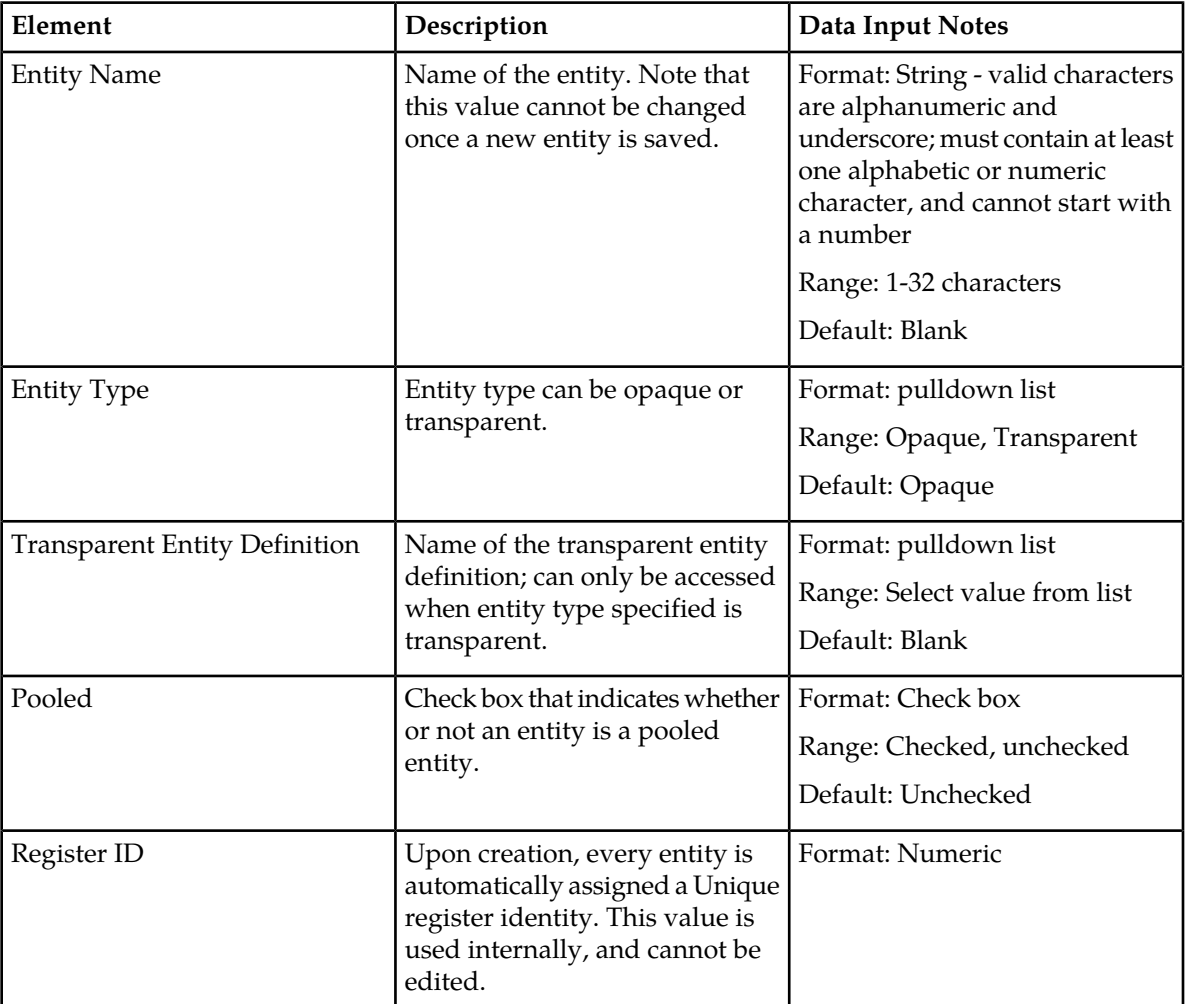

### **Table 14: Subscribers Elements**

## **Viewing entities**

All possible entities configured in the database can be viewed from this page. There is no limitation to the number of entities that can be configured.

You can perform this task when logged into an NOAMP.

Select **UDR** > **Subscriber Entity Configuration** > **Entity**. The **Entity** page appears.

The list of entities and their entity type, along with their association with transparent entity definition, pooled, and registered ID, is displayed.

**Note:** To change the order of the records in a column (from descending to ascending or vice versa), click the header of that column.

## **Adding an entity**

You can only perform this task when logged into the Active Primary NOAMP.

- **1.** Select **UDR** > **Subscriber Entity Configuration** > **Entity**. The **Entity** page appears.
- **2.** Click **Insert**. The **Entity [Insert]** page appears.
- **3.** Enter a unique **Entity Name** to associate with the entity.
- **4.** Select the **Entity Type** from the pulldown menu. See *[Entity elements](#page-55-1)* for more information on each field.
- **5.** If an entity type of Transparent is selected, specify the type of **Transparent Entity Definition**.
- **6.** Check mark **Pooled** if this is a pooled entity.
- **7.** Perform one of the following:
	- Click **OK** to save the permissions and return to the **Entity** page.
	- Click **Apply** to save the permissions and remain on the **Insert** page.
	- Click **Cancel** to return to the **Entity** page without saving the changes.

If **OK** or **Apply** is clicked and any of the following exist, an error message appears:

- Any required field is empty; no value was entered or selected
- The entry in any field is not valid (wrong data type or out of the valid range)
- The Entity Name is not unique; it already exists in the entity list

## **Editing an entity**

This page allows you to modify an existing entity. You can only perform this task when logged into the Active Primary NOAMP.

- **1.** Select **UDR** > **Subscriber Entity Configuration** > **Entity**. The **Entity** page appears.
- **2.** Click on the entity to be edited. The selected entity displays in green.

## **3.** Click **Edit**.

The **Entity [Edit]** page appears.

- **4.** Change existing entity values, as needed. The only field that cannot be changed for an existing entity is the Entity Name; to change this field, the existing entity must be deleted and a new one created. See *[Entity elements](#page-55-1)* for more information on each field.
- **5.** Perform one of the following:
	- Click **OK** to save the permissions and return to the **Entity** page.
	- Click **Apply** to save the permissions and remain on the **Edit** page.
	- Click **Cancel** to return to the **Entity** page without saving the changes.

If **OK** or **Apply** is clicked and any of the following exist, an error message appears:

- Any required field is empty; no value was entered or selected
- The entry in any field is not valid (wrong data type or out of the valid range)
- The Entity Name is not unique; it already exists in the entity list

## **Deleting an entity**

Follow these steps to delete an entity. You can only perform this task when logged into the Active Primary NOAMP. Note that an entity cannot be deleted if it is referenced by an Interface Entity Map.

**Note:** Global Data Delete permission is required for this function.

- **1.** Select **UDR** > **Subscribing Entity Configuration** > **Entity**. The **Entity** page appears.
- **2.** Click on the entity to be deleted. The selected entity displays in green.
- **3.** Click **Delete**. A popup confirmation window appears.
- **4.** Perform one of the following actions:
	- Click **OK** to delete the permission record.
	- Click **Cancel** to cancel the delete function and return to the **Entity** page.

<span id="page-57-0"></span>Once the delete process is complete, an **Info** option appears in the upper left corner. When clicked, the record's delete status is displayed.

## **Transparent Entity**

A transparent entity is a managed element in the subscription entity configuration database (e.g., quota, state, or dynamic quota element) whose internal structure is known and changeable by UDR, and upon which UDR can perform independent field operations.

The Transparent Entity menu contains options that allow you to update different aspects of transparent entities.

## **Field Set**

An entity field set defines the structure and the repeatable elements accessibility for individual fields (or XML elements) that are contained in the XML blob, along with validation rules for each field. In order for an element to be designated as repeatable, it must have an XML attribute, which is used to indicate the specific instance. For example, quota is repeatable because it has a name attribute.

<span id="page-58-1"></span>A transparent entity field set can be defined, but cannot be accessed until it is referenced by a *Transparent Entity Base Field Set*, or referenced by another *Transparent Entity Field Set.*

## **Field Set elements**

<span id="page-58-0"></span>Use the **Field Set** page to manage ESPR transparent entity field sets. *[Table 15: Field Set Elements](#page-58-0)* describes the elements that can be configured for a field set.

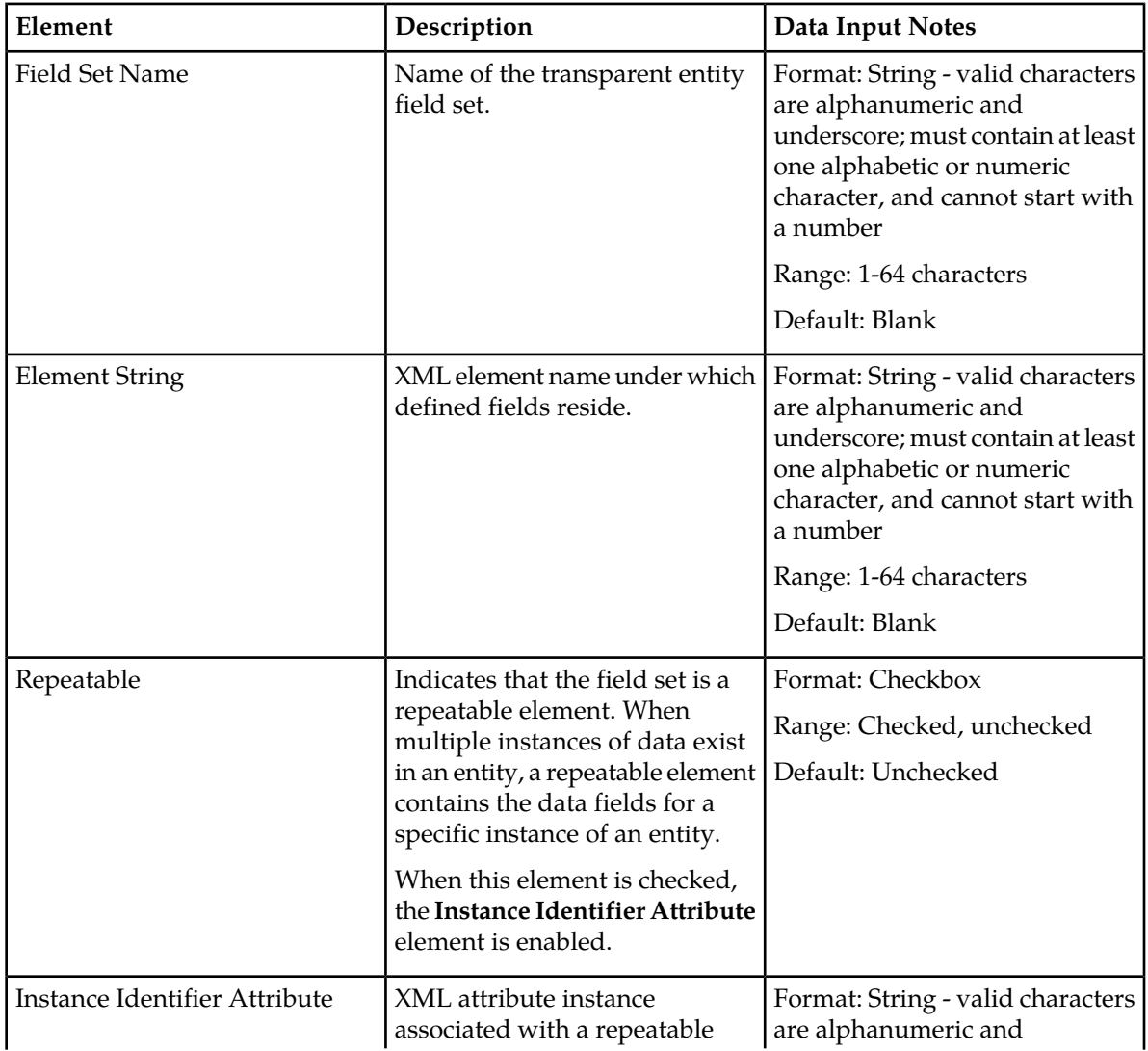

#### **Table 15: Field Set Elements**

## **Subscriber Entity Configuration**

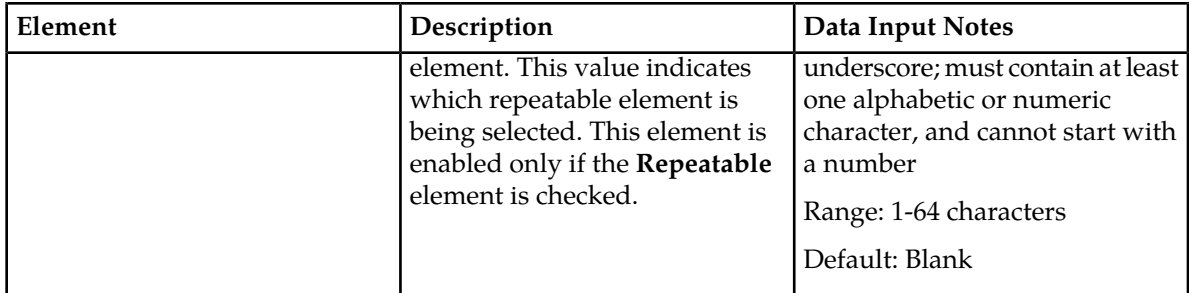

<span id="page-59-0"></span>In the lower part of the **Field Set** page, use the **Add Field** button to add a data field record to a transparent entity field set. *[Table 16: Field Elements](#page-59-0)* describes the elements that can be configured for each data field record.

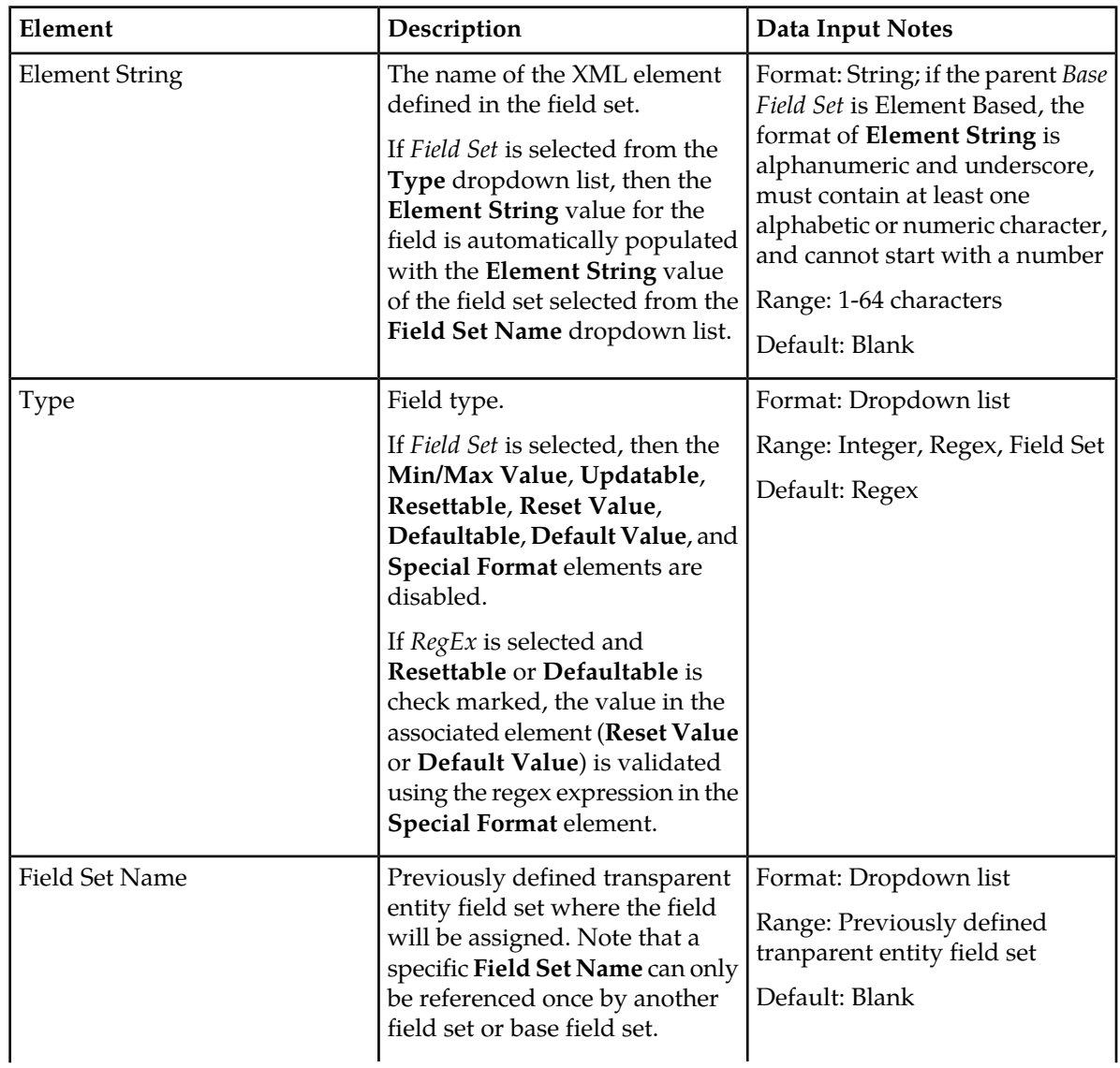

## **Table 16: Field Elements**

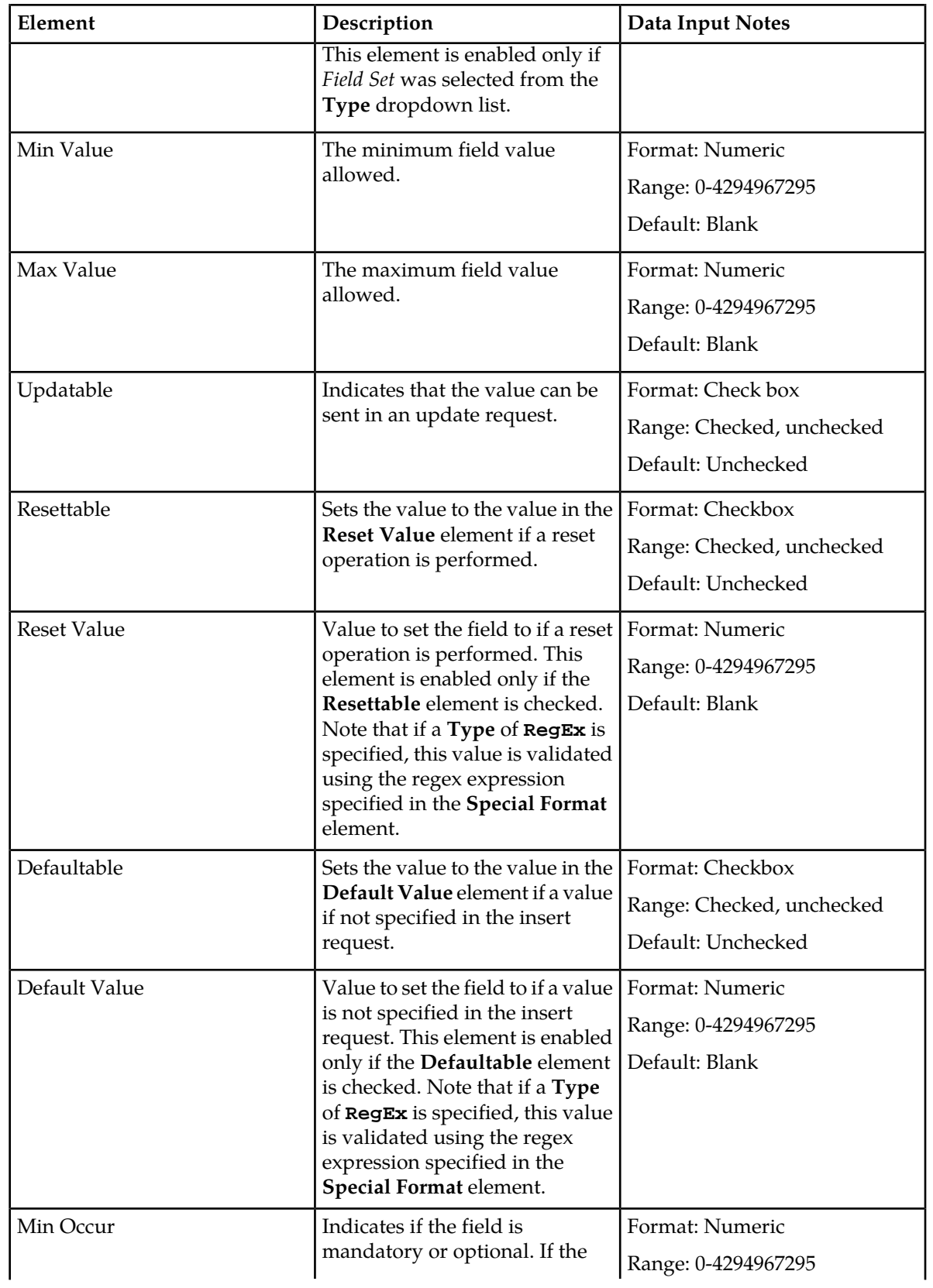

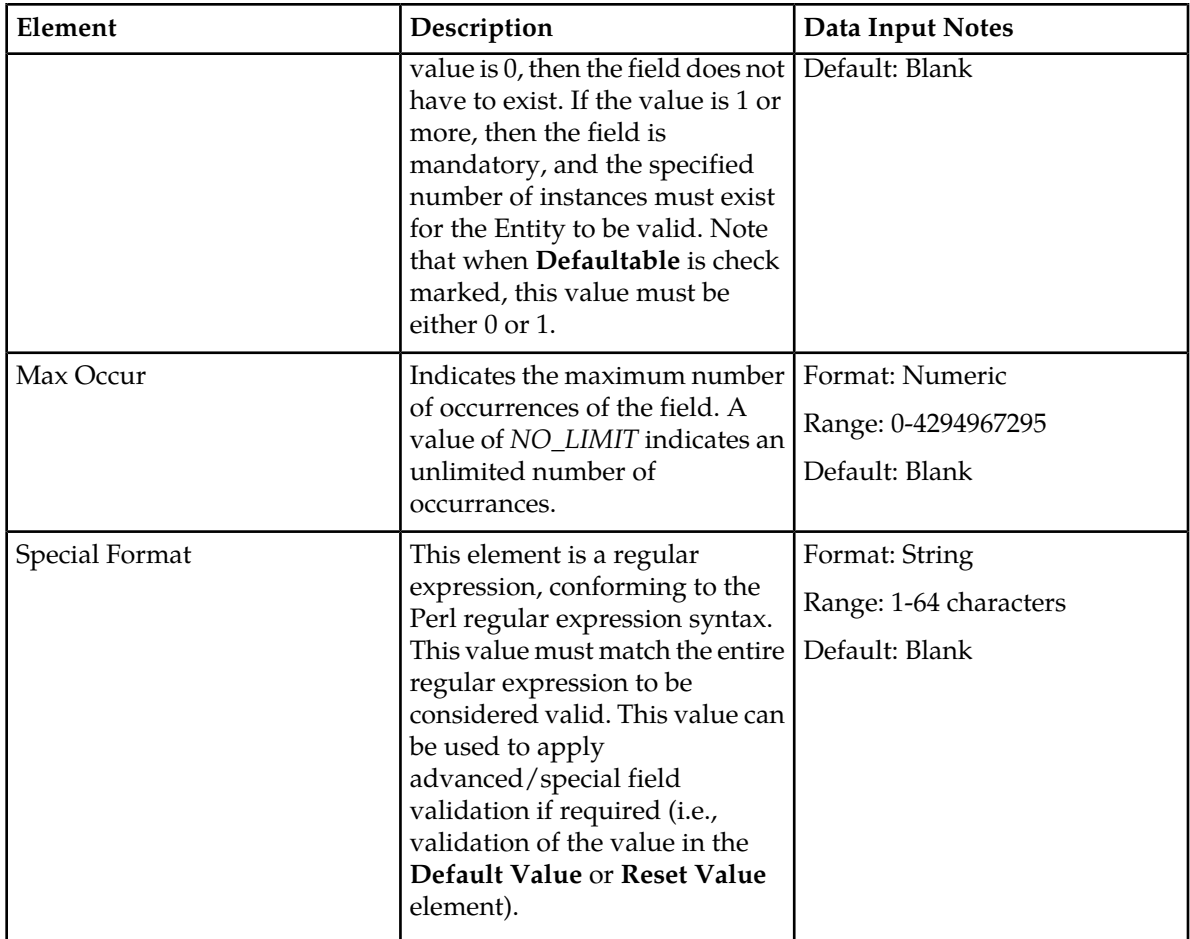

## **Viewing field sets**

All possible field sets configured in the database can be viewed from this page. There is no limitation to the number of field sets that can be configured.

You can perform this task when logged into an NOAMP.

Select **UDR** > **Subscriber Entity Configuration** > **Transparent Entity** > **Field Set**. The **Field Set** page appears.

The list of transparent entity field sets is displayed.

**Note:** To change the order of the records in a column (from descending to ascending or vice versa), click the header of that column.

## **Adding a field set**

You can only perform this task when logged into the Active Primary NOAMP.

- **1.** Select **UDR** > **Subscriber Entity Configuration** > **Transparent Entity** > **Field Set**. The **Field Set** page appears.
- **2.** Click **Insert**.
- **3.** Enter a unique **Field Set Name** to associate with the entity.
- **4.** Enter a unique **Element String** for the XML element name.
- **5.** If this field set is repeatable, check mark **Repeatable** and enter an XML attribute instance identifier.
- **6.** Click **Add Field** to add a data field record to associate with this transparent entity field set, and then enter data for the record. At least one data field record must be associated with a transparent entity field set or an error will occur when you try to save the field set. See *[Field Set elements](#page-58-1)* for more information about each variable element.
- **7.** Once all needed fields have been added, perform one of the following:
	- Click **OK** to save the permissions and return to the **Field Set** page.
	- Click **Apply** to save the permissions and remain on the **Insert** page.
	- Click **Cancel** to return to the **Field Set** page without saving the changes.

If **OK** or **Apply** is clicked and any of the following exist, an error message appears:

- Any required field is empty; no value was entered or selected
- The entry in any field is not valid (wrong data type or out of the valid range)
- The field set name is not unique; it already exists in the field set list

### **Editing a field set**

Use this procedure to update the settings for an existing field set.

- **1.** Select **UDR** > **Subscriber Entity Configuration** > **Transparent Entity** > **Field Set**. The **Field Set** page appears.
- **2.** Click to highlight the field set record to edit, and click **Edit**. The **Field Set [Edit]** page appears.
- **3.** Modify the settings for this field set, as needed. Note that at least one data field record must be associated with this transparent entity field set. For more information about the variable elements on this page, see *[Field Set elements](#page-58-1)*.
- **4.** Perform one of the following:
	- Click **OK** to save the changes and return to the **Field Set** page.
	- Click **Apply** to save the changes and remain on this page.

If field validations succeed, the connection is saved.

If **OK** or **Apply** is clicked and any of the following conditions exist, an error message appears:

- If the entry in any field is not valid or are out of range
- If a required field is empty (not entered)

## **Copying a field set**

Use this process to create a new field set from an existing field set. This capability can save time setting up a new field set when it has identical or similar fields specified to an existing field set.

- **1.** Select **UDR** > **Subscriber Entity Configuration** > **Transparent Entity** > **Field Set**. The **Field Set** page appears.
- **2.** Click to highlight the field set to copy, and click **Copy**. The **Field Set [Copy]** page appears.
- **3.** Enter a unique **Field Set Name** and **Element String** to associate with this field set.
- **4.** Modify the remaining settings for this field set, as needed. Note that at least one data field record must be associated with this transparent entity field set. For more information about the variable elements on this page, see *[Field Set elements](#page-58-1)*.
- **5.** Perform one of the following:
	- Click **OK** to save the changes and return to the **Field Set** page.
	- Click **Apply** to save the changes and remain on this page.

If field validations succeed, the field set is saved.

If **OK** or **Apply** is clicked and any of the following conditions exist, an error message appears:

- If the entry in any field is not valid or are out of range
- If a required field is empty (not entered)

## **Deleting a field set**

If a field set is referenced from any other field sets, you must first modify the referencing field set to eliminate this reference before you are allowed to perform the delete.

You can only perform this task when logged into the Active Primary NOAMP.

**Note:** Global Data Delete permission is required for this function.

- **1.** Select **UDR** > **Subscriber Entity Configuration** > **Transparent Entity** > **Field Set**. The **Field Set** page appears.
- **2.** Click to highlight the field set to delete, and click **Delete**. A popup confirmation window appears.
- **3.** Perform one of the following actions:
	- Click **OK** to delete the permission record.
	- Click **Cancel** to cancel the delete function and return to the **Field Set** page.

Once the delete process is complete, an **Info** option appears in the upper left corner. When clicked, the record's delete status is displayed.

## **Base Field Set**

<span id="page-63-0"></span>A base field set is a special instance of a field set which defines the root element of an XML blob and versioning information of an entity. It cannot be repeatable, and there is one instance of the Base Field Set per version, with the specific version number included as part of the definition. This can be defined, but cannot be accessed until it is assigned to a *Transparent Entity Definition.*

## **Base Field Set elements**

Use the **Base Field Set** page to manage base field sets. *[Table 17: Base Field Set Elements](#page-64-0)* describes fields on this page.

## <span id="page-64-0"></span>**Table 17: Base Field Set Elements**

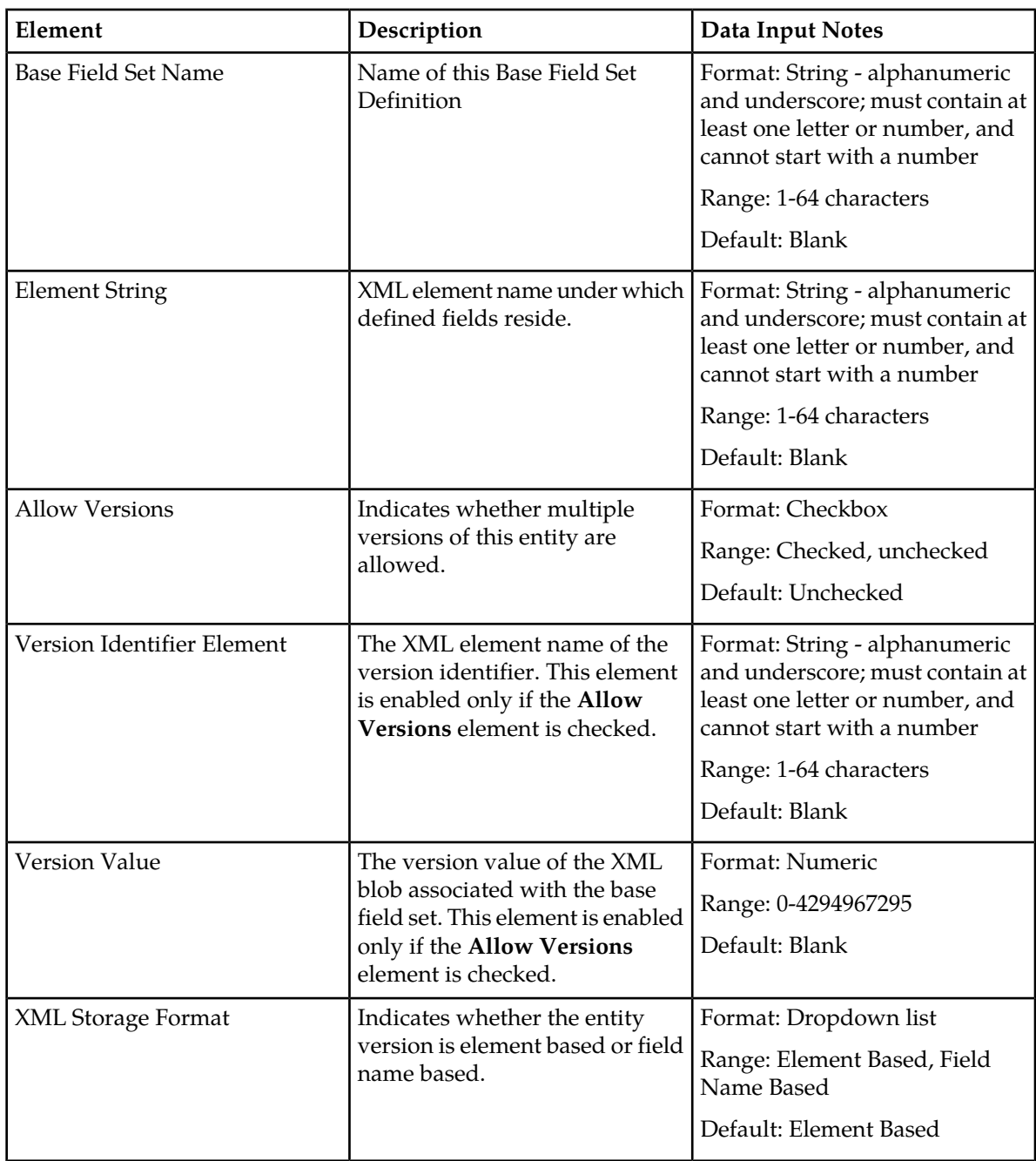

In the lower part of the **Base Field Set** page, use the **Add Field** button to add a data field record to the transparent entity base field set. *[Table 18: Base Field Elements](#page-65-0)* describes the elements that can be configured for each data field record.

## <span id="page-65-0"></span>**Table 18: Base Field Elements**

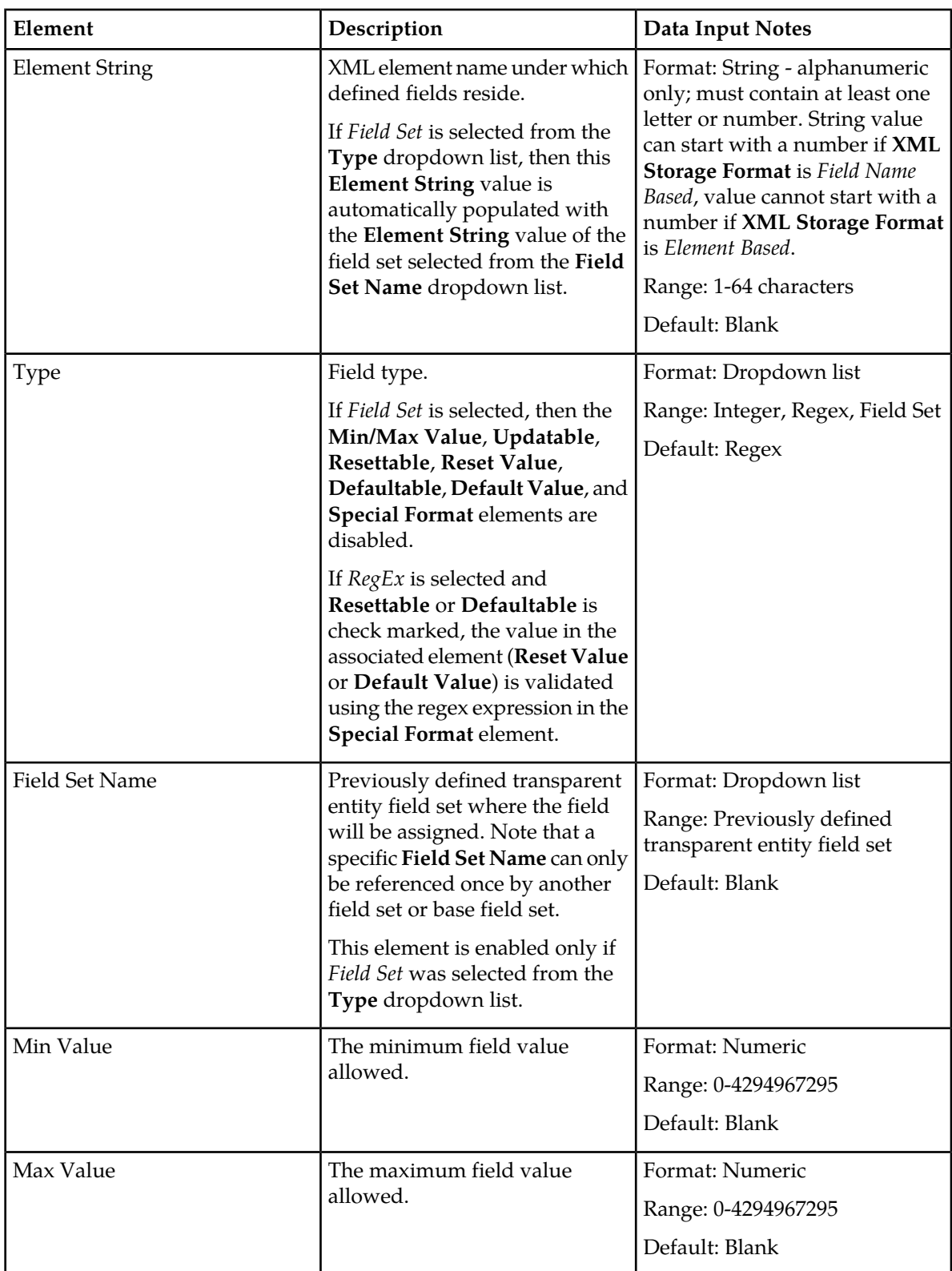

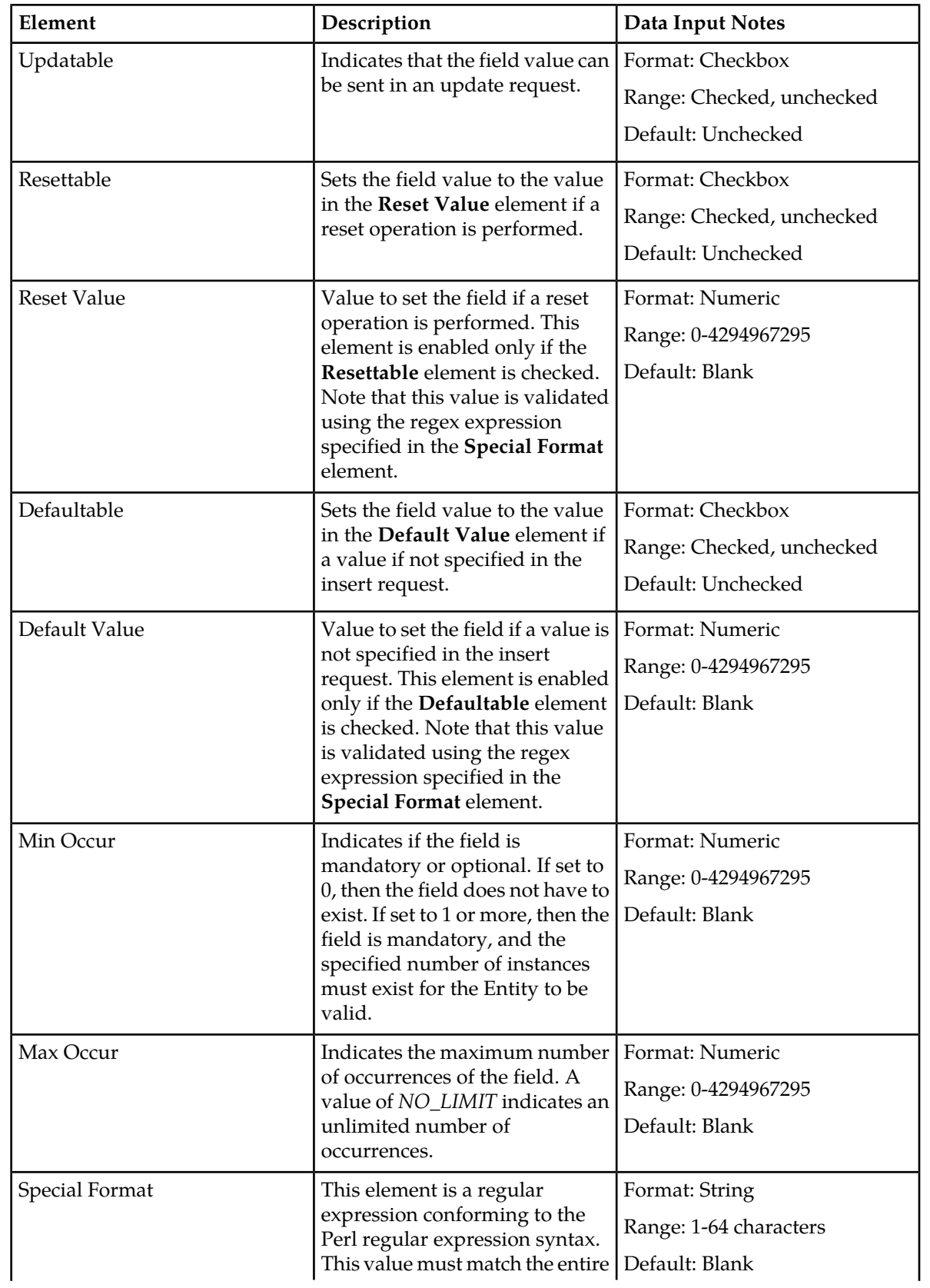

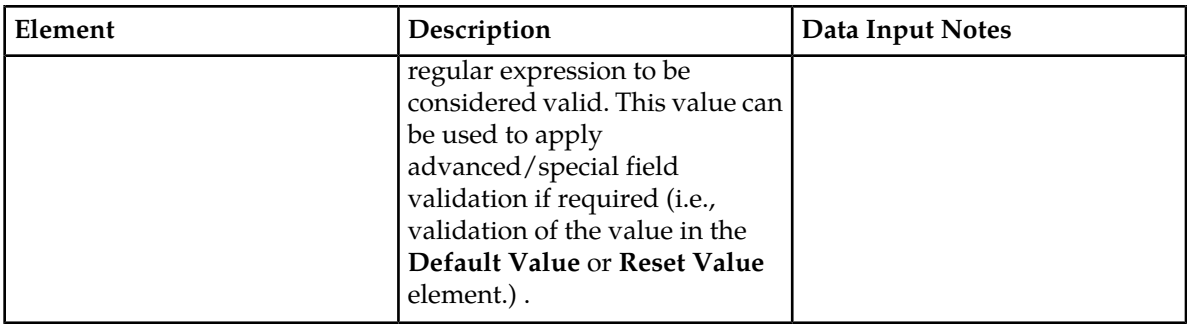

## **Viewing base field sets**

All possible base field sets configured in the database can be viewed from this page. There is no limitation to the number of base field sets that can be configured.

You can perform this task when logged into an Active Primary NOAMP.

```
Select UDR > Subscriber Entity Configuration > Transparent Entity > Base Field Set.
The Base Field Set page appears.
```
The list of transparent entity base field sets is displayed.

**Note:** To change the order of the records in a column (from descending to ascending or vice versa), click the header of that column.

## **Adding a base field set**

You can only perform this task when logged into the Active Primary NOAMP.

- **1.** Select **UDR** > **Subscriber Entity Configuration** > **Transparent Entity** > **Base Field Set**. The **Base Field Set** page appears.
- **2.** Click **Insert**.
- **3.** Enter a unique **Base Field Set Name** to associate with the entity.
- **4.** Enter a unique **Element String** for the XML element name.
- **5.** If multiple versions of this entity are allowed, check mark **Allow Versions** and enter a **Version Identifier Element** and **Version Value**.
- **6.** In **XML Storage Format**, specify if the entity version is element based or field name based.
- **7.** Click **Add Field** to add a data field record to associate with this transparent entity base field set, and enter data for the record. At least one data field record must be associated with a transparent entity base field set or an error will occur when you try to save the base field set. See *[Base Field Set](#page-63-0) [elements](#page-63-0)* for more information on each variable element.
- **8.** Once all needed fields have been added, perform one of the following:
	- Click **OK** to save the permissions and return to the **Base Field Set** page.
	- Click **Apply** to save the permissions and remain on the **Insert** page.
	- Click **Cancel** to return to the **Base Field Set** page without saving the changes.

If **OK** or **Apply** is clicked and any of the following exist, an error message appears:

- Any required field is empty; no value was entered or selected
- The entry in any field is not valid (wrong data type or out of the valid range)

• The base field set name is not unique; it already exists in the base field set list

## **Editing a base field set**

Use this procedure to update the settings for an existing base field set.

You can only perform this task when logged into the Active Primary NOAMP.

- **1.** Select **UDR** > **Subscriber Entity Configuration** > **Transparent Entity** > **Field Base Set**. The **Base Field Set** page appears.
- **2.** Click to highlight the base field set record to edit, and click **Edit**. The **Base Field Set [Edit]** page appears.
- **3.** Modify the settings for this base field set, as needed. Note that at least one data field record must be associated with this transparent entity base field set. For more information about the variable elements on this page, see *[Base Field Set elements](#page-63-0)*.
- **4.** Perform one of the following:
	- Click **OK** to save the changes and return to the **Base Field Set** page.
	- Click **Apply** to save the changes and remain on this page.

If field validations succeed, the connection is saved.

If **OK** or **Apply** is clicked and any of the following conditions exist, an error message appears:

- If the entry in any field is not valid or is out of range
- If a required field is empty (not entered)

## **Copying a base field set**

Use this process to create a base field set from an existing base field set. This capability can save time setting up a new base field set when the new one has identical or similar fields specified to an existing base field set.

- **1.** Select **UDR** > **Subscriber Entity Configuration** > **Transparent Entity** > **Base Field Set**. The **Base Field Set** page appears.
- **2.** Click to highlight the field set to copy, and click **Copy**. The **Base Field Set [Copy]** page appears.
- **3.** Enter a unique **Field Set Name** and **Element String** to associate with this base field set.
- **4.** Modify the remaining settings for this base field set, as needed. Note that at least one data field record must be associated with this transparent entity base field set. For more information about the variable elements on this page, see *[Base Field Set elements](#page-63-0)*
- **5.** Perform one of the following:
	- Click **OK** to save the changes and return to the **Base Field Set** page.
	- Click **Apply** to save the changes and remain on this page.

If field validations succeed, the field set is saved.

If **OK** or **Apply** is clicked and any of the following conditions exist, an error message appears:

- If the entry in any field is not valid or are out of range
- If a required field is empty (not entered)

## **Deleting a base field set**

If a base field set is referenced from any other base field sets or from an entity definition, you must first modify the referencing record (base field set or entity definition) to eliminate the reference before you are allowed to perform the delete.

You can only perform this task when logged into the Active Primary NOAMP.

**Note:** Global Data Delete permission is required for this function.

- **1.** Select **UDR** > **Subscriber Entity Configuration** > **Transparent Entity** > **Base Field Set**. The **Base Field Set** page appears.
- **2.** Click to highlight the base field set to delete, and click **Delete**. A popup confirmation window appears.
- **3.** Perform one of the following actions:
	- Click **OK** to delete the permission record.
	- Click **Cancel** to cancel the delete function and return to the **Base Field Set** page.

Once the delete process is complete, an **Info** option appears in the upper left corner. When clicked, the record's delete status is displayed.

## **Definition**

A transparent entity definition is a container for different versions of transparent entities and provides details on if/how to extract the version number from within a transparent entity.

<span id="page-69-0"></span>**Note:** A transparent entity definition can be defined but cannot be accessed until it is associated with an entity (i.e. A new Entity created to use it, or an existing opaque Entity updated to become transparent).

## **Definition elements**

Use the UDR **Definition** page to manage transparent entity definitions. This table describes fields on this page.

#### **Table 19: Definition Elements**

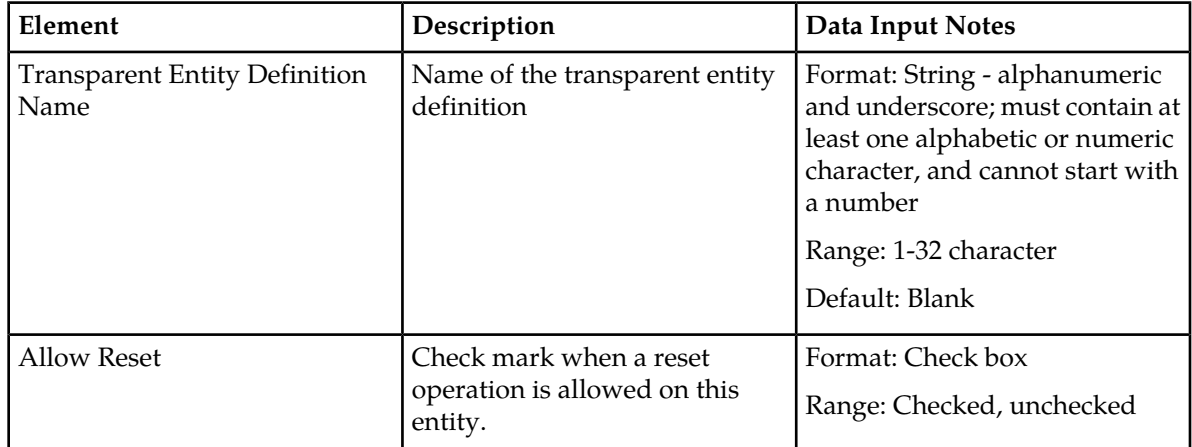

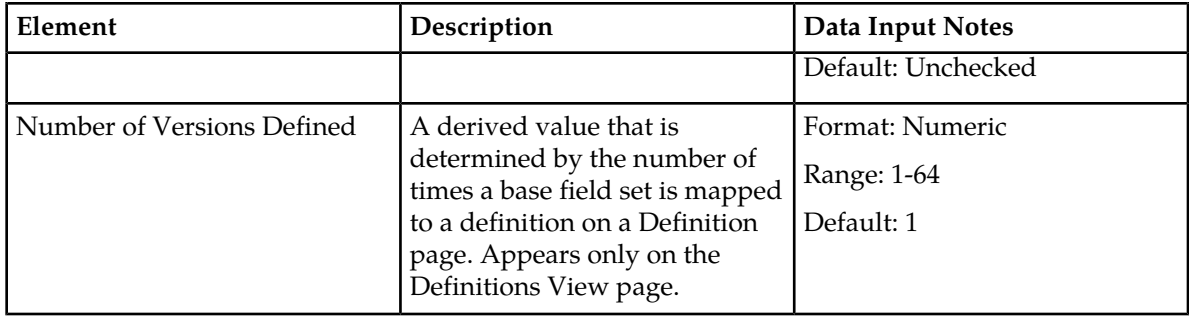

In the lower part of the page, use the **Add Version** button to associate one or more existing base field sets with an entity definition. At least one base field set must be associated with a definition before the definition record can be saved.

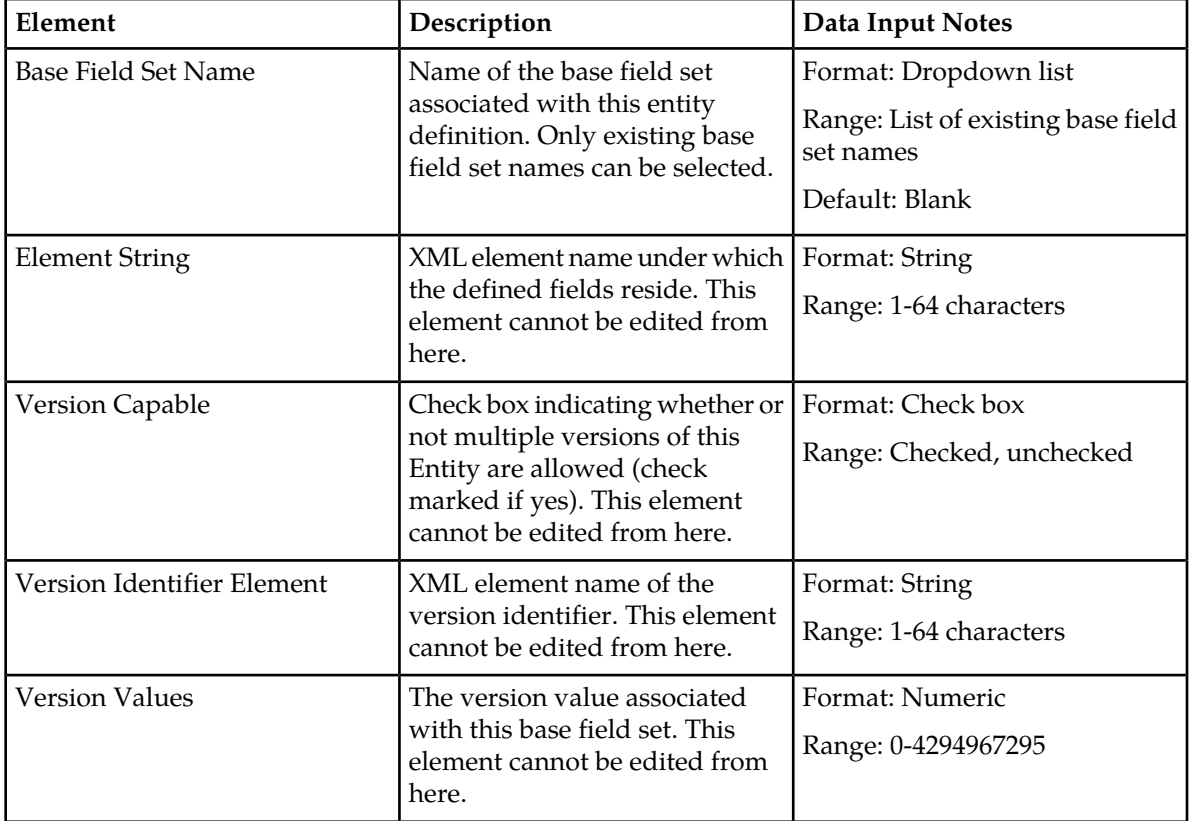

### **Table 20: Definition Version Elements**

## **Viewing definitions**

All possible entity definitions configured in the database can be viewed from this page. There is no limitation to the number of definitions that can be configured.

You can perform this task when logged into the Active Primary NOAMP.

Select **UDR** > **Subscriber Entity Configuration** > **Transparent Entity** > **Definition**. The **Definition** page appears.

The list of transparent entity definitions is displayed.

**Note:** To change the order of the records in a column (from descending to ascending or vice versa), click the header of that column.

## **Adding a definition**

Use this page to add an entity definition and to associate one or more base field sets with it.

You can only perform this task when logged into the Active Primary NOAMP.

- **1.** Select **UDR** > **Subscriber Entity Configuration** > **Transparent Entity** > **Definition**. The **Definition** page appears.
- **2.** Click **Insert**.
- **3.** Enter a unique **Transparent Entity Definition Name** to associate with the definition.
- **4.** Checkmark **Allow Reset** if a reset can be performed for this entity definition.
- **5.** Click **Add Version** for each base field set to associate with this entity definition.
- **6.** From the **Base Field Set Name** dropdown list, select an existing base field set to associate with this entity definition. Note that at least one base field set must be associated with a definition before you can save the new definition record.

**Note:** The base field set info that appears here is for display purposes only. See *[Base Field Set](#page-63-0) [elements](#page-63-0)* for more information on each field.

- **7.** Once all needed fields have been added, perform one of the following:
	- Click **OK** to save the permissions and return to the **Definition** page.
	- Click **Apply** to save the permissions and remain on the **Insert** page.
	- Click **Cancel** to return to the **Definition** page without saving the changes.

If **OK** or **Apply** is clicked and any of the following exist, an error message appears:

- Any required field is empty; no value was entered or selected
- The entry in any field is not valid (wrong data type or out of the valid range)
- The transparent entity definition name is not unique; it already exists in the base field set list

## **Editing a definition**

Use this procedure to update the settings for an existing entity definition.

You can only perform this task when logged into the Active Primary NOAMP.

- **1.** Select **UDR** > **Subscriber Entity Configuration** > **Transparent Entity** > **Definition**. The **Definition** page appears.
- **2.** Click to highlight the definition record to edit, and click **Edit**. The **Definition [Edit]** page appears.
- **3.** Modify the settings for this definition, as needed. A new version, or base field set, can be added by clicking **Add Version**, and an existing version can be deleted by clicking the gray **x** on the row to delete. Note that at least one base field set must be associated with a definition before you can save the modified definition record. For more information about these fields, see *[Definition elements](#page-69-0)*
- **4.** Perform one of the following:
	- Click **OK** to save the changes and return to the **Definition** page.
• Click **Apply** to save the changes and remain on this page.

If field validations succeed, the connection is saved.

If **OK** or **Apply** is clicked and any of the following conditions exist, an error message appears:

- If the entry in any field is not valid or is out of range
- If a required field is empty (not entered)

#### **Deleting a definition**

Follow these steps to delete an entity definition.

You can only perform this task when logged into the active primary NOAMP.

- **1.** Select **UDR** > **Subscriber Entity Configuration** > **Transparent Entity** > **Definition**. The **Definition** page appears.
- **2.** Click to highlight the base field set to delete, and click **Delete**. A popup confirmation window appears.
- **3.** Perform one of the following actions:
	- Click **OK** to delete the definition.
	- Click **Cancel** to cancel the delete function and return to the **Definition** page.

Once the delete process is complete, an **Info** option appears in the upper left corner. When clicked, the record's delete status is displayed.

## **Interface Entity Map**

This menu option maps the name of an Interface Entity to a specific Entity defined in the Subscriber Entity Configuration (based on the type of interface - SH, REST, SOAP, etc.). For example, in the case of an Sh interface, a Service Indication is mapped to the SEC Entity. In the case of a REST interface, the data type seen within the URL of a REST request is mapped to the Entity.

Examples of interface entity maps:

**Sh Interface Entity Map** - used by the MP component to map an incoming ServiceIndication seen on the Sh interface to the specific Entity defined in the Subscriber Entity Configuration.

<span id="page-72-0"></span>**REST Interface Entity Map** - used by the REST Interface to map the data type seen within the URL of a REST request to the specific Entity defined in the Subscriber Entity Configuration.

### **Interface Entity Map elements**

Use the **Interface Entity Map** page to manage interface entity maps. This table describes fields on this page.

#### **Subscriber Entity Configuration**

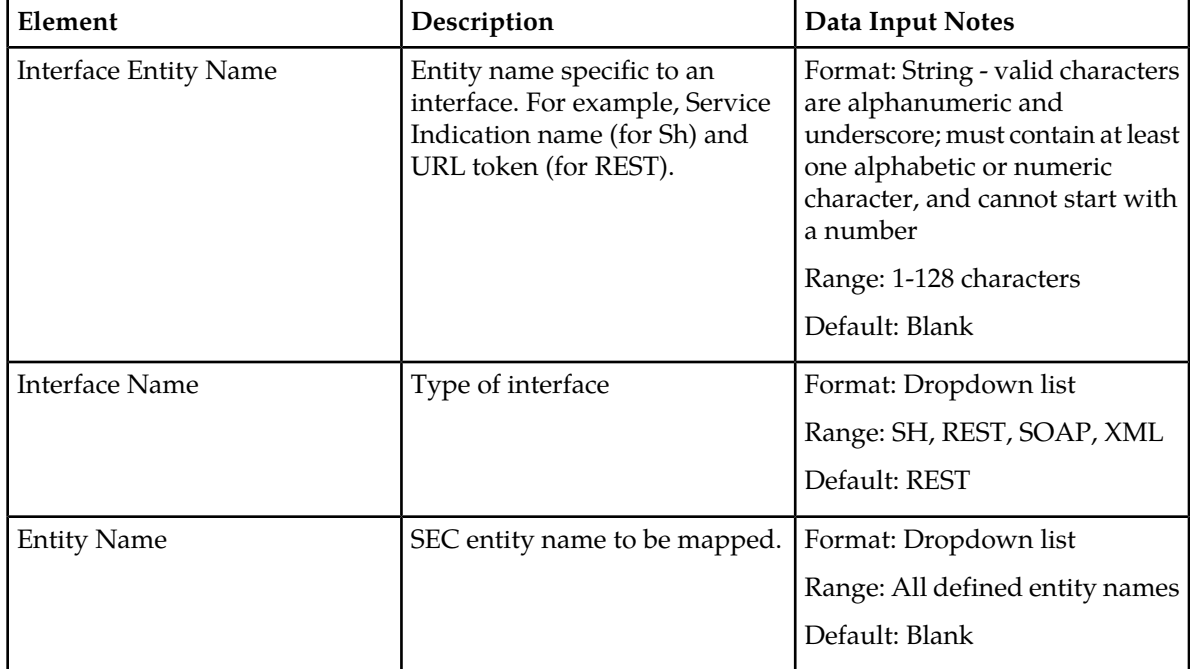

#### **Table 21: Interface Entity Map Elements**

#### **Viewing interface entity maps**

All possible interface entity maps configured in the database can be viewed from this page. There is no limitation to the number of maps that can be configured.

You can perform this task when logged into an Active Primary NOAMP.

```
Select UDR > Subscriber Entity Configuration > Interface Entity Map.
The Interface Entity Map page appears.
```
The list of existing interface entity maps is displayed.

**Note:** To change the order of the records in a column (from descending to ascending or vice versa), click the header of that column.

#### **Adding an interface entity map**

You can only perform this task when logged into the Active Primary NOAMP.

**Note:** At least one entity must exist before an interface entity map can be created.

- **1.** Select **UDR** > **Subscriber Entity Configuration** > **Interface Entity Map**. The **Interface Entity Map** page appears.
- **2.** Click **Insert**.
- **3.** Enter an **Interface Entity Name** to map to a specific type of interface and entity. If needed, the same **Interface Entity Name** can be used for more than one Interface Name. See *[Interface Entity](#page-72-0) [Map elements](#page-72-0)* for more information on each field.
- **4.** Select a type of interface from the **Interface Name** pulldown list.
- **5.** Select an existing entity name to associate with this interface from the **Entity Name** pulldown list.
- **6.** Perform one of the following:
	- Click **OK** to save the permissions and return to the **Interface Entity Map** page.
	- Click **Apply** to save the permissions and remain on the **Insert** page.
	- Click **Cancel** to return to the **Interface Entity Map** page without saving the changes.

If **OK** or **Apply** is clicked and any of the following exist, an error message appears:

- Any required field is empty; no value was entered or selected
- The entry in any field is not valid (wrong data type or out of the valid range)
- The interface entity name is not unique; it already exists in the interface entity map list

#### **Deleting an interface entity map**

You can only perform this task when logged into the Active Primary NOAMP.

**Note:** Global Data Delete permission is required for this function.

- **1.** Select **UDR** > **Subscriber Entity Configuration** > **Interface Entity Map**. The **Interface Entity Map** page appears.
- **2.** Click to highlight the interface entity map to delete, and click **Delete**. A popup confirmation window appears.
- **3.** Perform one of the following actions:
	- Click **OK** to delete the interface entity map.
	- Click **Cancel** to cancel the delete function and return to the **Interface Entity Map** page.

Once the delete process is complete, an **Info** option appears in the upper left corner. When clicked, the record's delete status is displayed.

# **Chapter**

# **Maintenance**

- *[Subscriber Query .....77](#page-76-0)*
- *[Connections.....79](#page-78-0)*
- *[Command Log.....80](#page-79-0)* MSISDN<br>• *Import Status* 81 IMSI
- • IMSI *[Import Status.....81](#page-80-0)*
- NAI *[Export Schedule.....83](#page-82-0)*
- account ID *[Export Status.....88](#page-87-0)*
- *[Subscribing Client Status.....89](#page-88-0)*
- 
- 

**Topics:** From the **Maintenance** menu you can:

- Query database information for a specific subscriber key
	-
	-
	-
	-
	-
- *[Quota Reset Scheduler Tasks.....91](#page-90-0)* View provisioning connections, command logs, • *[Database Auditor.....98](#page-97-0)* and the status of imports and exports
	- Schedule exports
	- View the subscribing client status
	- Configure quota reset tasks
	- Audit/clean inconsistent subscriber/pool records

The available menu options vary based on the type of server you are logged into (i.e., for provisioning maintenance tasks, you must be logged into the active primary NOAMP) and the permissions assigned to your group. If you do not see a menu option you need, please make sure you are logged into the appropriate type of server and ask your administrator to make sure the group your user ID belongs to has the appropriate permissions.

## <span id="page-76-0"></span>**Subscriber Query**

The **Subscriber Query** page displays provisioned subscriber and pool statistics, and allows you to query database information for a specific subscriber key and entity type. Query options include MSISDN, IMSI, NAI, account ID, and pool ID.

Querying the system for specific subscriber data allows you to see if adjustments to data management or to the subscriber database need to be made.

### **Subscriber Query elements**

The **Subscriber Query** page consists of three different sections: database statistics, data entry fields and a result display window. Database Statistic displays statistics related to the number of provisioned subscribers and pools in the UDR database. All elements available through the Subscriber Query entry fields are presented in the Subscriber Query Entry Elements table. All elements available in the Subscriber Query **Result** display window, in alphabetical order, are presented in the Subscriber Query Result Elements table.

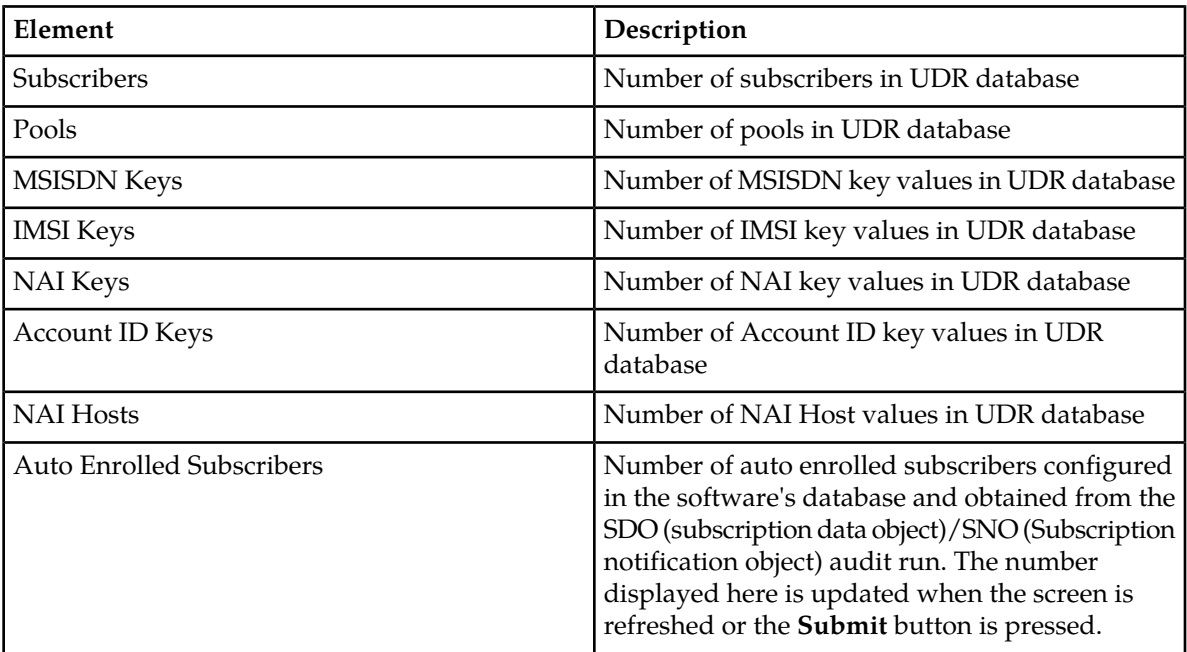

#### **Table 22: Database Statistics**

#### **Table 23: Subscriber Query Entry Elements**

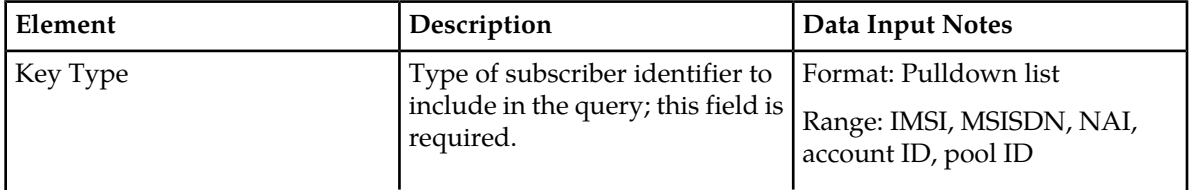

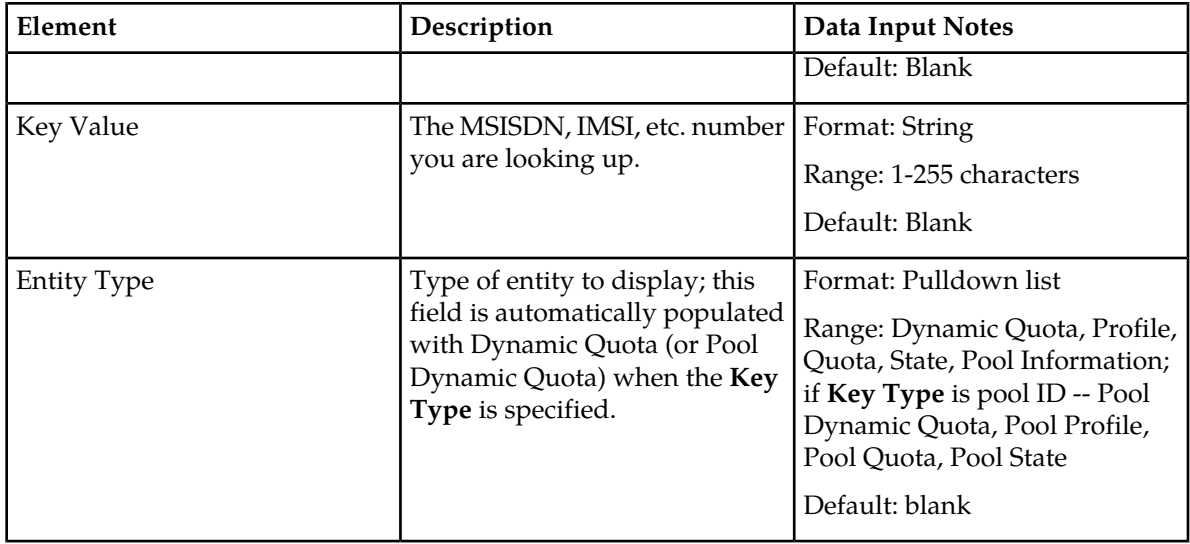

#### **Result Display Window**

Once data is entered into the fields and **Submit** is clicked, the query is performed. Content that can appear in this section of the page includes fields from the **Entity**, **Field Set**, **Base Field Set**, or **Definition** pages, and/or can come from opaque content.

For more details on this content, first look up the associated Entity Name on the **UDR** > **Subscriber Entity Configuration** > **Entity** page to determine if the content is from a transparent or opaque entity (**Entity Type**). If the content is from the entity itself, view the *[Entity elements](#page-55-0)* table for details about that content.

- If from a transparent entity, view *[Definition elements](#page-69-0)*, *[Base Field Set elements](#page-63-0)*, and *[Field Set elements](#page-58-0)* for details about that content.
- If from an opaque entity, this content is user-defined and additional details are not available.

#### **Running a subscriber query**

Use this procedure to query and display the subscriber table content requested, based on the query values entered.

- **1.** Select **UDR** > **Maintenance** > **Subscriber Query**. The **Subscriber Query** page appears.
- **2.** Select the type of subscriber identifier to display from the **Key Type** pulldown list.
- **3.** Enter the subscriber MSISDN, IMSI, etc. value on which you are searching in the **Key Value** field.
- **4.** Select the type of entity to display from the **Entity Type** pulldown list.
- **5.** Click **Submit**.

The query is run and any specified subscriber data is displayed in the **Result** display window at the bottom of the page.

### <span id="page-78-0"></span>**Connections**

The **UDR -> Maintenance -> Connections** page allows you to view a list of all current external connections. All remote IP addresses/ports and details of when each connection was established can be viewed. A display filter can be applied for a specified search. The information is displayed in tabular format.

Any local connections (including the one from the GUI itself) are not included.

#### **Connections elements**

The **UDR -> Maintenance -> Connections** page displays information in a tabular format.

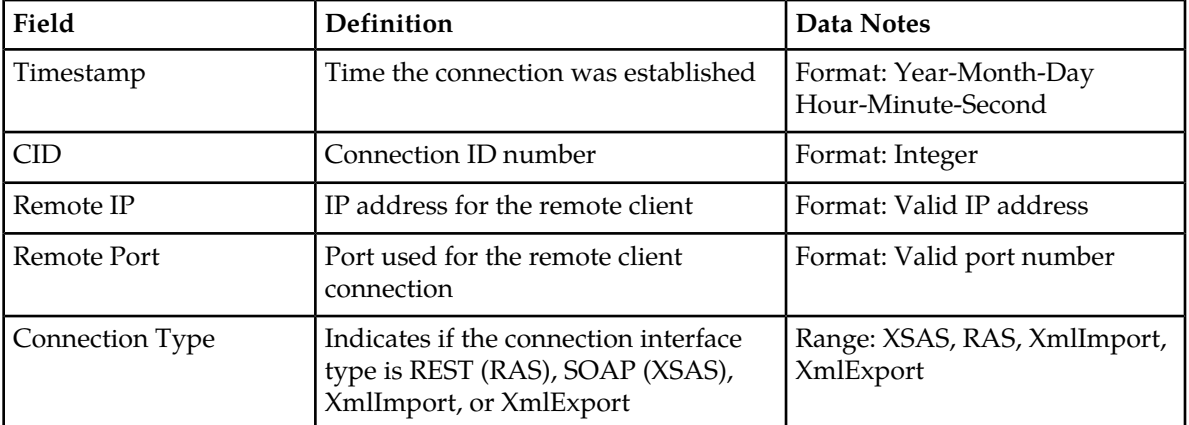

#### **Table 24: Connections Elements**

### **Viewing connections status**

Use this procedure to view a list of information of all provisioning connections established to the system. The listing of connections may be filtered.

#### **1.** Select **UDR** > **Maintenance** > **Connections**.

The **Connections** page appears. All provisioning connections are displayed in tabular form.

**2.** To perform filtering, select the category on which to filter from the **Display Filter** dropdown menu.

#### **Table 25: Connection Status Display Filter categories**

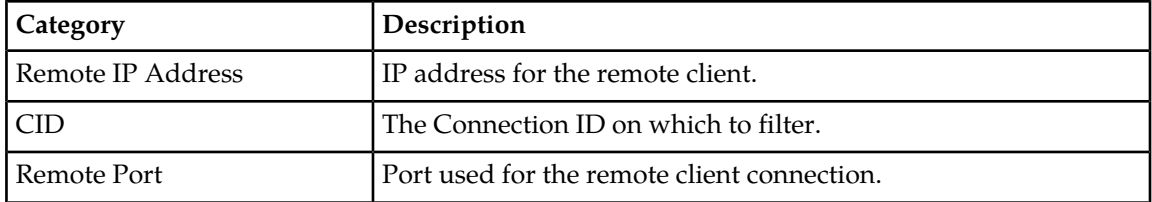

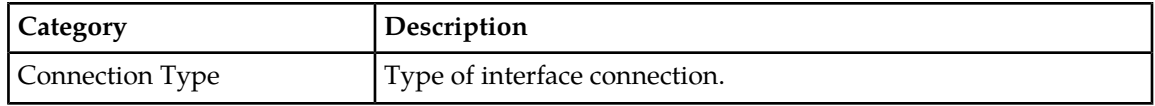

- **3.** Enter the target character string to filter on in the text box.
- **4.** Use **Time Range** fields to select the time interval to display:
	- Enter the amount of time for which connections are to be displayed -- enter a numeric value in the first field and specify the type of time interval in the second field (Days, Hours, Minutes, or Seconds).
	- Specify either Beginning or Ending to indicate whether the date and time listed specifies the beginning or the end of the time range.
	- Enter the date and time for the time range to begin/end (Year, Month, Date, Hour, Minute).

#### **5.** Click **Go** to show results.

Any connections that occurred during the specified time range display are listed on the page. Any time results are filtered, the highlighted text **RESULTS FILTERED** is displayed at the bottom of the results.

### <span id="page-79-0"></span>**Command Log**

The **UDR -> Maintenance -> Command Log** page shows a table that contains the details and status of different commands and their responses that were executed over a period of time, from both remote and local connections, including the GUI. This table shows the **Timestamp**, **System ID**, **Remote IP**, **CID**, and the **Text** of the commands received from both remote and local connections, including the GUI. This page also provides the ability to filter the results based on SystemID, Remote IP, CID, Log Text, or Timestamp.

Every provisioning message exchanged between provisioning systems is written to the command log and is stored for up to seven days.

#### **Command Log elements**

The **UDR -> Maintenance -> Command Log** page displays information in a tabular format. This table describes elements on the **UDR -> Maintenance -> Command Log** page.

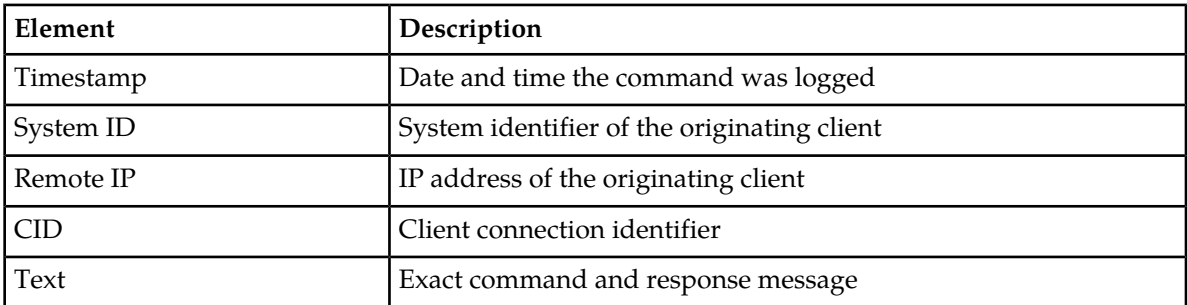

#### **Table 26: Command Log Elements**

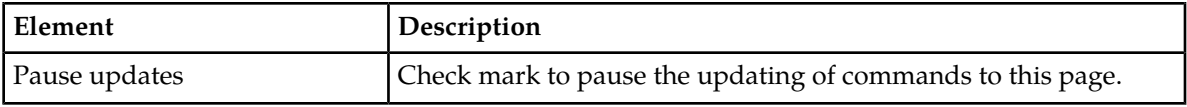

#### **Viewing command logs history**

Use this task to view details and status of different commands that were executed over a period of time. The history is displayed as a table that shows the **Timestamp**, **System ID**, **CID**, and the **Text** of the commands received from both remote and local connections, including the GUI. The history may be filtered by category. A maximum of 10,000 records can be displayed.

**Note:** You can check mark the **Pause updates** check box to temporarily stop this command log from being updated.

- **1.** Select **UDR** > **Maintenance** > **Command Log**. The **Command Log** page appears.
- **2.** To filter the commands displayed, select the category by which to perform the filtering:

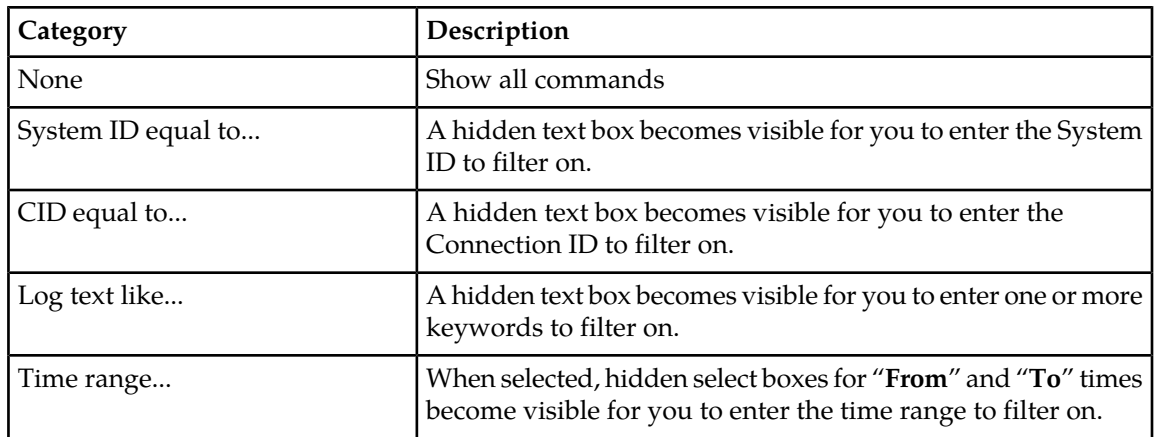

#### **Table 27: Command Log filtering categories**

<span id="page-80-0"></span>**3.** Click **Display** to show results.

When results are filtered, the highlighted text **RESULTS FILTERED** is displayed at the bottom of the results.

### **Import Status**

This page allows an operator to view and monitor the status of all import operations. Import records with a status of Completed or Failed can be deleted from this table.

Data can be imported from a provisioning import file to add new or updated data to the database. The values within the file are used to populate the database. The import file is an ASCII text file that contains a series of database manipulation requests. Each request must be formatted on a single line. Import files are placed in the **Remote Import Directory** on the remote server specified in **Remote Host IP Address** field on the **Provisioning Options** page (**UDR** > **Configuration** > **Provisioning Options**). The files are detected within five minutes and are automatically resynched over SSH File Transfer Protocol (SFTP) to the file management storage area on the active server. This **Local Import Directory** is hardcoded on the **Provisioning Options** page.

For a file to be imported, it must:

- be properly named following the naming convention. (XML import files must have \*.ixml file extensions.)
- have been placed in the remote directory after the time when provisioning import last ran
- must not have been previously imported. A file that has already been imported into the local directory will not be imported again, even if its status is Failed

**Note:** To import a previously Failed file, correct the file as necessary, rename the file, and then place the renamed file in the remote directory.

#### <span id="page-81-0"></span>**Import Status elements**

The **UDR -> Maintenance -> Import Status** page displays information in a tabular format.

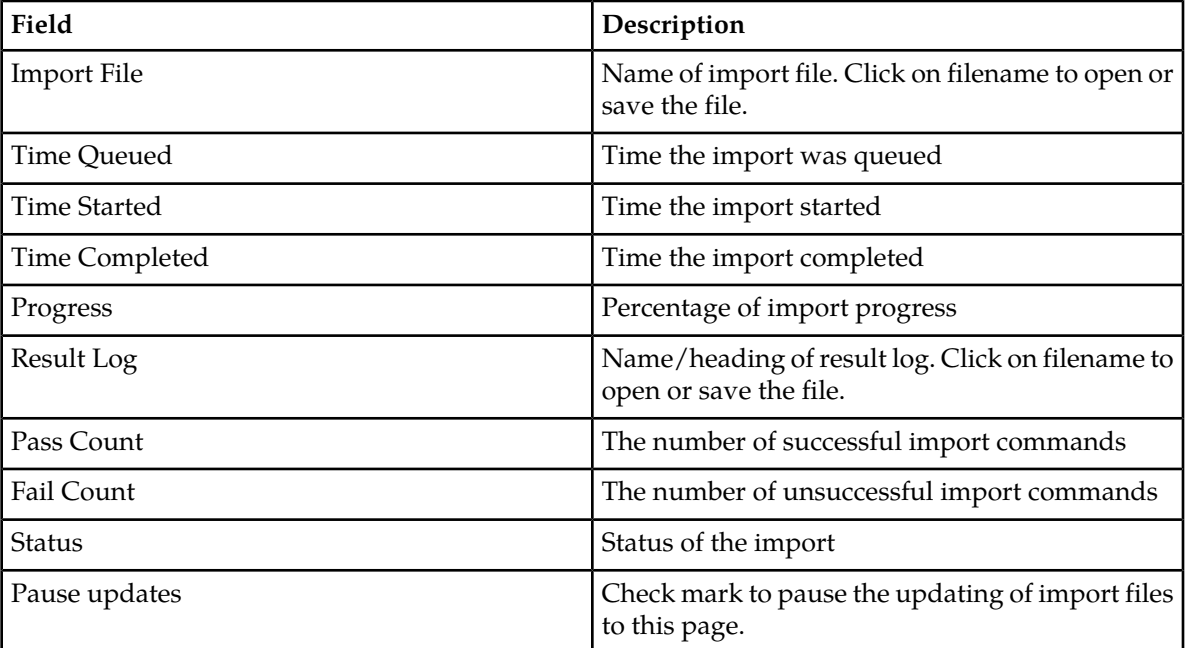

#### **Table 28: Import Status Elements**

#### **Viewing import files**

This procedure allows you to view the status of all imports. Imports are not scheduled through the GUI; they are initiated by the presence of a file placed in the **Remote Import Directory** (which is defined on the **Provisioning Options** page).

- If the filename in the **Import File** or **Result Log** column exceeds 24 characters, it is truncated at 22 characters and the characters "**...**" are appended to the end of the truncated string to signify that the filename was truncated.
- The filenames in both the **Import File** or **Result Log** columns are hyperlinks. You can click on the links to view the files as text or to save them locally.
- You cannot edit an imported file using this form.
- You may delete an Import Status record if the **Status** is **Completed** or **Failed**.
- **1.** Select **UDR** > **Maintenance** > **Import Status**.

The **Import Status** page appears. All provisioning connections are displayed in tabular form. The display fields are described in *[Import Status elements](#page-81-0)*.

**2.** To filter the commands displayed, select the category by which to perform the filtering:

#### **Table 29: Import Status filtering categories**

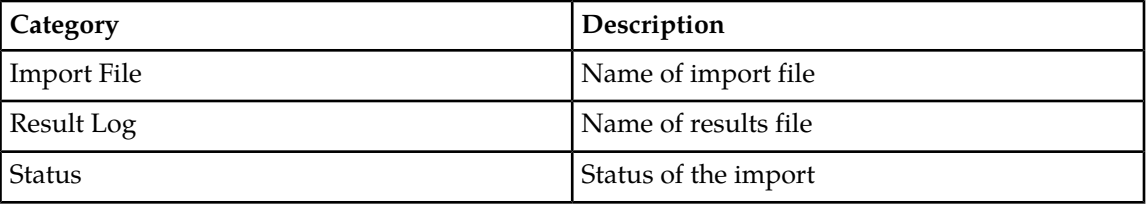

- **3.** Choose the filtering operator, either **=** or **Like** (depending on the filtering category).
- **4.** Enter the target character string to filter on in the text box.
- **5.** Use **Time Range** fields to select the time interval to display:
	- Enter the amount of time for which connections are to be displayed -- enter a numeric value in the first field and specify the type of time interval in the second field (Days, Hours, Minutes, or Seconds).
	- Specify either Beginning or Ending to indicate whether the date and time listed specifies the beginning or the end of the time range.
	- Enter the date and time for the time range to begin/end (Year, Month, Date, Hour, Minute).
- **6.** Click **Go** to show results.
- <span id="page-82-0"></span>**7.** To delete an import record, click to highlight the import record to delete, and then click **Delete**.

**Note:** The import record can only be deleted if the **Status** is **Completed** or **Failed**. A popup confirmation dialog appears. For all other imports, the **Delete** action is inactive (grayed-out).

### **Export Schedule**

Use this option to generate and export a text file (in xml format) that contains subscriber records from the subscriber database. This export can be scheduled to occur once, or can be scheduled to recur at a specific interval. The export file includes only the records specified in the subscriber ID field (MSISDN or IMSI) and the record range fields on this page. A maximum of one million subscribers can be exported at one time.

The export file can be:

- offloaded to a remote server
- downloaded from the file transfer area
- used for data manipulation of subscriber data (outside of system)
- used as an import file

The **Provisioning Options** page (**UDR** > **Configuration** > **Provisioning Options**)defines the local and remote directories used for the export and import of files, as well as how long the export/import operations' status information and associated files are available before being removed from the local system.

The export process can run at the same time as provisioning updates and network (Sh) updates.

#### <span id="page-83-0"></span>**Export Schedule elements**

The Export Schedule page describes elements on the **UDR -> Maintenance -> Export Schedule** page.

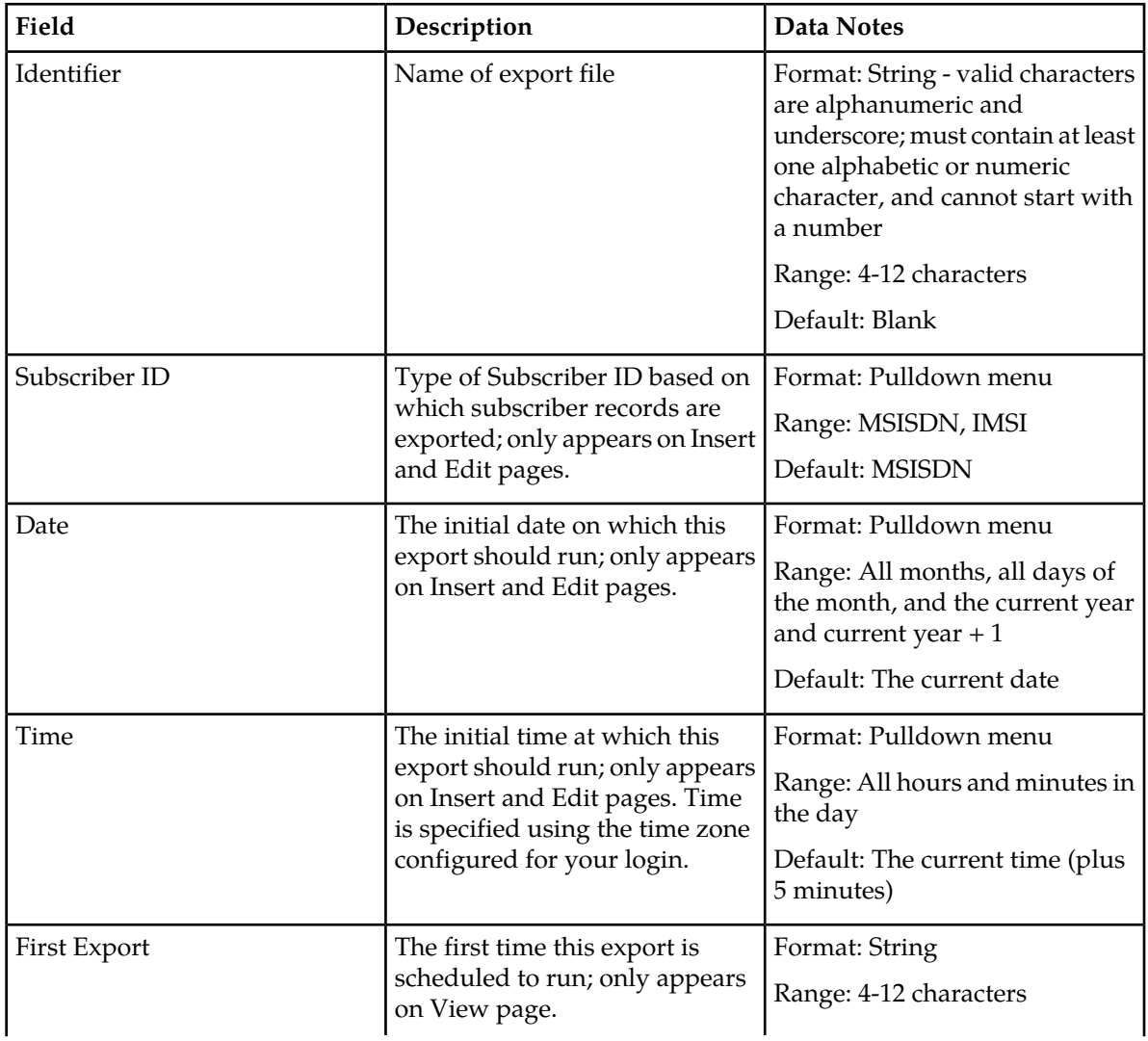

#### **Table 30: Export Schedule elements**

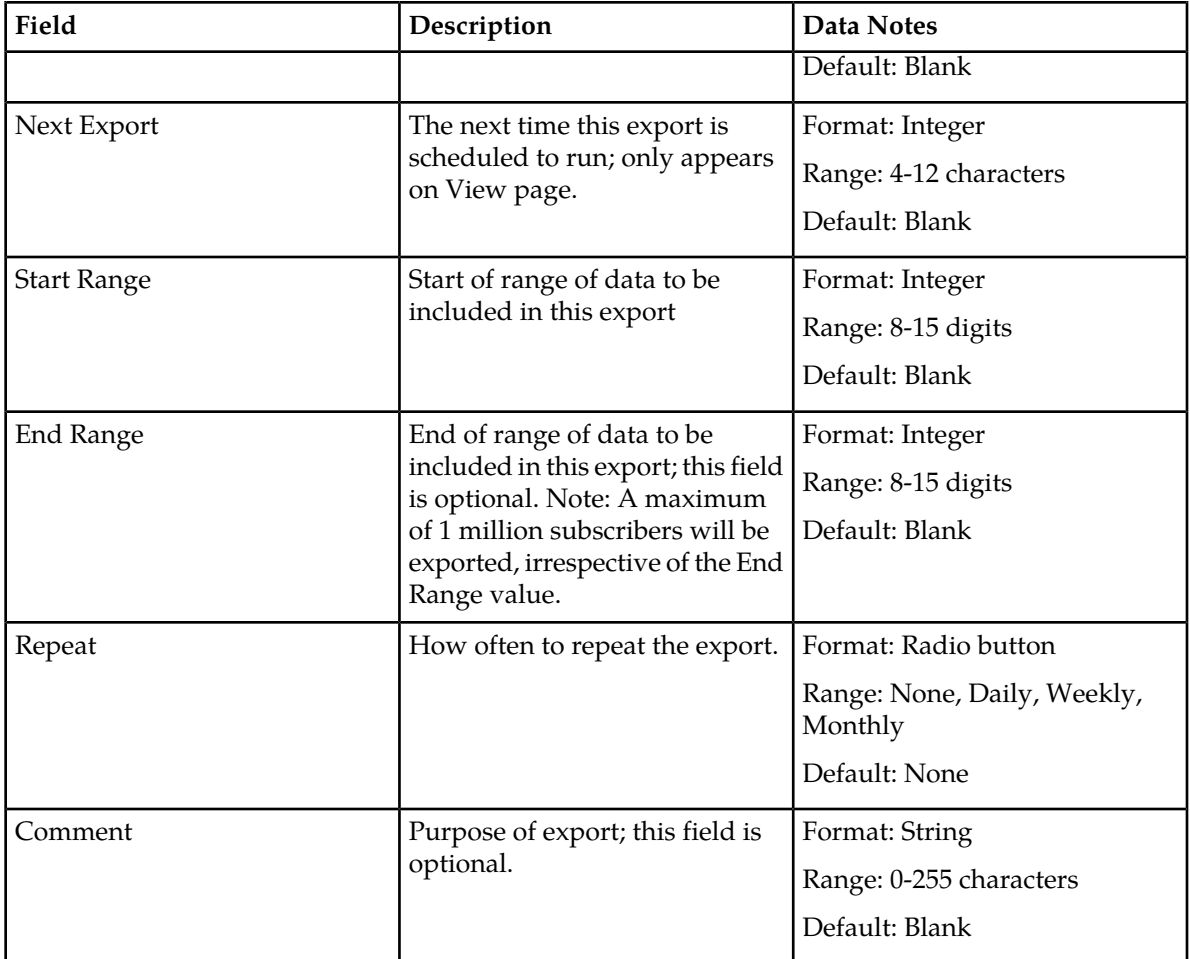

#### **Viewing export schedule**

The **UDR -> Maintenance -> Export Schedule** page shows the scheduled exports for this system.

**1.** Select **UDR -> Maintenance -> Export Schedule**.

The **Export Schedule** page appears. All exports are displayed in tabular form. The display fields are described in *[Export Schedule elements](#page-83-0)*.

- **2.** To perform filtering, select the category on which to filter from the **Display Filter** dropdown menu.
- **3.** Select the category by which to perform the filtering.

#### **Table 31: Export Schedule filtering categories**

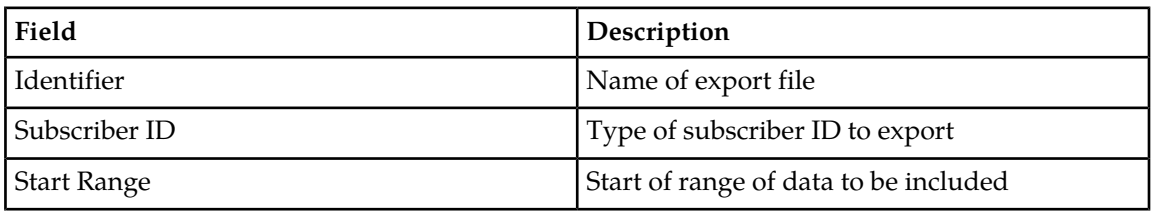

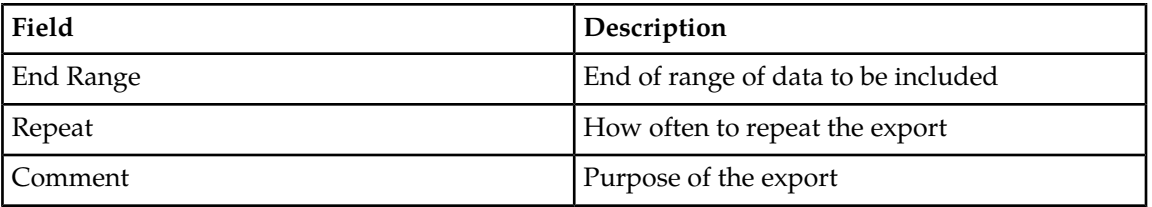

- **4.** The filtering operator is either = or Like, depending on the filter category.
- **5.** Use **Time Range** fields to select the time interval to display:
	- Enter the amount of time for which export schedules are to be displayed -- enter a numeric value in the first field and specify the type of time interval in the second field (Days, Hours, Minutes, or Seconds).
	- Specify either Beginning or Ending to indicate whether the date and time listed specifies the beginning or the end of the time range.
	- Enter the date and time for the time range to begin/end (Year, Month, Date, Hour, Minute).
- **6.** Click **Go** to show results.

Any export schedules that occurred during the specified time range display are listed on the page, and the highlighted text **RESULTS FILTERED** is displayed at the bottom of the results.

#### **Adding an export schedule**

The **UDR -> Maintenance -> Export Schedule [Insert]** page allows you to create an export schedule for this system.

Fields marked with a red asterisk (\*) require a value.

**1.** Select **UDR -> Maintenance -> Export Schedule**.

The **Export Schedule** page appears.

**2.** Click **Insert**, located on the bottom of the page.

The **Export Schedule [Insert]** page appears.

**3.** Enter an identifying string for the scheduled export in the **Identifier** text box.

The identifier must be 4 to 12 characters.

- **4.** Select the type of **Subscriber ID** to be exported from the pulldown list.
- **5.** Specify the **Date** and **Time** for the first export to occur.
- **6.** Specify the **Start Range** of the data to be exported.
- **7.** Specify the **End Range** of the data to be exported.
- **8.** Optionally, specify the frequency of this export by changing the **Repeat** value.
- **9.** Text may be entered in **Comment** to help identify this export.
- **10.** Perform one of these actions:
	- **1.** Click **OK**. If field validations succeed, the new export is saved and the previous page appears. If the page contains any values that are not valid, or if a required field is empty, an error message appears.
- **2.** Click **Apply**. If field validations succeed, the new export is saved and you remain on the same page.
- **3.** Click **Cancel** to abort changes on this page and return to the previous page.

#### **Editing an export schedule**

The **UDR -> Maintenance -> Export Schedule [Edit]** page allows you to manually change an existing export job by editing an entry in the Export Schedule.

The field or fields highlighted in yellow are keys and must be unique within this table in order to be successful. Fields marked with a red asterisk (\*) require a value.

**1.** Select **UDR -> Maintenance -> Export Schedule**.

The **Export Schedule** page appears.

- **2.** Click to highlight the export schedule to edit, and click **Edit**. The **Export Schedule [Edit]** page appears.
- **3.** Modify the export schedule values as needed; all fields can be edited. For more information about these fields, see *[Export Schedule elements](#page-83-0)*.
- **4.** Perform one of these actions:
	- Click **OK**. If field validations succeed, the updated schedule is saved and the previous page appears. If the page contains any values that are not valid, or if a required field is empty, an error message appears.
	- Click **Apply**. If field validations succeed, the updated field values are saved and you remain on the same page.
	- Click **Cancel** to abort changes on this page and return to the previous page.

#### **Deleting an export schedule**

The **UDR -> Maintenance -> Export Schedule [Delete]** page allows you to manually delete an export schedule by deleting an entry from the Export Schedule Table.

**1.** Select **UDR -> Maintenance -> Export Schedule**.

The **UDR Maintenance Export Schedule** page appears.

**2.** Click to highlight the export schedule to be deleted, and click **Delete**.

A popup confirmation window appears.

- **3.** Perform one of the following actions:
	- Click **OK** to confirm the action to delete the export schedule and return to the **UDR -> Maintenance -> Export Schedule** page.
	- Click **Cancel** to abort the delete action and return to the **UDR -> Maintenance -> Export Schedule** page.

Once the delete process is complete, an Info option appears in the upper left corner. When clicked, the record's delete status is displayed.

### <span id="page-87-0"></span>**Export Status**

The **UDR -> Maintenance -> Export Status** page displays information in a tabular format and shows all in-progress and completed scheduled exports in this system.

#### <span id="page-87-1"></span>**Export Status elements**

This table describes elements on the **UDR -> Maintenance -> Export Status** page.

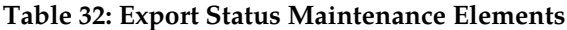

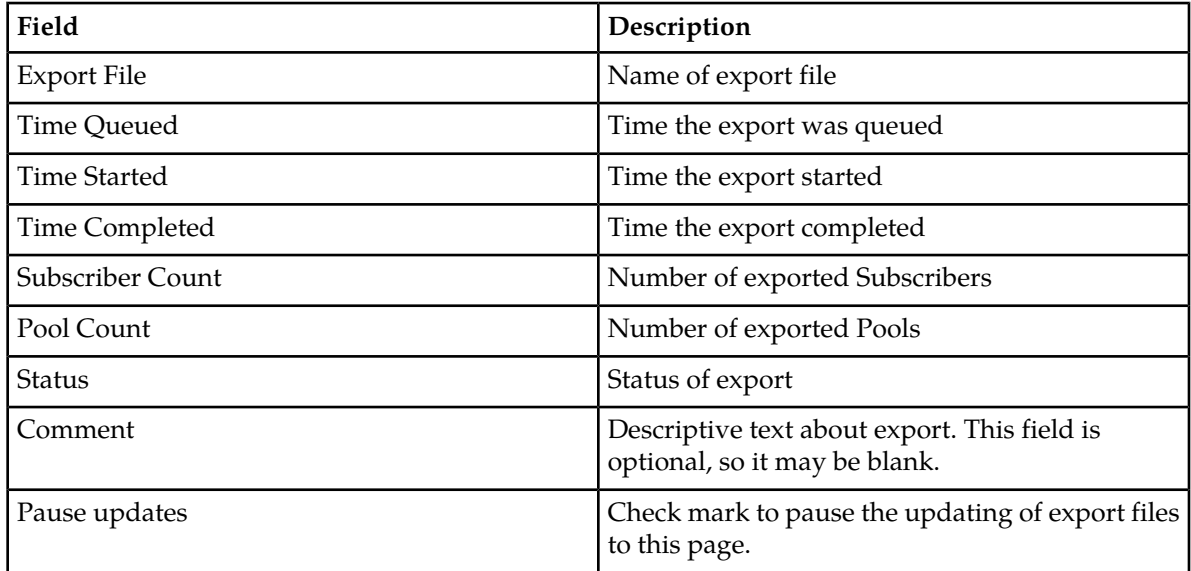

#### **Viewing export status**

The **UDR -> Maintenance -> Export Status** page shows the status of all in-progress and completed scheduled exports for this system.

- If the filename in the **Export File** column exceeds 24 characters, it is truncated at 22 characters and the characters "**...**" are appended to the end of the truncated string to signify that the filename was truncated.
- The filenames in the **Export File** column are hyperlinks. You can click on the links to view the files as text or to save them locally.
- You can not modify or delete an export record using this form.
- Records are automatically removed after 7 days.
- **1.** Select **UDR -> Maintenance -> Export Status**.

The **Export Status** page appears. All exports are displayed in tabular form. The display fields are described in *[Export Status elements](#page-87-1)*.

**2.** Select the category on which to perform the filtering.

#### **Table 33: Export Status filtering categories**

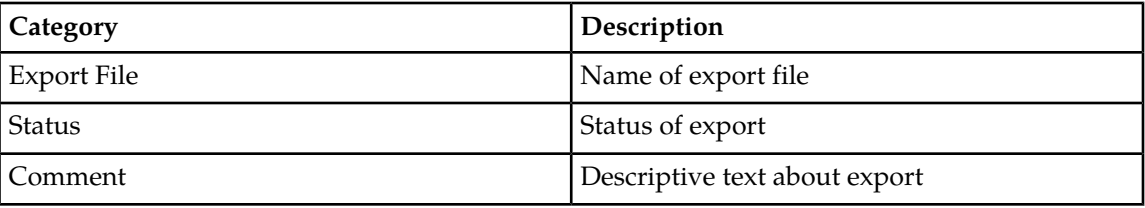

**Note:** The filtering operator of **=** or **Like** appears, depending on the filter category selected; the operator that appears is the only option available and cannot be changed.

- **3.** Enter the target character string to filter on in the text box.
- **4.** Use **Time Range** fields to select the time interval to display:
	- Enter the amount of time for which export schedules are to be displayed -- enter a numeric value in the first field and specify the type of time interval in the second field (Days, Hours, Minutes, or Seconds).
	- Specify either Beginning or Ending to indicate whether the date and time listed specifies the beginning or the end of the time range.
	- Enter the date and time for the time range to begin/end (Year, Month, Date, Hour, Minute).
- **5.** Click **Go** to show results.

Any exports that occurred during the specified time range display are listed on the page, and the highlighted text **RESULTS FILTERED** is displayed at the bottom of the results.

<span id="page-88-0"></span>**Note:** To change the order of the records in a **State Table** column (from descending to ascending or vice versa), click the header of the column.

### **Subscribing Client Status**

<span id="page-88-1"></span>The **UDR** > **Maintenance** > **Subscribing Client Status** page displays information in a tabular format and shows the status of all clients in this system. This page displays the client host name, status of the client host, number of failed count, last status change time for when the status of client host was changed, and last retry time for when client host was retried. The **Client Host** contains Sh client names; these match the **Client Host** columns found on the **Subscribing Client Permissions** page (**UDR** > **Configuration** > **Subscribing Client Permissions**).

#### **Subscribing Client Status elements**

This table describes elements on the **UDR -> Maintenance -> Subscribing Client Status** page.

#### **Table 34: Subscribing Client Status Elements**

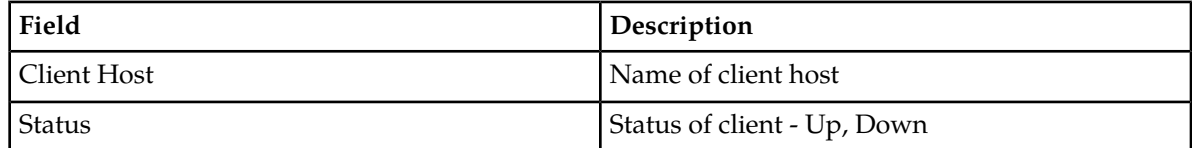

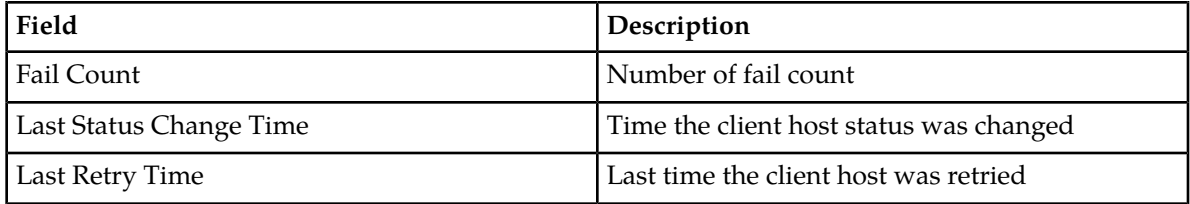

#### **Viewing subscribing client status**

Use the **UDR -> Maintenance -> Subscribing Client Status** page to view the status of all clients for this system.

**1.** Select **UDR -> Maintenance -> Subscribing Client Status**.

The **Subscribing Client Status** page appears. All client hosts are displayed in tabular form. The display fields are described in *[Subscribing Client Status elements](#page-88-1)*.

**2.** Select the category by which to perform the filtering.

#### **Table 35: Subscribing Client Status filtering categories**

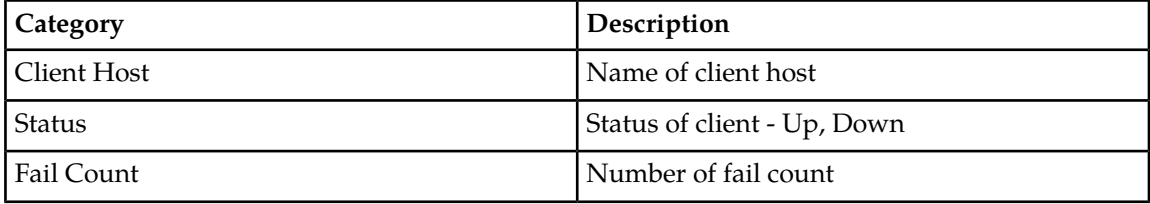

**3.** Choose the filtering operator.

#### **Table 36: Export Status filtering operators**

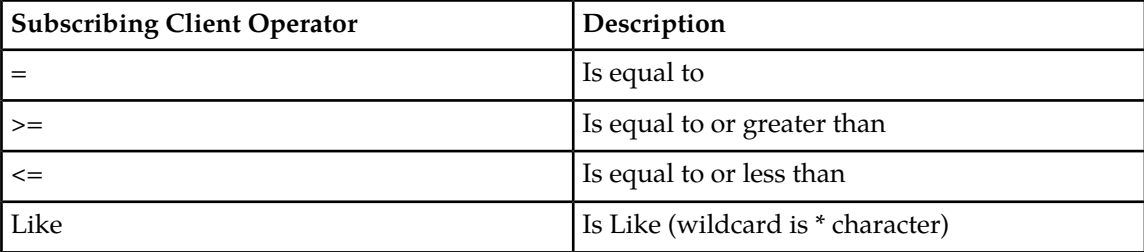

- **4.** Enter the target character string to filter on in the text box.
- **5.** Click **Go** to show results.

Subscribing clients that match the filtering criteria are listed on the page, and the highlighted text **RESULTS FILTERED** is displayed at the bottom of the results.

**Note:** To change the order of the records in a column (from descending to ascending or vice versa), click the header of the column.

## <span id="page-90-0"></span>**Quota Reset Scheduler Tasks**

The **Quota Reset Scheduler Tasks** page allows you to configure a task that resets one or more quota row element values for inactive subscriber/pool records. The reset occurs at the date and time defined in the task. Up to ten elements can be defined for each Quota Reset task.

There can be multiple tasks scheduled to run at the same time, but only one task runs at a time. Each task is replicated and available on the Standby, DR-Active, and DR-Standby nodes, so a task running on a node can be restarted on other nodes even after a single/double node/site outage.

Additionally, this feature monitors when a task is scheduled to run and displays the status of each task in the **Measurement Statistics** section of the **View** and **Edit** pages. The task execution is complete when all the subscribers/pools in the range are examined and modified. The statistics of the last run are also displayed on this page.

Any time a quota reset task changes status, an Event is generated to notify the user of the change. This includes when the quota reset activity is started, completed, aborted, paused, or resumed.

### <span id="page-90-1"></span>**Quota Reset Scheduler Tasks elements**

This table describes elements on the **UDR -> Maintenance -> Quota Reset Scheduler Tasks View** and **Edit** pages.

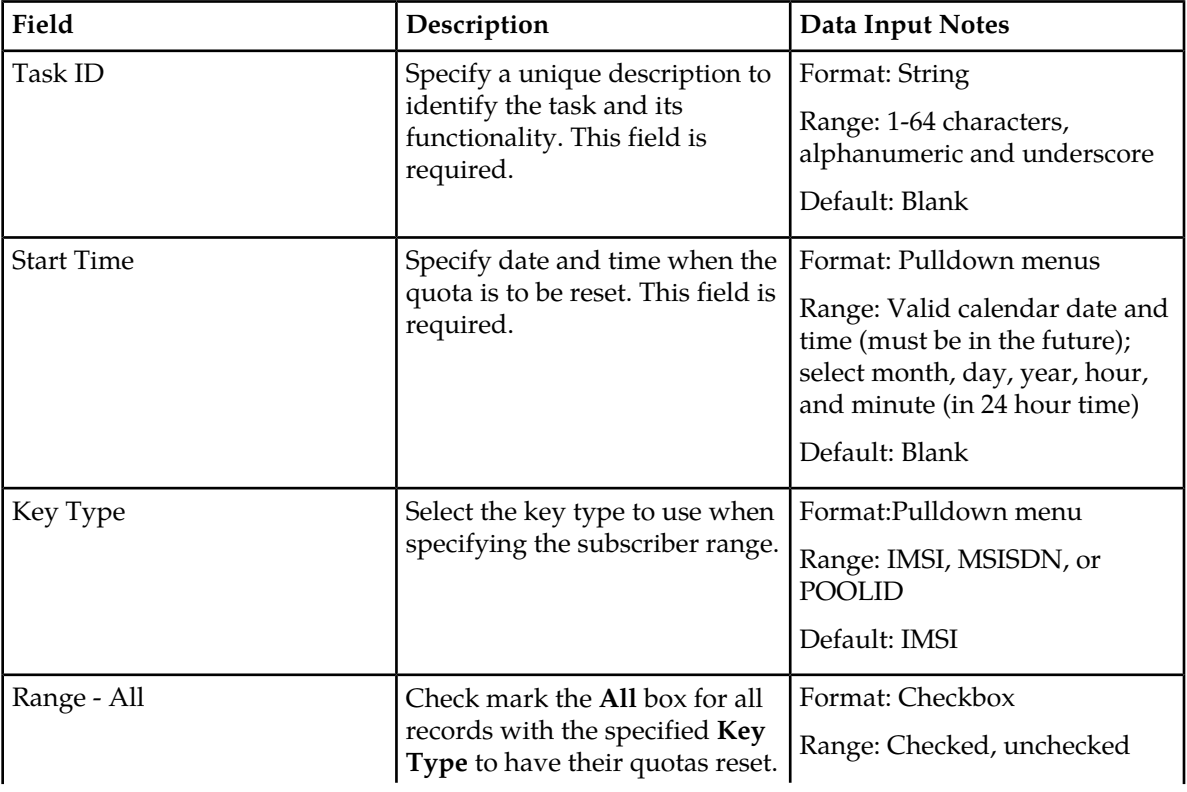

#### **Table 37: Subscribing Client Status Elements**

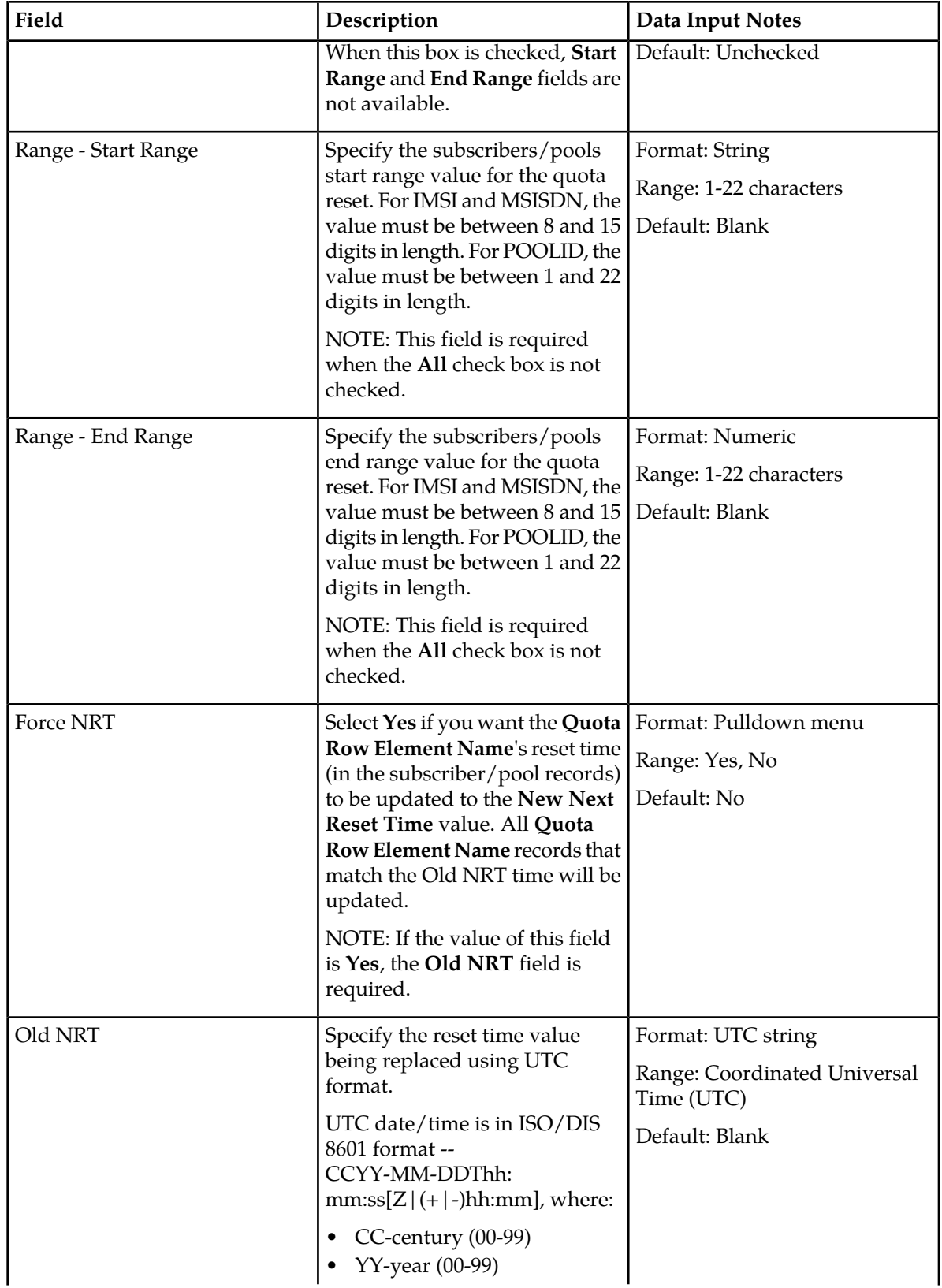

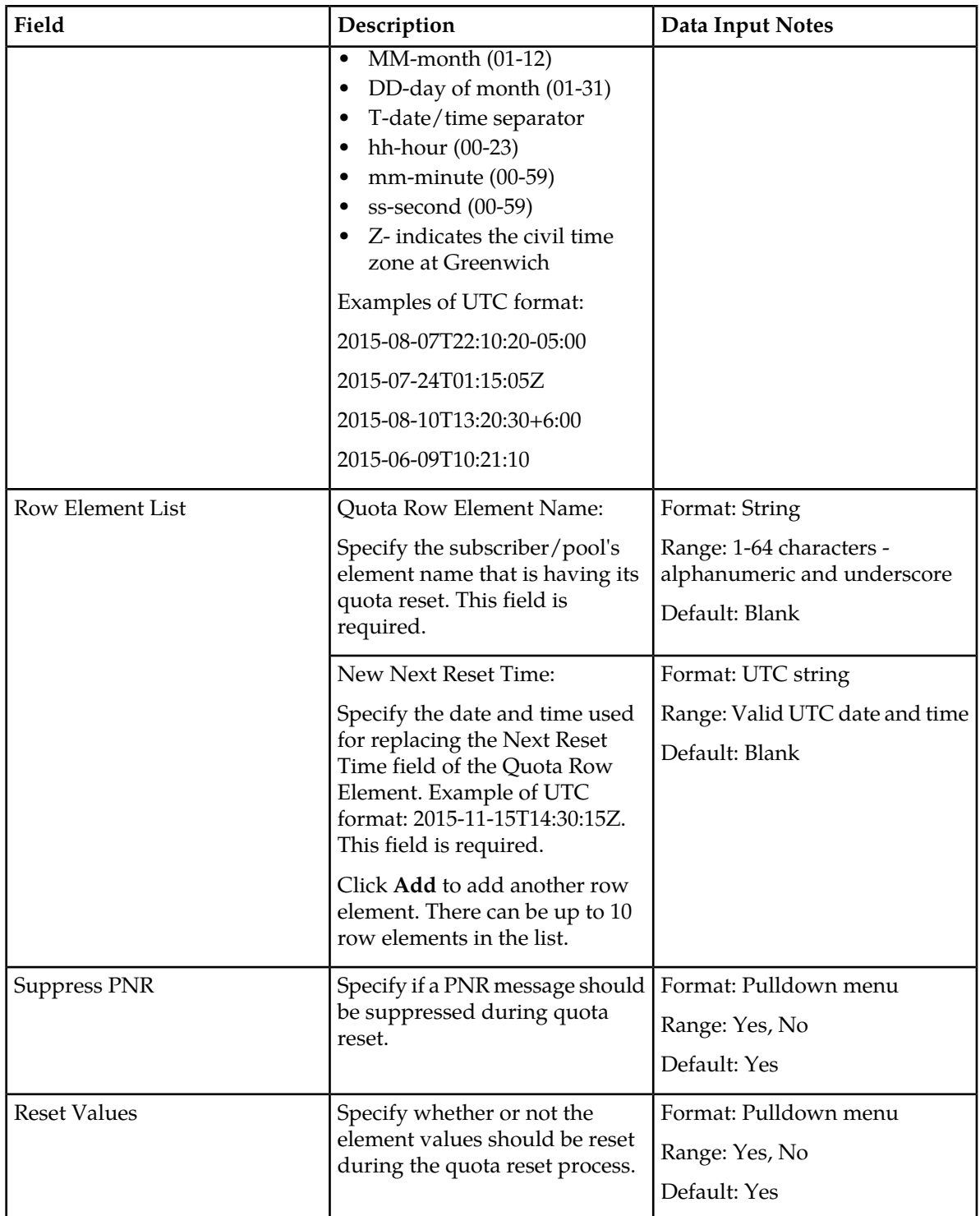

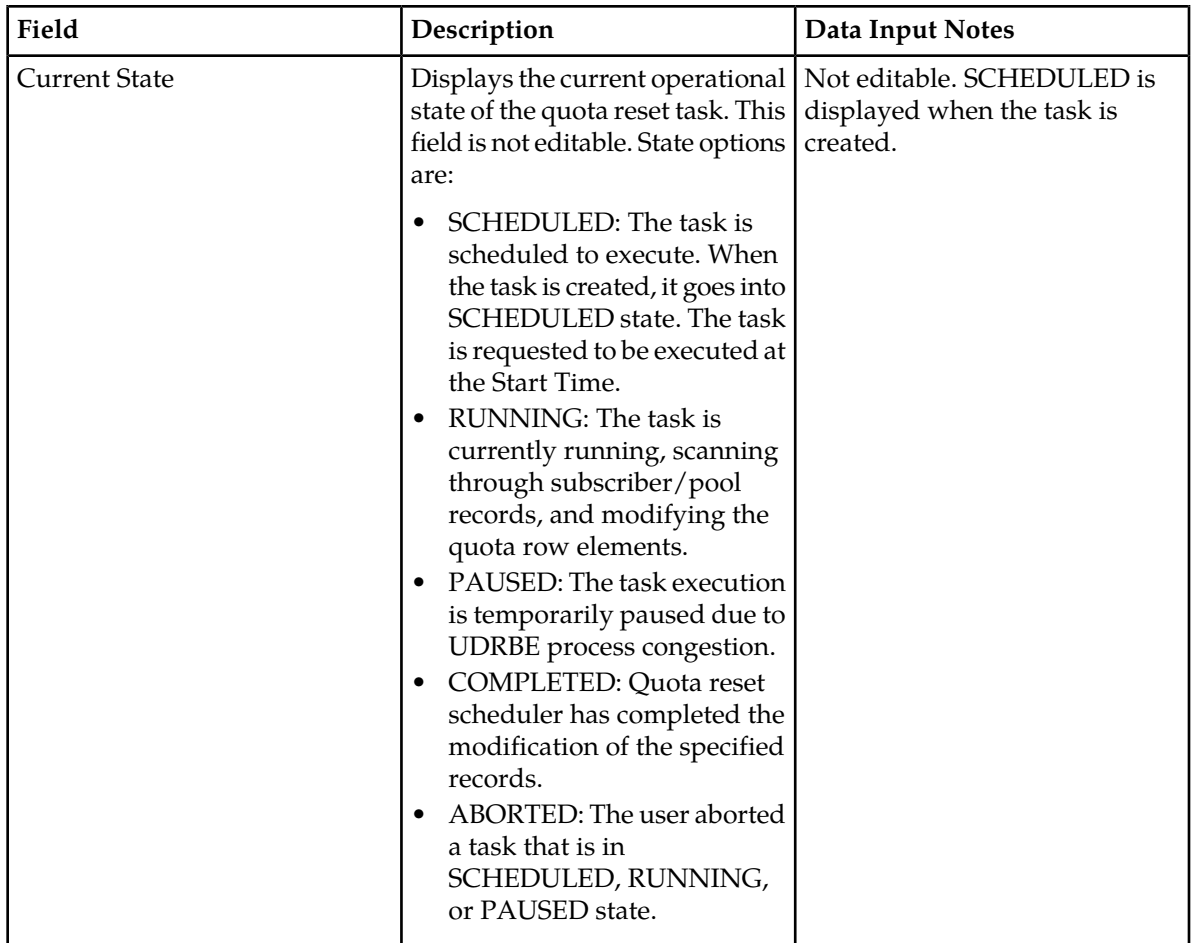

The **Measurement Statistics** table at the bottom of the **View** page provides the status of the task while running. The **Edit** page gives the status of the last run. The table values are empty before a task runs for the first time. If the task has completed or been aborted, the table shows the status of the last run. These elements are for display only and cannot be edited.

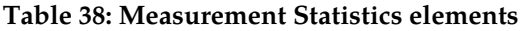

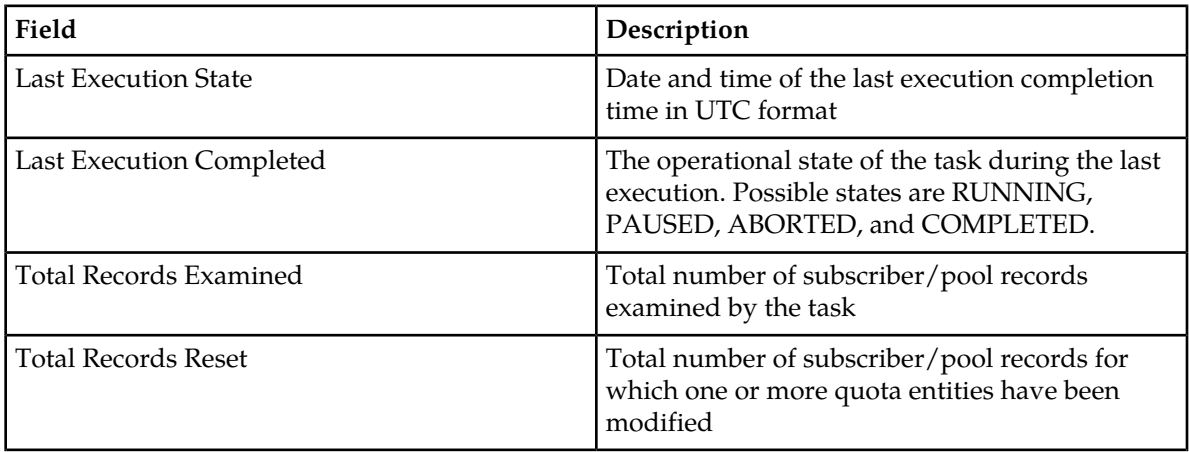

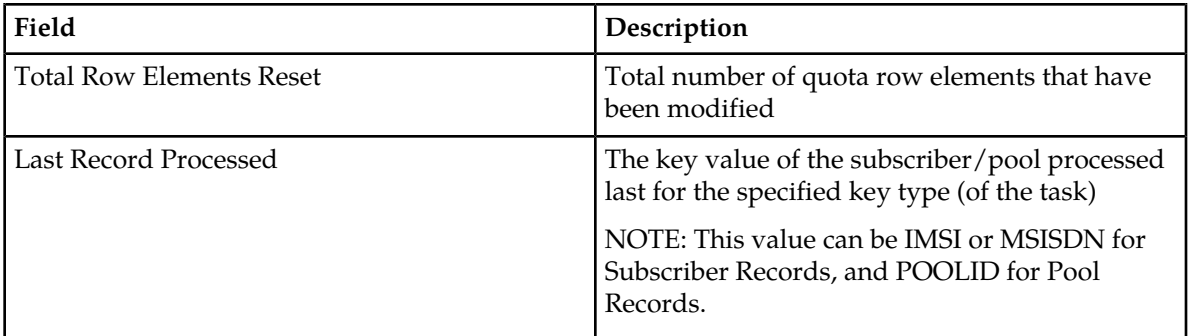

#### **Viewing quota reset tasks**

Use this procedure to view existing quota reset tasks and to manage them using the action buttons at the bottom of the page. By default, tasks display in state order: RUNNING/PAUSED on top, then SCHEDULED, COMPLETED, and ABORTED.

You can perform this procedure when logged into an NOAMP. Note that you must have permission to view this page. Permission groups are defined on the **Main Menu** > **Administration** > **Access Control** > **Groups** page.

- **1.** Select **UDR** > **Maintenance** > **Quota Reset Scheduler Tasks**. The **Quota Reset Scheduler Task** page appears, displaying the tasks table in the center of the page. If no tasks have been set up, only the column headers in the table appear.
- **2.** To view a subset of existing tasks, use the **Filter** option in the upper left corner to define the tasks you want displayed. Tasks can be filtered on the **Task ID**, **State**, or **Key Type**.

To change the order of the tasks in the table, click on a column header to sort by that header.

#### **Adding a quota reset task**

Use this procedure to configure a new task to be run in the future. There can be multiple tasks scheduled to run at the same time, but only one task runs at a time. Tasks scheduled at the same time run in the order of their creation time (what time a task is created affects the order of the queue).

You can perform this procedure when logged into an Active Primary NOAMP. Note that you must have permission to view this page. Permission groups are defined on the **Main Menu** > **Administration** > **Access Control** > **Groups** page.

- **1.** Select **UDR** > **Maintenance** > **Quota Reset Scheduler Tasks**. The **Quota Reset Scheduler Task** page appears.
- **2.** Click **Insert**. The **Quota Reset Scheduler Tasks [Insert]** page appears.
- **3.** Enter a unique name for this task in the **Task ID** field. This field is required.
- **4.** Specify the date and time the quota reset is to occur in **Start Time.**
- **5.** Specify the type of subscribers or pools to be reset by the quota reset in **Key Type**.
- **6.** Either check mark **All** to process all records, or leave **All** unchecked and specify the range of subscribers/pools to be processed.
- **7.** At least one element must be specified in **Row Element List**. To add additional elements to be affected by this quota reset, click **Add** to pop-up another element row. A maximum of ten elements can be defined for a task.
- **8.** The remaining fields on the page are optional. See *[Quota Reset Scheduler Tasks elements](#page-90-1)* for more information on each field.
- **9.** Perform one of the following:
	- Click **OK** to save the task and return to the **Quota Reset Scheduler Tasks** page.
	- Click **Cancel** to return to the **Quota Reset Scheduler Tasks** page without saving the changes.

If **OK** is clicked and any of the following conditions exist, an error message appears:

- Any required field is empty; no value was entered or selected
- The entry in any field is not valid (wrong data type or out of the valid range)
- The Task ID is not unique; it already exists in the system

The new task is created. It now appears on the **Quota Reset Scheduler Tasks** page and has a State of SCHEDULED.

#### **Editing a quota reset task**

Use this procedure to edit a task that is in the state of Scheduled, Aborted, or Completed (**Edit** is grayed out if the task is Running or Paused). Modifying a task allows you to rerun an existing task, or change the entire configuration and effectively create a new task.

You can only perform this procedure when logged into the Active Primary NOAMP. Note that you must have permission to edit a task. Permission groups are defined on the **Main Menu** > **Administration** > **Access Control** > **Groups** page.

- **1.** Select **UDR** > **Maintenance** > **Quota Reset Scheduler Tasks**. The **Quota Reset Scheduler Tasks** page appears.
- **2.** Click on the task to be edited. The selected task displays in green.
- **3.** Click **Edit**. The **Quota Reset Scheduler Tasks [Edit]** page appears.
- **4.** Change existing task values, as needed. The only field that cannot be changed for an existing Quota Reset Scheduler Tasks is the **Task ID**; to change this field, the existing task must be deleted and a new one created. See *[Quota Reset Scheduler Tasks elements](#page-90-1)* for more information on each field.
- **5.** Perform one of the following:
	- Click **OK** to save the task and return to the **Quota Reset Scheduler Tasks** page.
	- Click **Cancel** to return to the **Quota Reset Scheduler Tasks** page without saving the changes.

If **OK** or **Apply** is clicked and any of the following exist, an error message appears:

- Any required field is empty; no value was entered or selected
- The entry in any field is not valid (wrong data type or out of the valid range)

When the task is successfully changed, the updated task values appear on the **Quota Reset Scheduler Tasks** page. If the **Start Time** was changed, the task now displays in a **State** of SCHEDULED.

#### **Viewing quota reset task statistics**

Use this procedure to view a quota reset task's statistics. Note that no statistics display for a task until its processing begins.

You can perform this procedure when logged into an NOAMP. Note that you must have permission to view this page. Permission groups are defined on the **Main Menu** > **Administration** > **Access Control** > **Groups** page.

- **1.** Select **UDR** > **Maintenance** > **Quota Reset Scheduler Tasks**. The **Quota Reset Scheduler Task** page appears, displaying the tasks table in the center of the page.
- **2.** Click on the task to be viewed. The selected task displays in green.
- **3.** Click **View**.

The **Quota Reset Scheduler Tasks [View]** page for this task appears.

If the task is currently running, aborted, or completed, statistics appear in the **Measurement Statistics** table.

#### **Deleting a scheduler task**

Use this procedure to delete an existing scheduler task that is in a state of SCHEDULED, COMPLETED, or ABORTED.

You can only perform this task when logged into the Active Primary NOAMP. Note that you must have permission to delete a task. Permission groups are defined on the **Main Menu** > **Administration** > **Access Control** > **Groups** page.

- **1.** Select **UDR** > **Maintenance** > **Quota Reset Scheduler Tasks**. The page appears.
- **2.** Click on the scheduler task to be edited. The selected scheduler task displays in green.
- **3.** Click **Delete**.

A popup confirmation window appears.

- **4.** Perform one of the following:
	- Click **OK** to delete the task and return to the **Quota Reset Scheduler Tasks** page.
	- Click **Cancel** to cancel the delete and return to the **Quota Reset Scheduler Tasks** page.

When successfully deleted, the task is removed from the **Quota Reset Scheduler Tasks** page.

#### **Aborting a scheduler task**

Use this procedure to abort an existing scheduler task from the task table that is in a state of SCHEDULED, RUNNING, or PAUSED.

You can only perform this task when logged into the Active Primary NOAMP. Note that you must have permission to abort a task. Permission groups are defined on the **Main Menu** > **Administration** > **Access Control** > **Groups** page.

**1.** Select **UDR** > **Maintenance** > **Quota Reset Scheduler Tasks**.

The **Quota Reset Scheduler Tasks** page appears.

- **2.** Click on the scheduler task to be aborted. The selected scheduler task displays in green.
- **3.** Click **Abort**. A popup confirmation window appears.
- **4.** Click **OK**.

The selected task is aborted, and an Event is generated to notify users of the abort.

### <span id="page-97-0"></span>**Database Auditor**

The **Database Auditor** page is used for auditing subscriber/pool databases for inconsistent records, and for cleaning (i.e., removing) these inconsistent records from the database.

From the **Database Auditor** page, you can perform the following functions:

- view log files from previously run audit and clean processes
- identify (or audit) and report database index inconsistencies
- delete (or clean) inconsistent subscribers/pools and all associated records from the database
- generate a database inconsistency log file
- abort an audit or clean process

An audit determines whether any corruption has occurred in the embedded index values associated with each subscriber. This can occur when references pointing to different parts of a subscriber or pool are left in an incorrect state, pointing to the wrong subscriber or pool records. This issue can cause a variety of system errors, including failure to access a subscriber/pool, failure to provision a subscriber/pool, failure to delete a subscriber/pool, and accessing data for the wrong subscriber. The audit process can be run regularly during a maintenance window (low traffic) or on-demand, when a complaint is received from a subscriber. An audit log file is created during the audit process and produces a list of all database inconsistencies.

The clean process removes inconsistent subscribers and pools from the database (including all associated records), bringing the database back to a consistent state. Once removed, you can then re-provision the deleted subscribers and pools. A clean log file is generated during this process. If no records are deleted, no subscriber or pool information will be listed in the log file.

An audit or clean process can be aborted, changing the process state from **In Progress** to **Aborted** in the **State Table**. The audit or clean process can be restarted by entering the related log filename in the appropriate section of the page and clicking the **Audit** or **Clean** button, respectively.

When UDRBE is in congestion, the abort/clean log file **State** in the **State Table** changes from **In Progress** to **Paused**. When the congestion clears, the paused process will automatically change back to the state of **In Progress**. When the audit/clean process fails, the process state changes to **Failed**. Alarm 13368 is raised when the process fails, and the error is mentioned in the log files.

#### **Database Auditor files**

When an audit is run, two files are created: an .ixml and a .dbauditor file. The names of these files are determined by the text entered in the **Result File Name** field. The format of the file name is Audit <Result File Name> <timestamp>.

The .ixml file is the result log. Use this file to manually determine which records have inconsistencies and their type. This file lists:

- all of the data records that contain inconsistencies
- number of subscribers or pools audited
- number of inconsistent subscribers or pools
- number of subscribers or pools cleaned
- if an audit failed (or was aborted) and the reason why

The .dbauditor file is used as input in the clean process. It stores statistics and the state for the most recent run, audit, or clean.

When a clean is run, this process also creates a log file. This filename is Clean\_<Result File Name>\_<timestamp>.

#### <span id="page-98-0"></span>**Database Auditor elements**

These tables describe elements on the **Database Auditor** page.

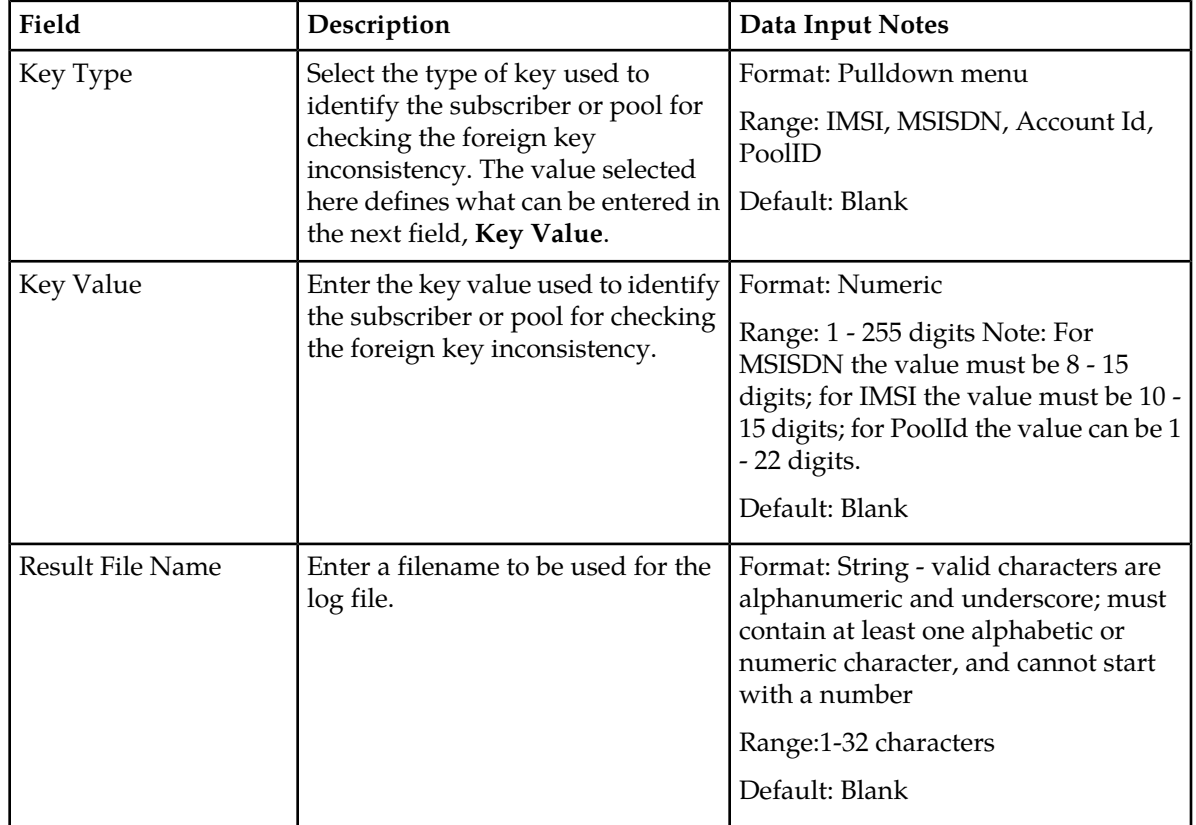

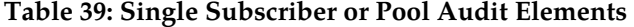

#### **Maintenance**

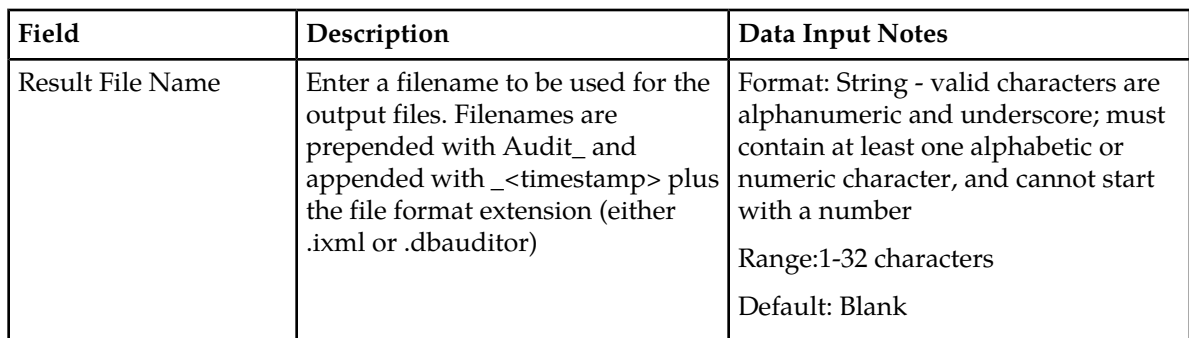

### **Table 40: Complete Database Audit Element**

#### **Table 41: Clean Element**

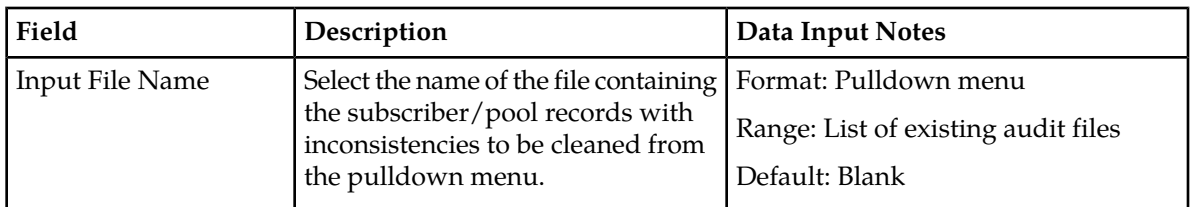

#### **Table 42: State Table Elements**

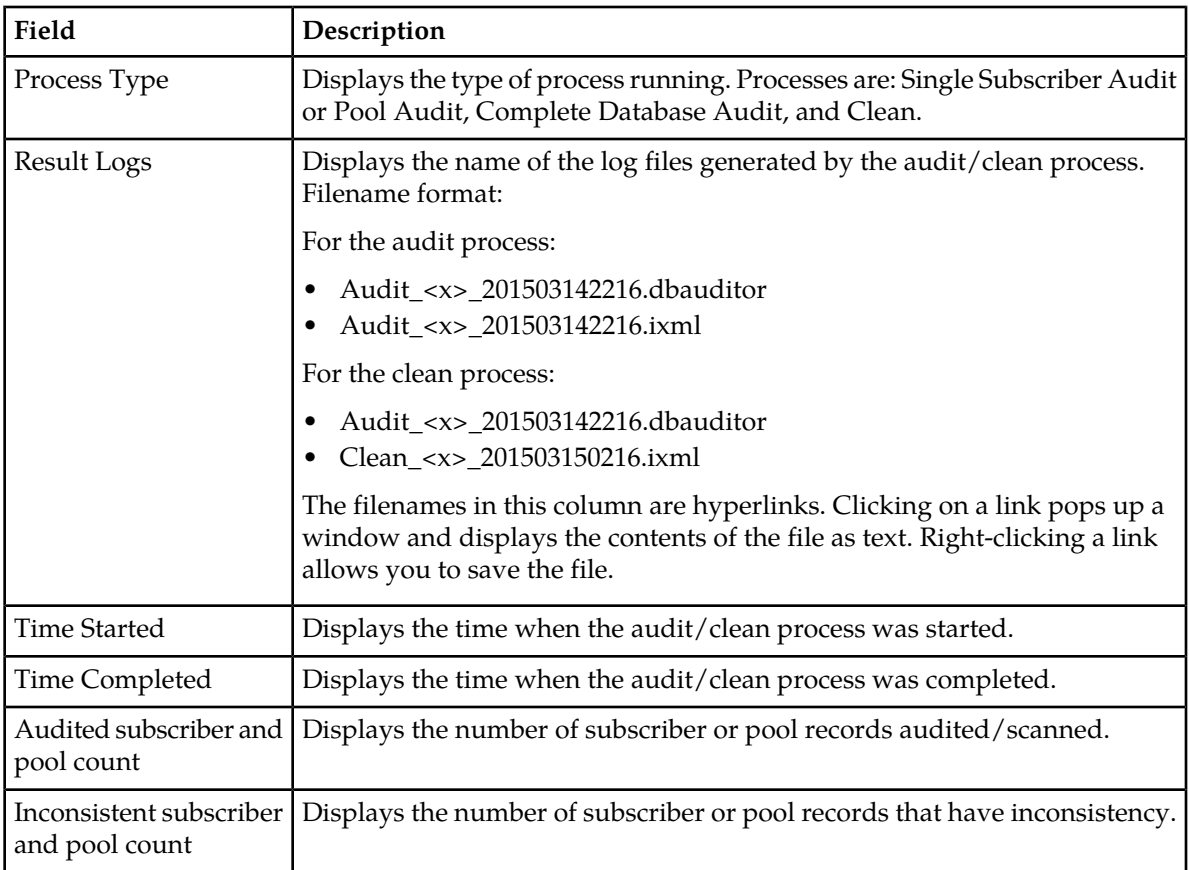

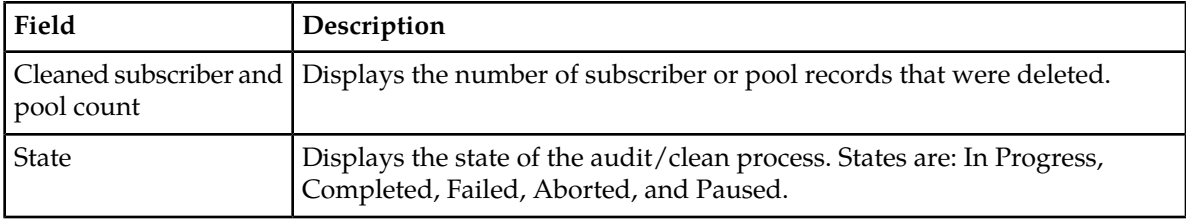

#### **Viewing database audit status**

The status of all in-progress and completed audits is displayed in the **State Table** at the bottom of the **Database Auditor** page. The table displays the audit and clean processes that have occurred, and includes the process type, the name of the log file generated for the process, the number of audited, inconsistent, and/or cleaned subscribers and pools, and the state of the audit/clean process.

To view the status of audits:

Select **UDR -> Maintenance -> Database Auditor**.

The **Database Auditor** page appears. All audits are displayed in tabular form. The display fields are described in *[Database Auditor elements](#page-98-0)*.

**Note:** To change the order of the records in a **State Table** column (from descending to ascending or vice versa), click the header of the column.

When UDRBE is in congestion, the abort/clean log file **State** in the **State Table** changes from **In Progress** to **Paused**. When the congestion clears, the paused process will automatically change back to the state of **In Progress**. When the audit/clean process fails, a process in the state of **In Progress** automatically changes to **Failed**. Alarm 13368 is raised when the process fails, and the failure is mentioned in the log file.

#### **Auditing a single subscriber or pool**

The **Database Auditor** page allows you to audit a single subscriber or pool for index inconsistencies.

You can only perform this task when logged into the Active Primary NOAMP. Note that you must have permission to audit a subscriber/pool. Permission groups are defined on the **Main Menu** > **Administration** > **Access Control** > **Groups** page.

To audit a subscriber or pool:

**1.** Select **UDR -> Maintenance -> Database Auditor**.

The **Database Auditor** page appears. The fields on this page are described in *[Database Auditor](#page-98-0) [elements](#page-98-0)*.

- **2.** In the **Single Subscriber or Pool Audit** section of the page:
	- a) Select the **Key Type** you will be entering in **Key Value**.
	- b) Enter the **Key Value** that identifies the subscriber or pool to be checked for inconsistencies. This value must exist in the database.
	- c) In **Result File Name**, define a name to be used for the log file.
	- d) Click **Audit**.

The single subscriber/pool audit runs. The status of the audit displays at the bottom of the page in the **State Table**. Once the audit completes, the status displays as **Completed**, and the number of inconsistencies found is listed.

#### **Auditing the complete database**

The **Database Auditor** page allows you to audit an entire database for subscriber or pool index inconsistencies.

You can only perform this task when logged into the Active Primary NOAMP. Note that you must have permission to audit a database. Permission groups are defined on the **Main Menu** > **Administration** > **Access Control** > **Groups** page.

To audit a complete database:

**1.** Select **UDR -> Maintenance -> Database Auditor**.

The **Database Auditor** page appears. The fields on this page are described in *[Database Auditor](#page-98-0) [elements](#page-98-0)*.

- **2.** In the **Complete Database Audit** section of the page:
	- a) Define a name to be used for the log file in **Result File Name**.
	- b) Click **Audit**.

The complete subscriber/pool audit runs. The status of the audit displays at the bottom of the page in the **State Table**. Once the audit completes, the status displays as **Completed**, and the number of inconsistencies found are listed.

#### **Deleting subscribers and pools with inconsistencies**

The **Database Auditor** page allows you to delete subscriber or pool records with inconsistencies that were found while running an audit.

You can only perform this task when logged into the Active Primary NOAMP. Note that you must have permission to clean a database. Permission groups are defined on the **Main Menu** > **Administration** > **Access Control** > **Groups** page.

To clean a database that has been audited:

**1.** Select **UDR -> Maintenance -> Database Auditor**.

The **Database Auditor** page appears. The display fields are described in *[Database Auditor elements](#page-98-0)*.

- **2.** In the **Clean** section of the page:
	- a) Select the audit file to clean from the **Input File Name** pulldown menu.
	- b) Once the desired file is displayed in the pop up window, click **OK**. The selected file displays in the **Input File Name** field.
	- c) Click **Clean**.

The clean process runs. The status of this process displays at the bottom of the page in the **State Table**. Once the clean process completes, the status changes from **In Progress** to **Completed**, and the number of cleaned (or removed) subscriber and pool records is listed. If desired, the deleted subscribers and pools can now be re-provisioned.

#### **Aborting an audit**

An audit or clean process can be aborted from the **Database Auditor** page.

You can only perform this task when logged into the Active Primary NOAMP. Note that you must have permission to abort an audit. Permission groups are defined on the **Main Menu** > **Administration** > **Access Control** > **Groups** page.

To abort an audit or clean process:

**1.** Select **UDR -> Maintenance -> Database Auditor**.

The **Database Auditor** page appears.

- **2.** In the **State Table** section of the page, click to select the audit or clean process to be aborted. The selected process must be in a state of **In Progress** to be aborted. At the bottom of the page, the **Abort** button is now enabled.
- **3.** Click **Abort** to stop the audit/clean in progress.

A warning message pops up. To continue the abort, click **OK**. The abort ends the audit/clean process, and the process in the **State Table** displays with a **State** of **Aborted**. Once aborted, this process can be restarted by specifying the related filename in the audit/clean section of the page and clicking the **Audit** or **Clean** button.

# **Glossary**

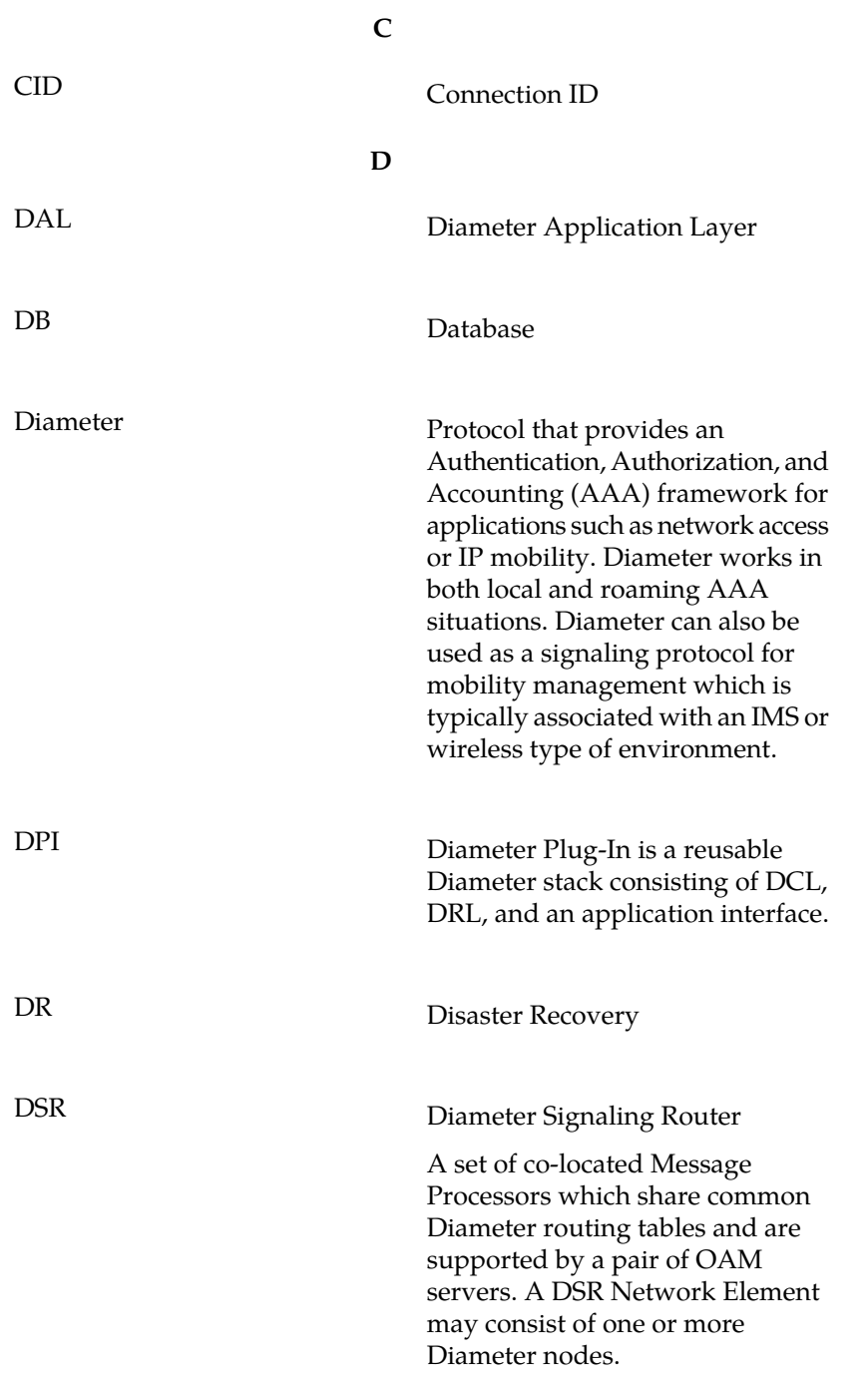

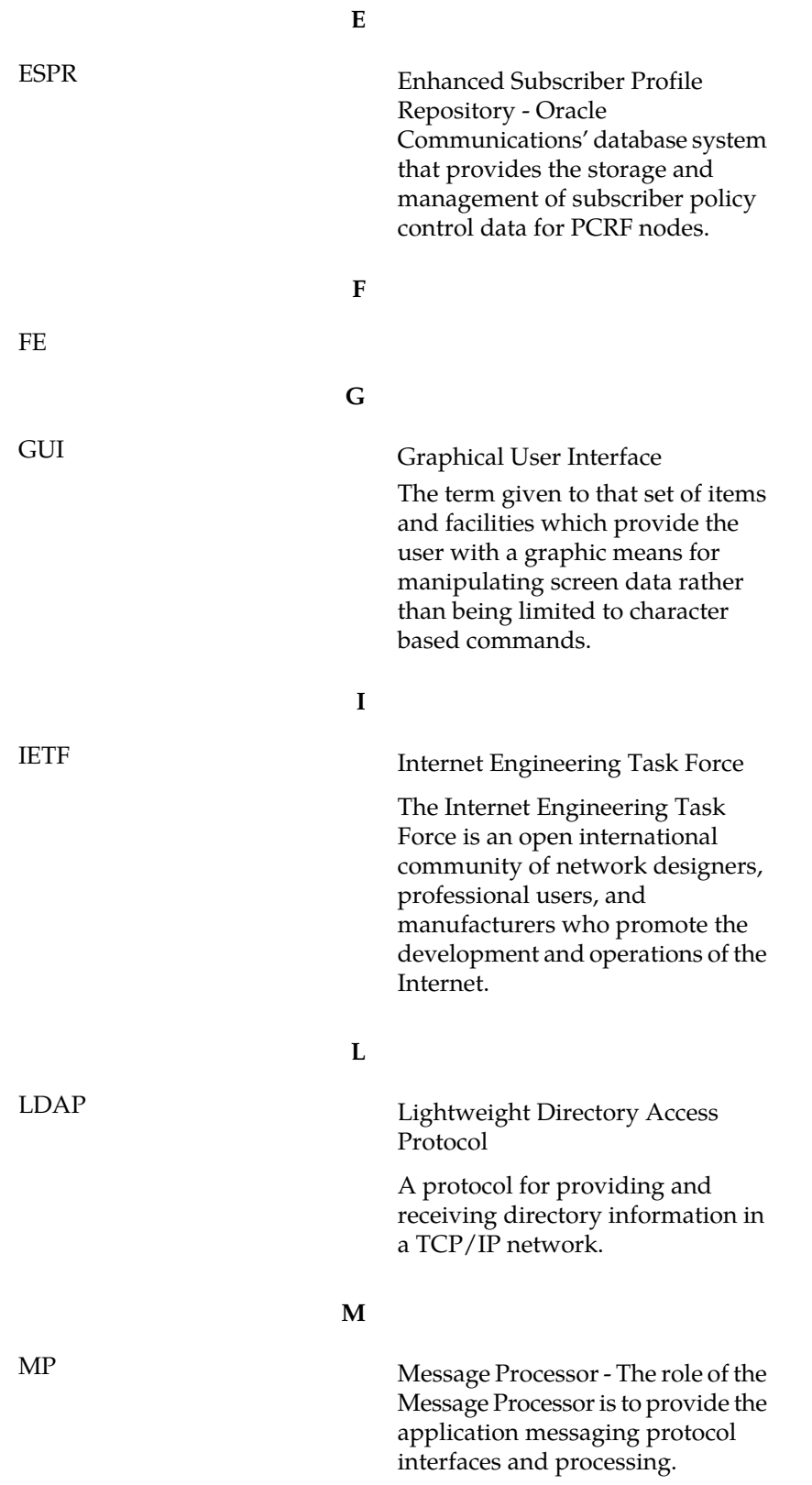

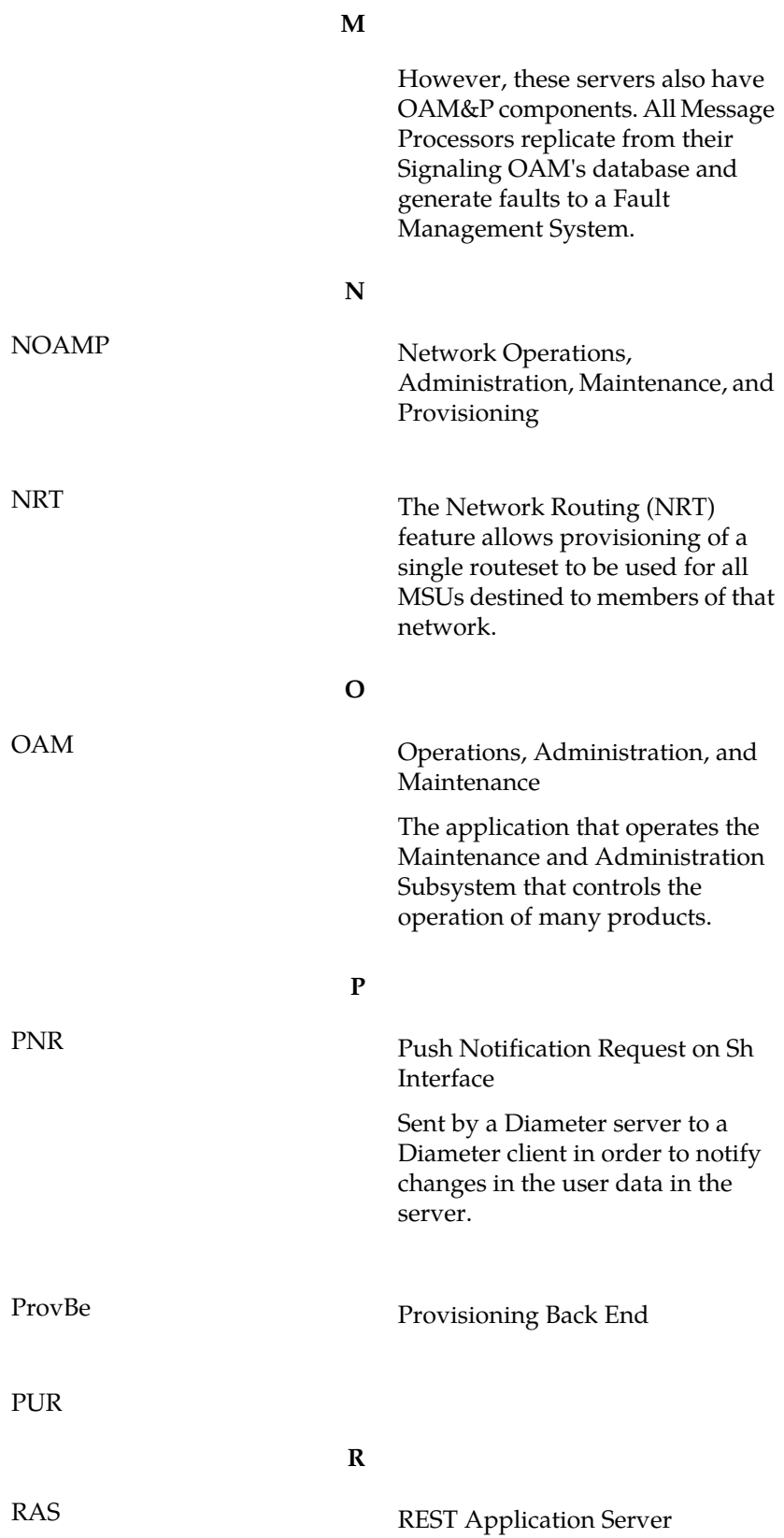

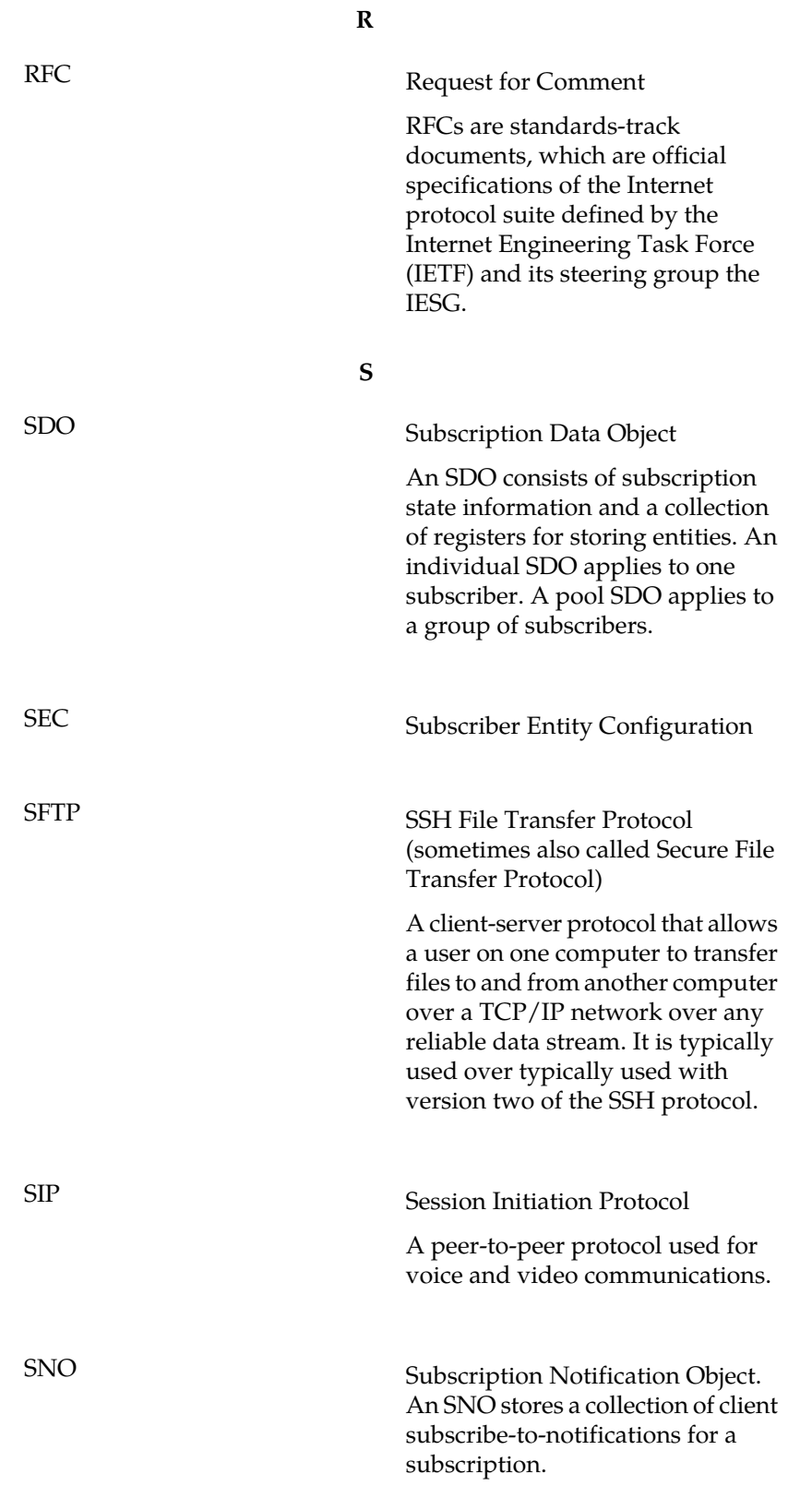

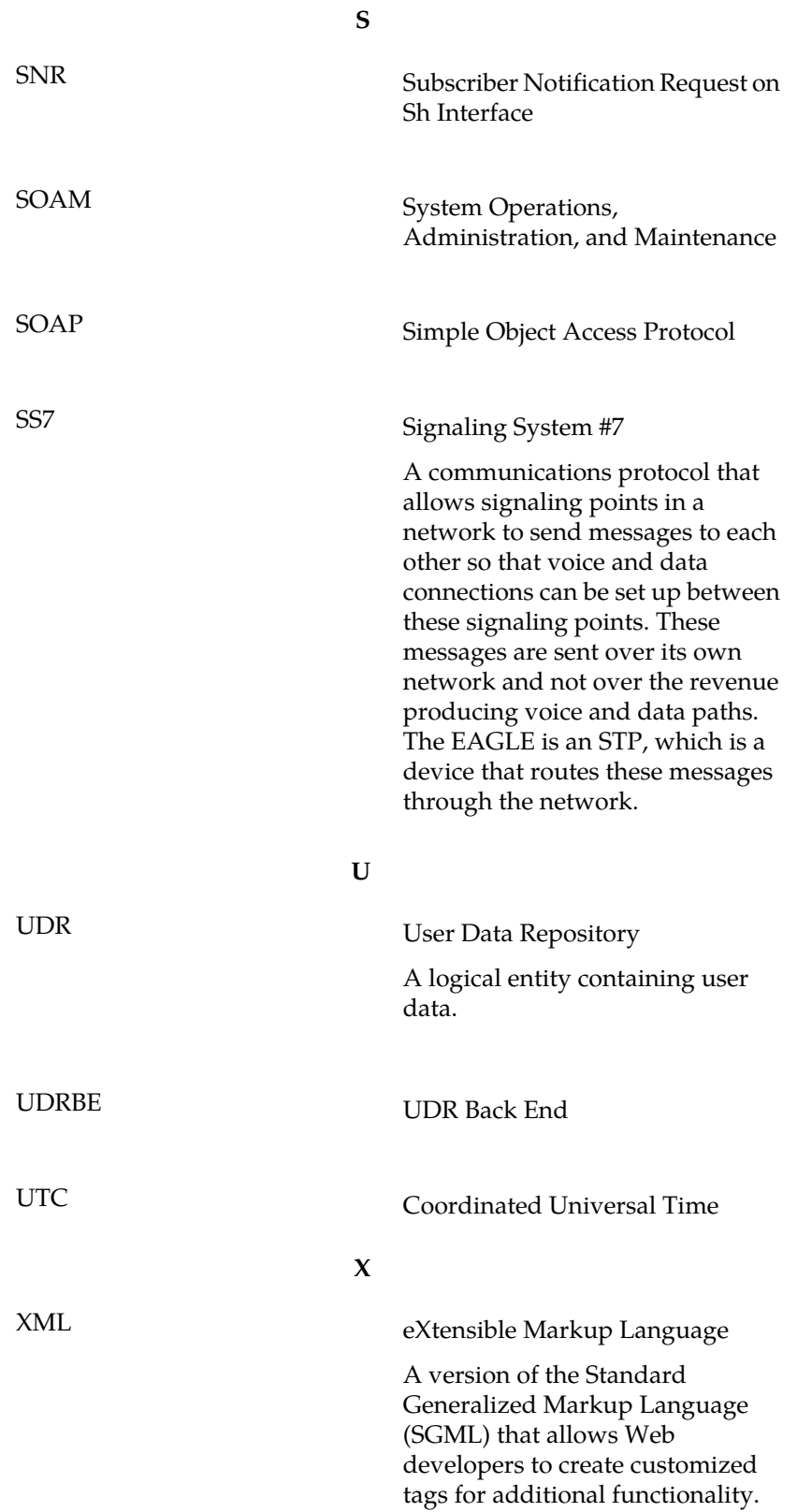
XSAS XML SOAP Application Server

**X**